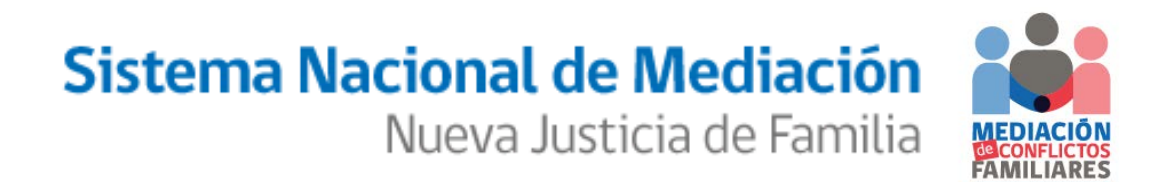

MANUAL DE USUARIO **"Registro de Mediadores Familiares: Encargado Mediación en SEREMIA"**

# <span id="page-1-0"></span>**INDICE**

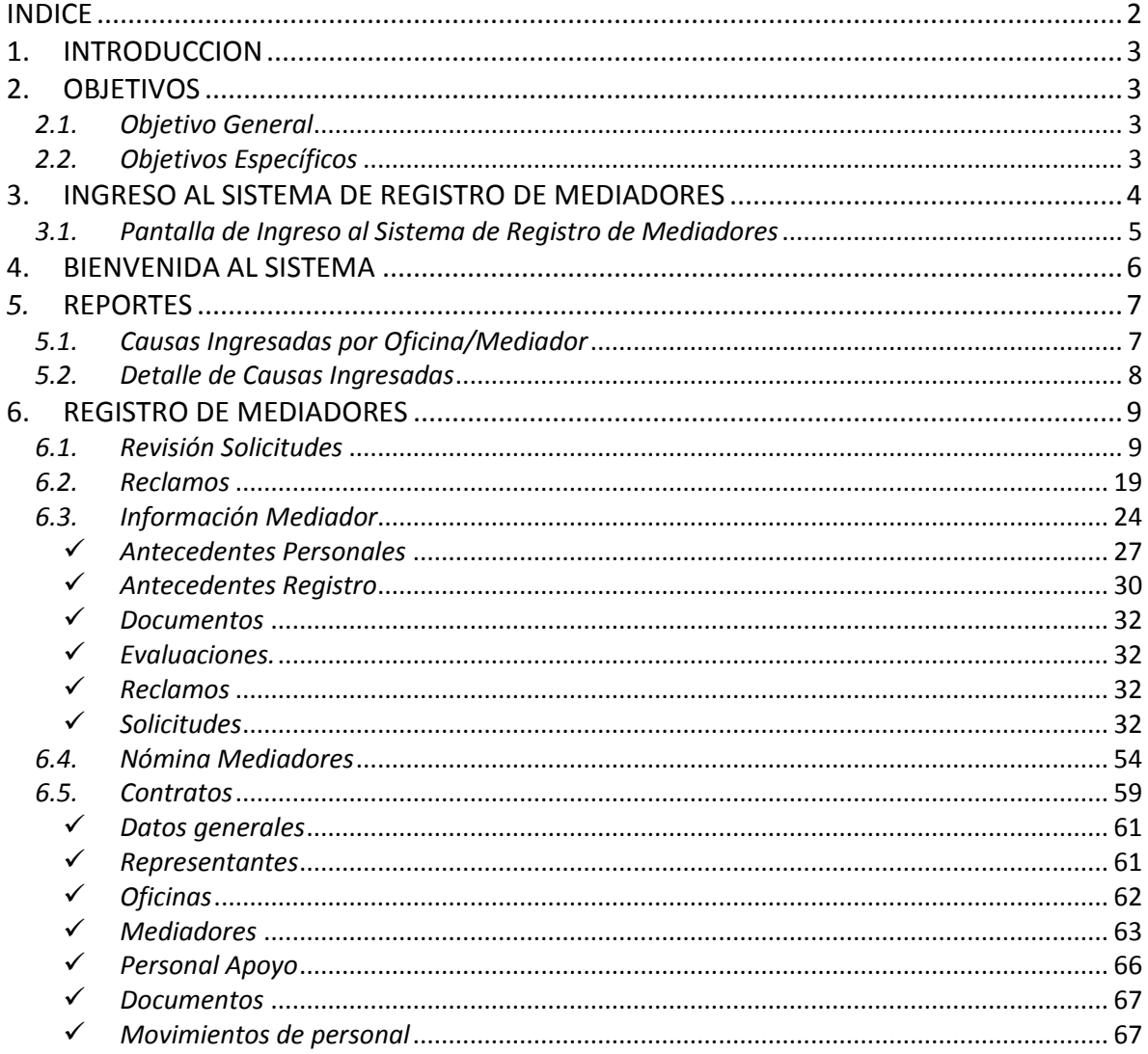

# <span id="page-2-0"></span>**1. INTRODUCCION**

El presente manual tiene por finalidad, dar a conocer los pasos necesarios que se deben seguir, para realizar un correcto uso del Sistema Informático para el encargado de mediación en SEREMIA.

Para lograr un mejor entendimiento de las funcionalidades, el documento recorre los módulos de **"Reportes", "Registro de Mediadores" y "Contratos",** pantalla por pantalla, haciendo las descripciones de cada campo y de cada opción de la misma, persiguiendo ser una guía para el usuario.

# <span id="page-2-2"></span><span id="page-2-1"></span>**2. OBJETIVOS**

# *2.1. Objetivo General*

Proporcionar la guía que mediante descripciones e ilustraciones, permita el conocimiento y correcta utilización del Sistema Informático.

# <span id="page-2-3"></span>*2.2. Objetivos Específicos*

- Describir cada uno de los módulos del Encargado de Mediación del Sistema Informático de Mediación Familiar.
- Complementar la descripción de los módulos con ilustraciones explicativas de cada una de las opciones de cada pantalla.
- Plantear un método de trabajo para llevar a cabo un correcto funcionamiento del Sistema Informático de Mediación Familiar.

### <span id="page-3-0"></span>**3. INGRESO AL SISTEMA DE REGISTRO DE MEDIADORES**

Para ingresar al sistema, deben abrir un navegador de Internet (para los ejemplos de este manual se utilizó Microsoft Internet Explorer v11.0) y digitar la dirección Web del sitio de mediación: [www.mediacionchile.cl](http://www.mediacionchile.cl/) y hacer clic en el banner de "**SIMEF II Sistema Informático de Mediación Familiar**" como se muestra a continuación:

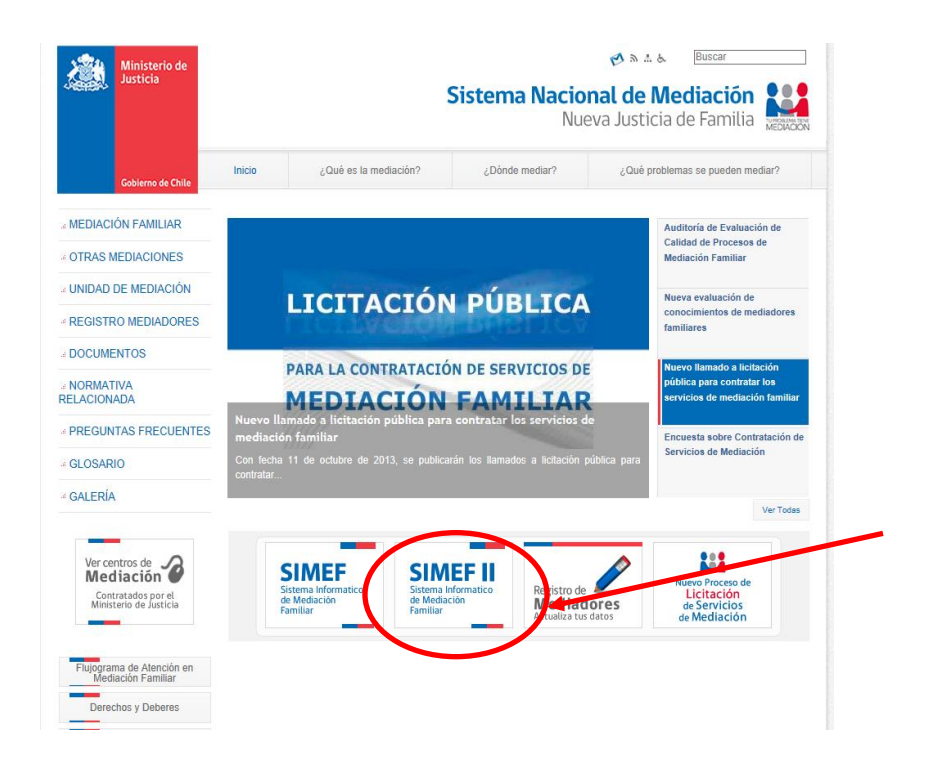

# *3.1. Pantalla de Ingreso al Sistema de Registro de Mediadores*

<span id="page-4-0"></span>Al hacer clic en el banner anterior, o bien ingresando directamente en el link: https://www.mediacionchile.cl[/SIMEF/](https://www.mediacionchile.cl/SIMEF/Modulos/Login/Ingreso.aspx)Modulos/Login/Ingreso.aspx se mostrará la siguiente pantalla:

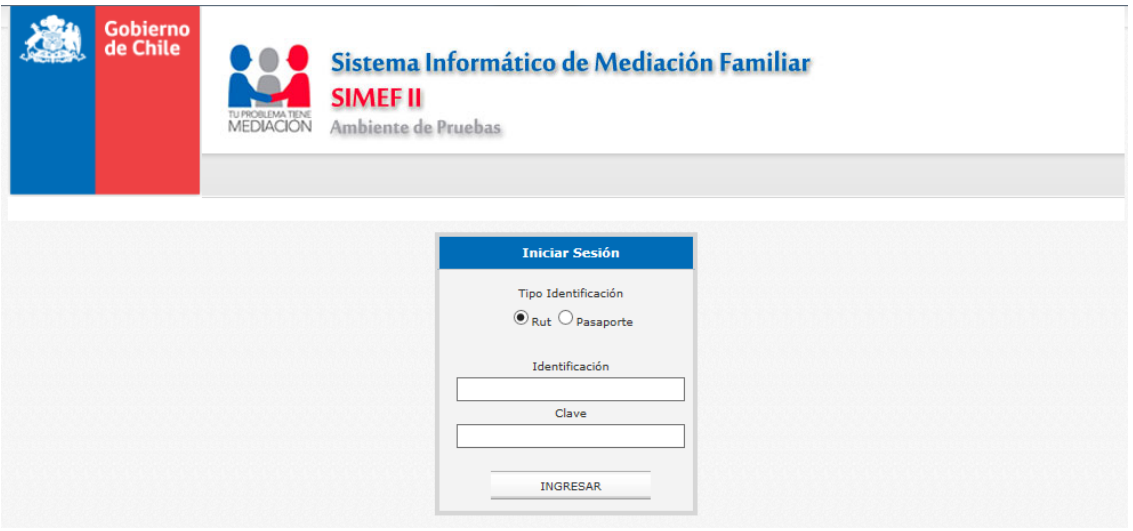

En el panel de inicio de sesión, ingresamos nuestros datos de usuario y clave para el acceso al sistema.

# <span id="page-5-0"></span>**4. BIENVENIDA AL SISTEMA**

El sistema da la bienvenida mostrando el nombre y las opciones para navegar por él.

Las opciones de navegación para el encargado de Mediación son: Reportes, Registro de Mediadores, Contratos.

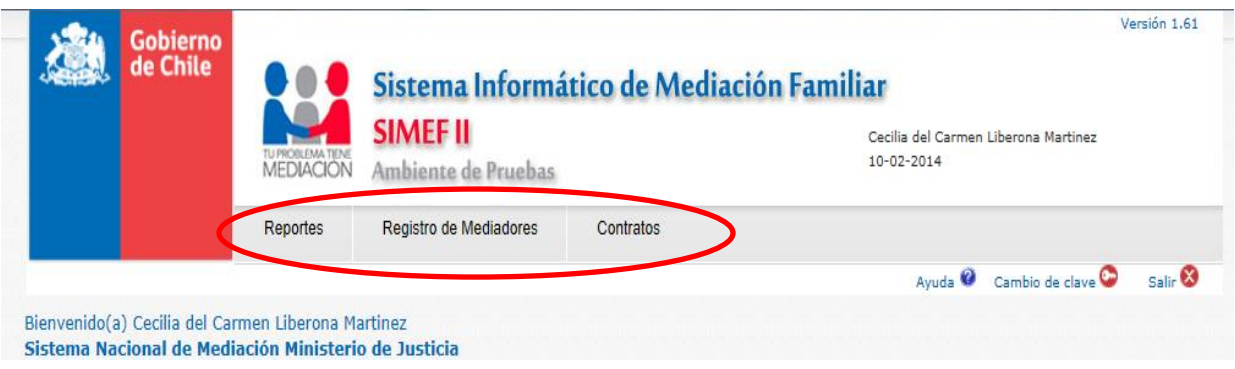

### <span id="page-6-0"></span>*5.* **REPORTES**

Para el encargado existen dos tipos de reportes a los que puede acceder: "Causas Ingresadas por Oficina/Mediador" y "Detalle de Causas Ingresadas".

#### *5.1. Causas Ingresadas por Oficina/Mediador*

<span id="page-6-1"></span>Para acceder al primer reporte se debe posicionar el cursor en la pestaña "Reportes" y seleccionar "Causas Ingresadas por Oficina/Mediador". Como se muestra a continuación.

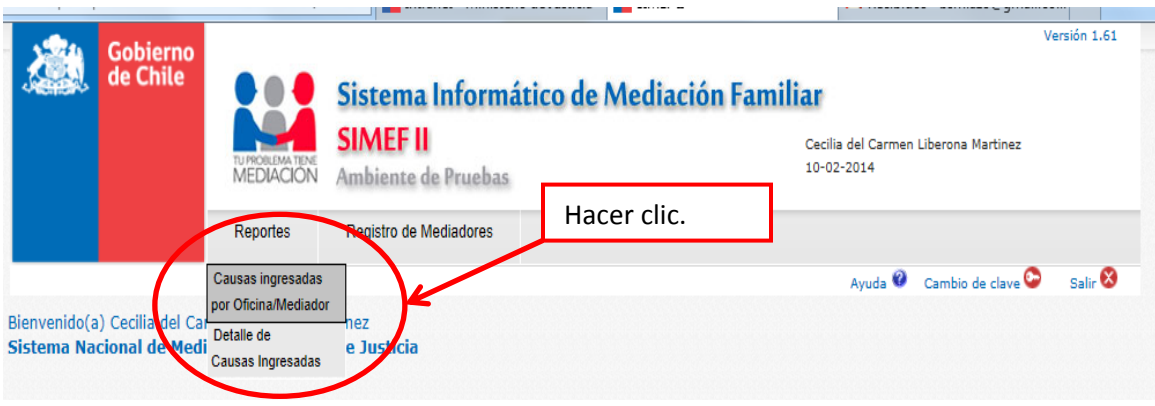

Una vez realizado lo anterior el sistema enviará a la pantalla correspondiente al reporte seleccionado.

Se observa un formulario que se debe llenar, para extraer la información deseada en el reporte. Una vez llenado el formulario, hacer clic en el botón "Buscar y Exportar Reporte a Excel". El sistema descargará el reporte directo al computador, para visualizarlo. Lo anterior se grafica en la siguiente imagen.

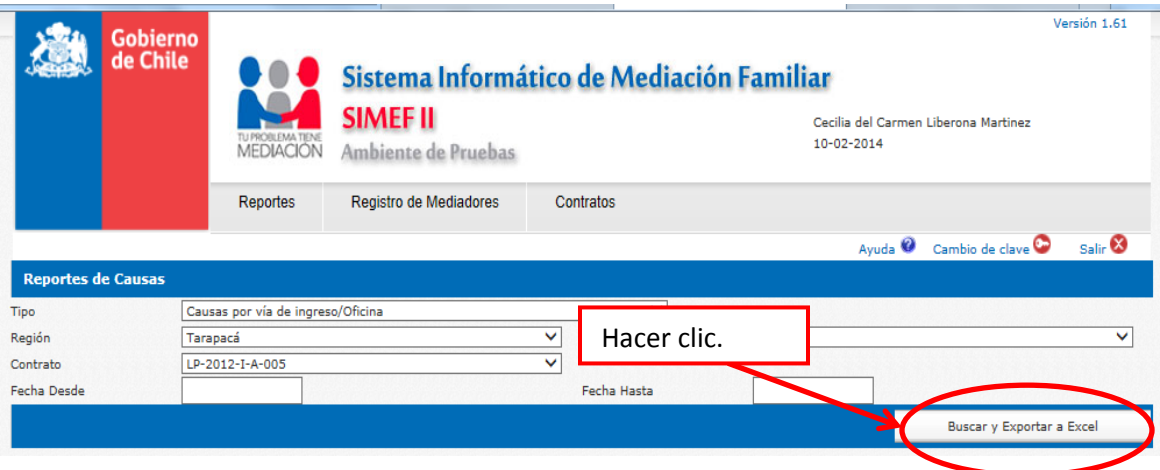

# *5.2. Detalle de Causas Ingresadas*

<span id="page-7-0"></span>Para éste reporte se debe posicionar el cursor en la pestaña "Reportes" y presionar "Detalle de Causas Ingresadas".

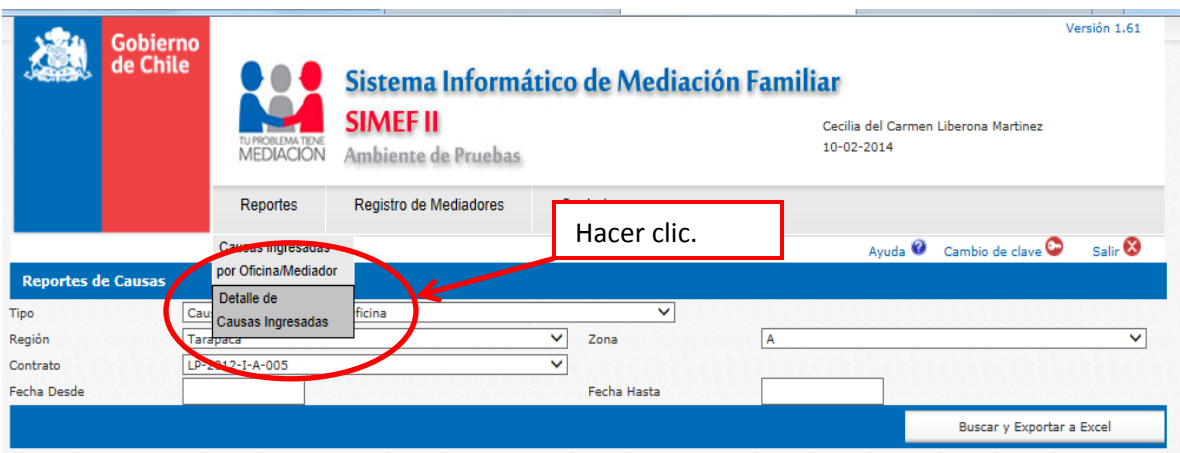

El sistema enviará a la pantalla donde mostrará un formulario. Se llena con la información necesaria para el reporte y se debe hacer clic al botón "Generar Reporte", como se muestra a continuación.

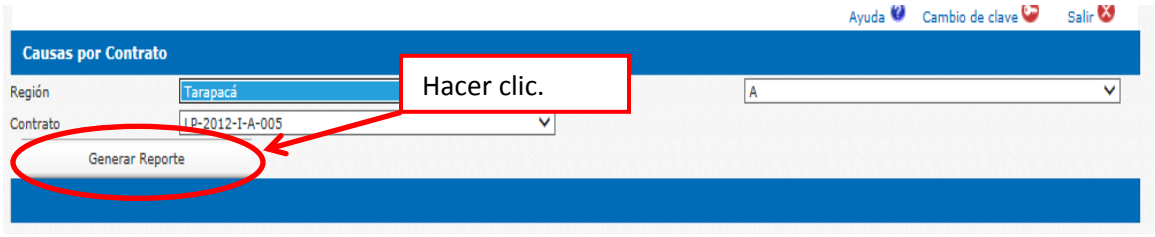

Con esto el sistema nos descarga el reporte deseado a nuestro computador, para poder visualizarlo.

### <span id="page-8-0"></span>**6. REGISTRO DE MEDIADORES**

Esta opción posee cuatro sub-opciones, que son: "Revisión Solicitudes", "Reclamos", "Información Mediador", "Nomina Mediadores".

### <span id="page-8-1"></span>*6.1. Revisión Solicitudes*

### *Revisar Información*

En ésta sección se pueden ver las solicitudes que los mediadores han ingresado al sistema, a quién pertenece, fecha, tipo solicitud, entre otros.

Para acceder a éste punto se debe posicionar el cursor en "Registro de Mediadores" y hacer clic a "Revisión Solicitudes". Como se aprecia en la figura.

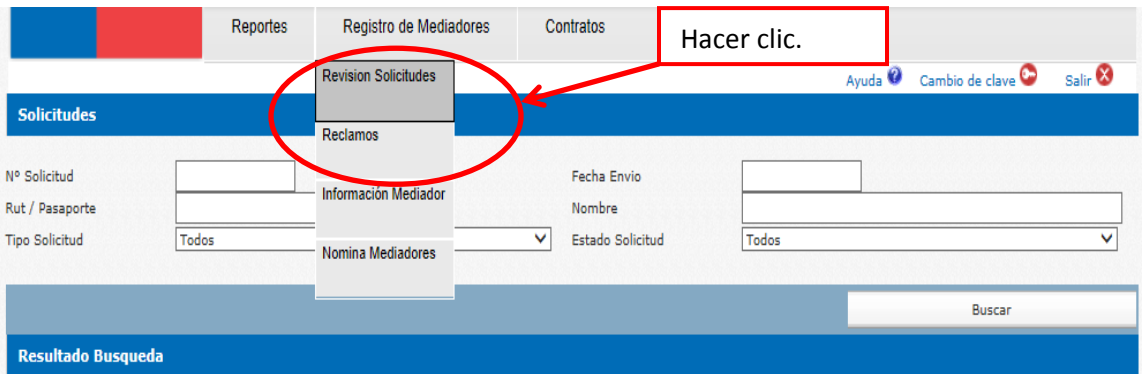

Al ingresar aparece una lista con el detalle de las solicitudes, que se encuentran en el sistema. Se puede realizar una búsqueda de una solicitud llenando el formulario con los datos de la misma. Para realizar la búsqueda no es necesario llenar el formulario completo, con al menos un dato el sistema realiza la acción. Para concretar la tarea se debe hacer clic al botón "Buscar". Se puede ver en la siguiente imagen.

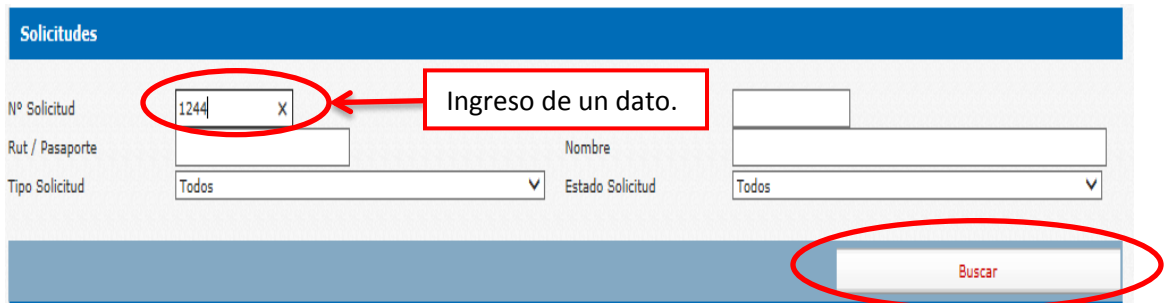

Cuando la lista supera las 20 solicitudes, el sistema comienza a paginar los registros, cada página contiene máximo 20 registros. Para navegar por las páginas, se debe hacer clic al número de la página a la que se desea acceder, como se muestra a continuación.

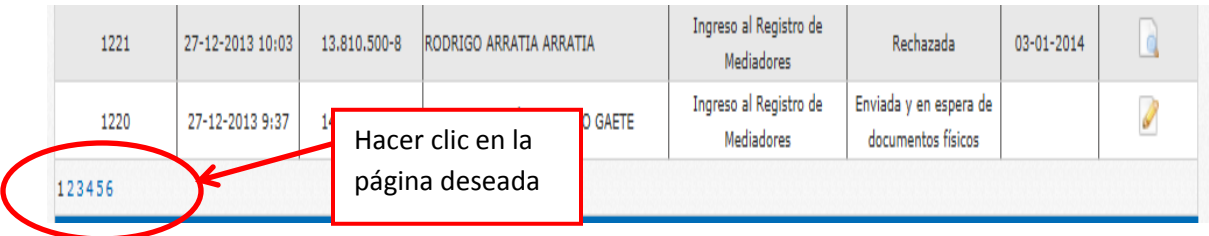

Para las solicitudes existen diferentes estados en los que pueden encontrase: "Enviada y en espera de documentos físicos", "En Revisión", "Revisión Finalizada", "Aceptada", "Rechazada". Para revisar el detalle de la solicitud, se debe hacer clic en el ícono de revisión que se encuentra en el costado derecho de la lista. Como se muestra en la siguiente ilustración.

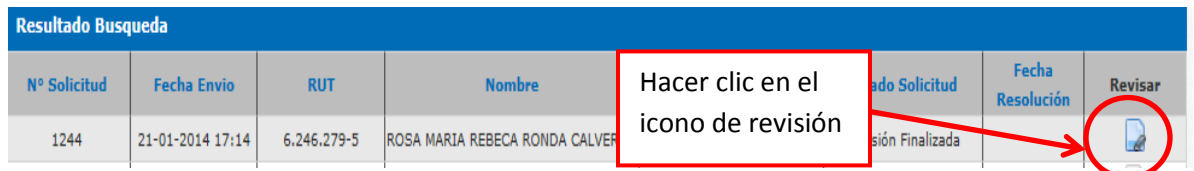

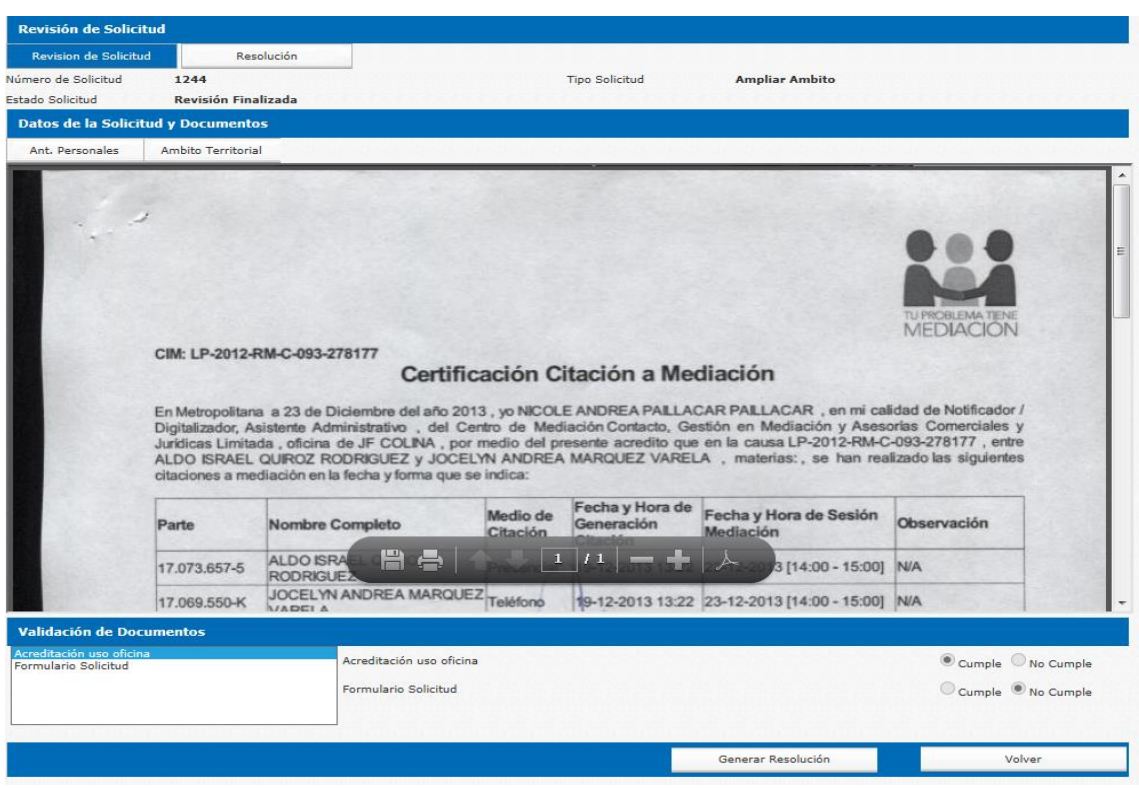

Dentro del detalle se puede visualizar una pantalla como se ve a continuación.

En el ejemplo que se muestra a continuación aparece como información del mediador, los antecedentes personales y el ámbito territorial. Para acceder a la información ingresada por el mediador, se debe hacer clic en el botón "Ant. Personales" o "Ámbito territorial", según el dato que se desea revisar. Se visualiza en la siguiente imagen.

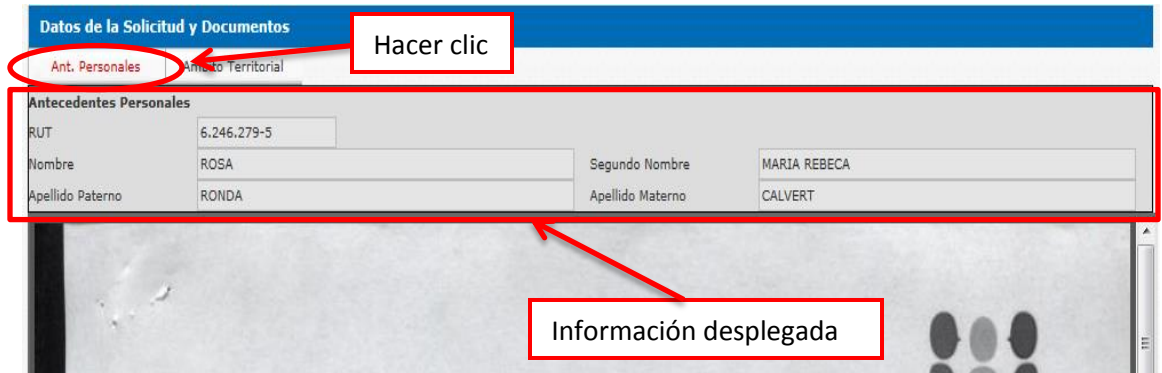

Bajo los antecedentes personales del mediador, hay un visualizador de documentos, los cuales adjuntó el mediador al sistema y que se deben revisar. Para visualizar los diferentes documentos asociados al mediador, existe una lista donde se ve el título de los documentos que posee. Se debe presionar el título del documento y el sistema lo muestra en pantalla. A continuación se ve en forma gráfica un ejemplo de ello.

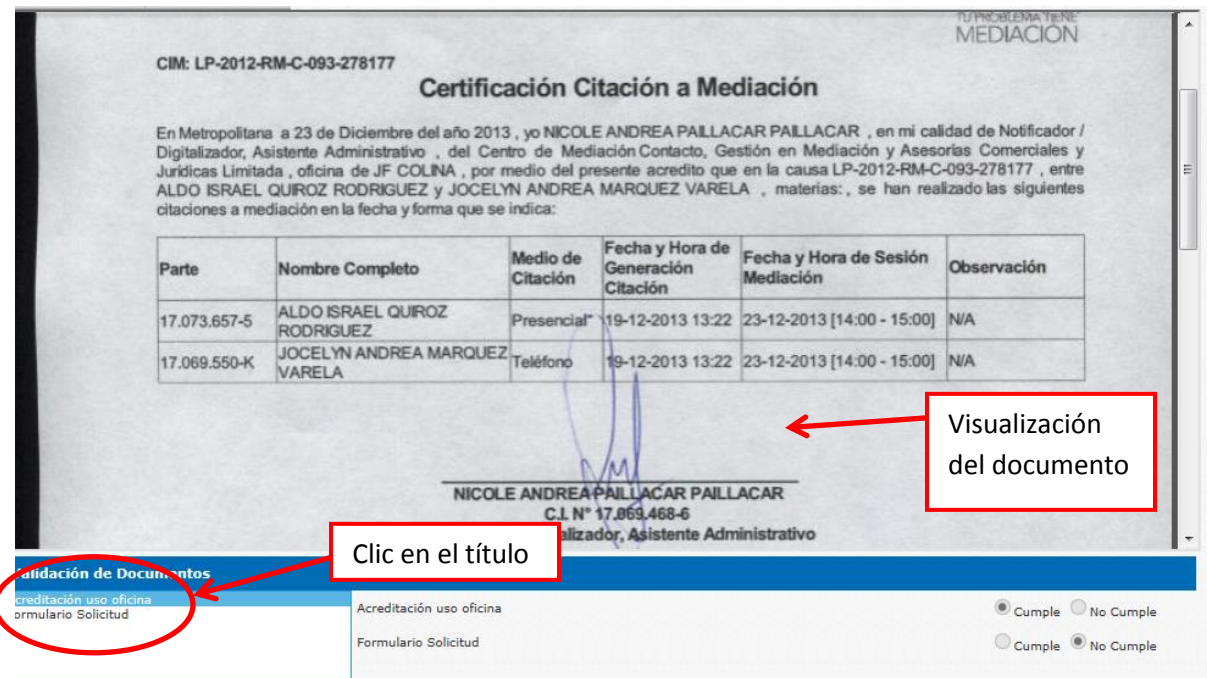

Contiguo a la lista de documentos para visualizar, se tiene una segunda lista, con los mismos nombres que posee el visualizador de documentos, para definir si cumple o no. En el costado derecho de la lista está la opción para indicar si el documento cumple o no con lo establecido. Se muestra lo explicado en la siguiente imagen.

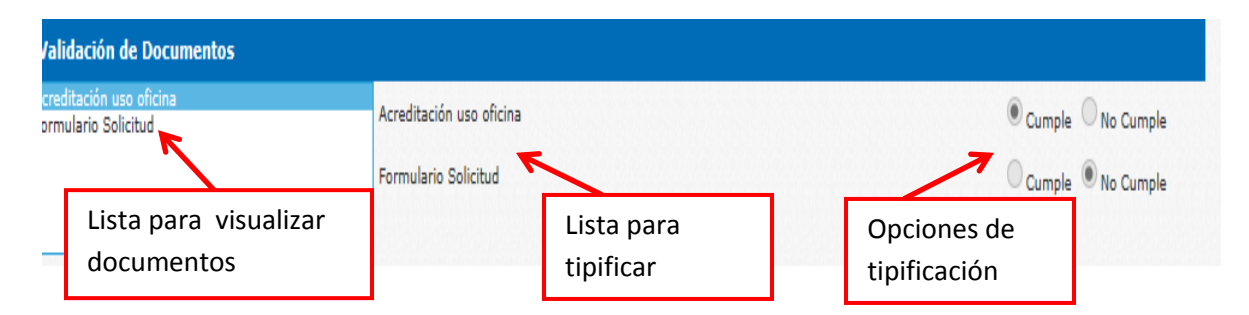

Para guardar los cambios realizados en la solicitud, se debe presionar el botón "Guardar", como se muestra en la imagen.

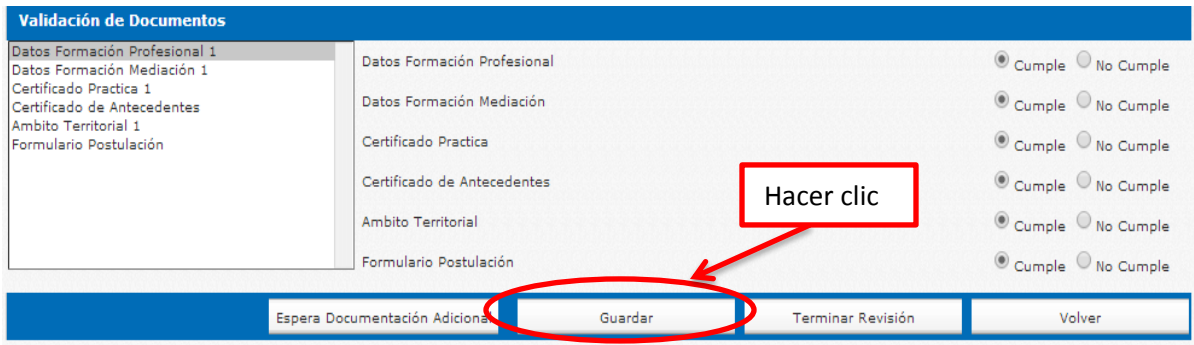

Dentro de ésta pantalla hay, además del botón "Guardar", los botones: "Espera Documentación Adicional", "Terminar Revisión" y "Volver". Para solicitar documentación adicional, se debe presionar el botón "Espera Documentación Adicional", se desplegará una pantalla en la que se debe ingresar los nombres de los documentos que se deben solicitar. Para terminar este proceso y dejar el registro en el sistema, se debe hacer clic en el botón "Guardar".

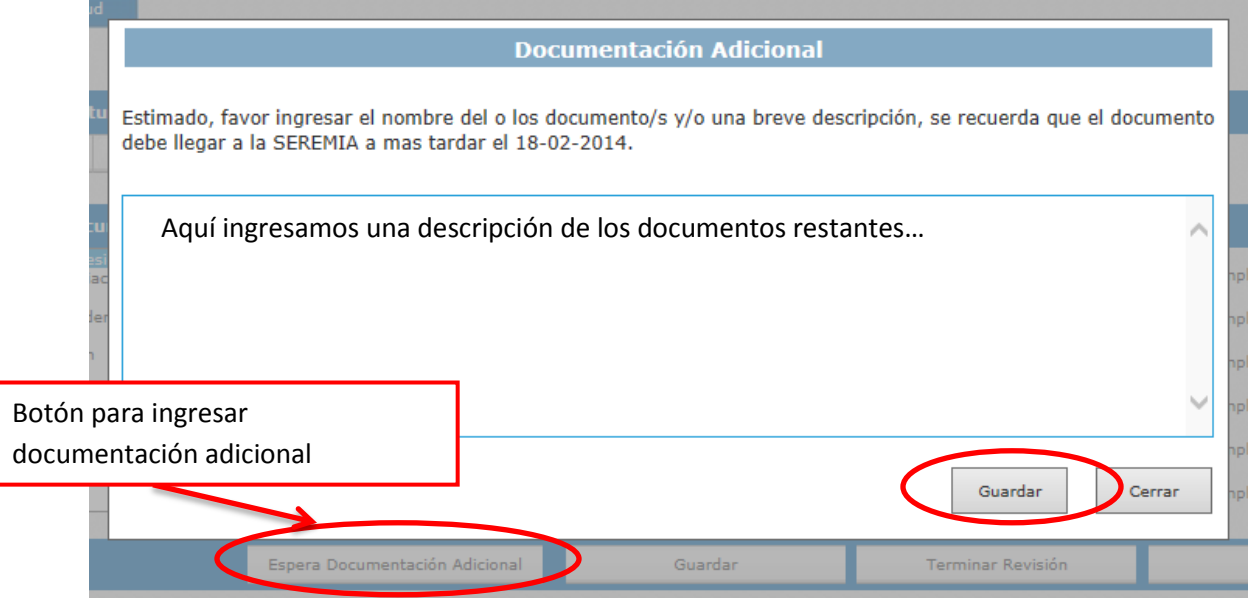

Una vez que esté la revisión de la solicitud finalizada, se debe hacer clic en el botón "Terminar Revisión". Al realizar este paso el sistema mostrará un mensaje de éxito.

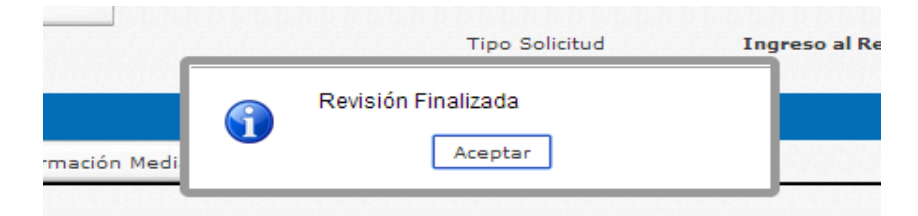

**Nota:** El botón "Guardar" conserva los cambios realizados en la revisión de la solicitud. La ventaja de este botón es que se pueden seguir haciendo cambios sobre la revisión.

Cuando se presione el botón "Terminar Revisión", ya no se podrán realizar más cambios sobre la revisión de la solicitud. Por esto es muy importante estar completamente seguros de que está toda la revisión al día, antes de presionar éste botón.

Una vez que se presione el botón "Aceptar" del mensaje anterior, el sistema mostrará dos nuevos botones y un link: "Resolución" (botón), "Generar Resolución" (botón), "Resolución" (link).

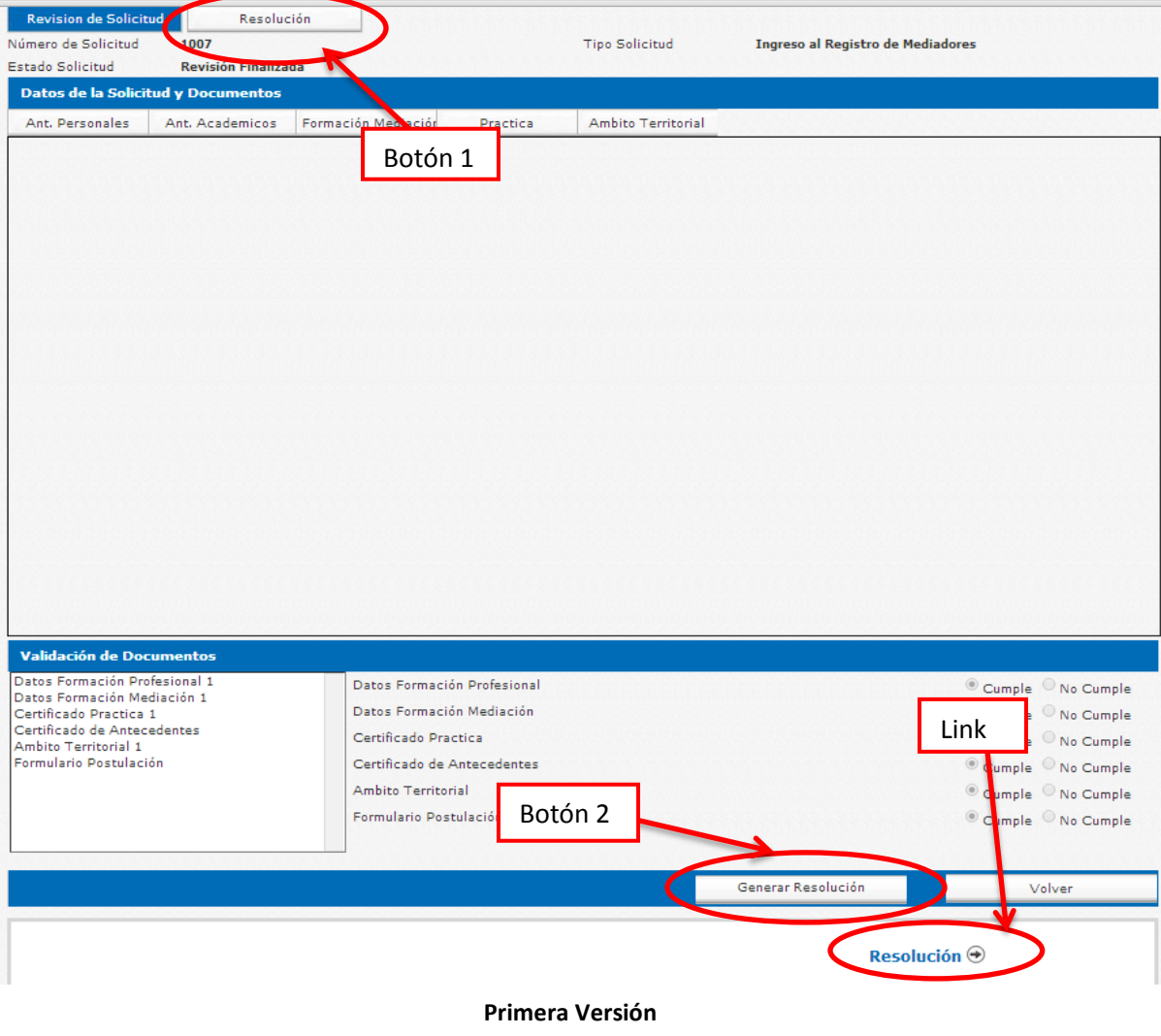

Ministerio de Justicia – Unidad de Mediación Enero - 2014

El botón "Resolución" y el link "Resolución", son para ingresar a la pantalla donde se ingresarán los datos de la resolución.

### o *Documento de Resolución*

El botón "Generar Resolución", es para generar el documento tipo de la resolución. El sistema automáticamente detecta si la solicitud fue "Aceptada" o "Rechazada", según la revisión realizada. Con esto se descarga un documento de aceptación o rechazo, según corresponda.

Para efectos de generar éste documento físico, debe estar claro el flujo externo del documento que debe completar antes de ingresarlo al sistema y finalizar una solicitud.

Para generar el documento se debe estar posicionados en **Revisión de Solicitud** o en **Resolución** y presionar el botón "Generar Resolución", como se ve en un ejemplo a continuación.

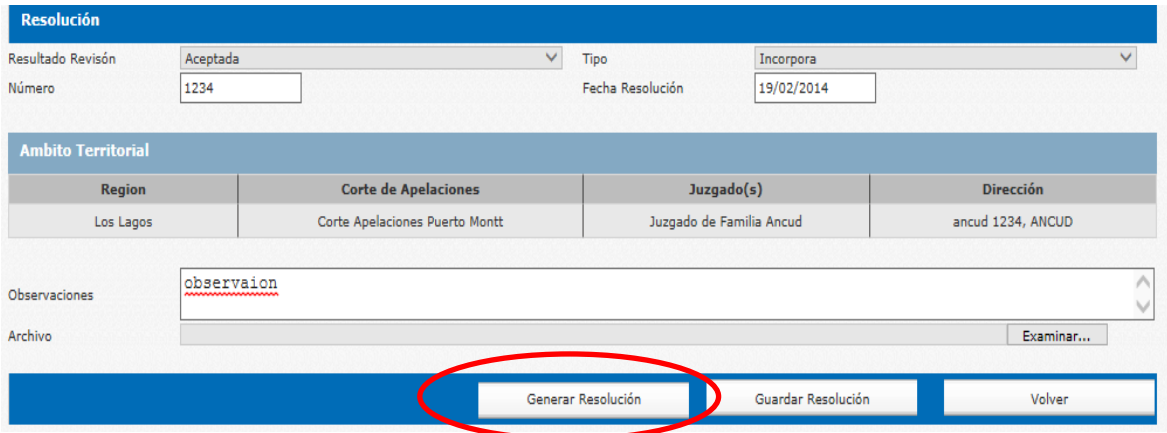

**Flujo externo del documento:** Una vez impreso el documento, este debe ser entregado al SEREMI para que lo firme. Cuando el SEREMI haya realizado esto, el documento se debe trasladar a la oficina de parte, para que le asignen una fecha y un número de resolución. Hecho esto el documento es devuelto. Por último se debe escanear el documento para ingresarlo al sistema llenando los campos correspondientes del formulario de Resolución.

### *Resolución*

Para Ingresar la resolución emitida, primero debe haber presionado el botón "Terminar Revisión". Existen 2 opciones desde las cuales se puede ingresar mediante una pestaña con el nombre "Resolución" ubicada en la parte superior de la pantalla y un link "Resolución" ubicado en la parte inferior de la misma. Los cuales se muestran a continuación gráficamente.

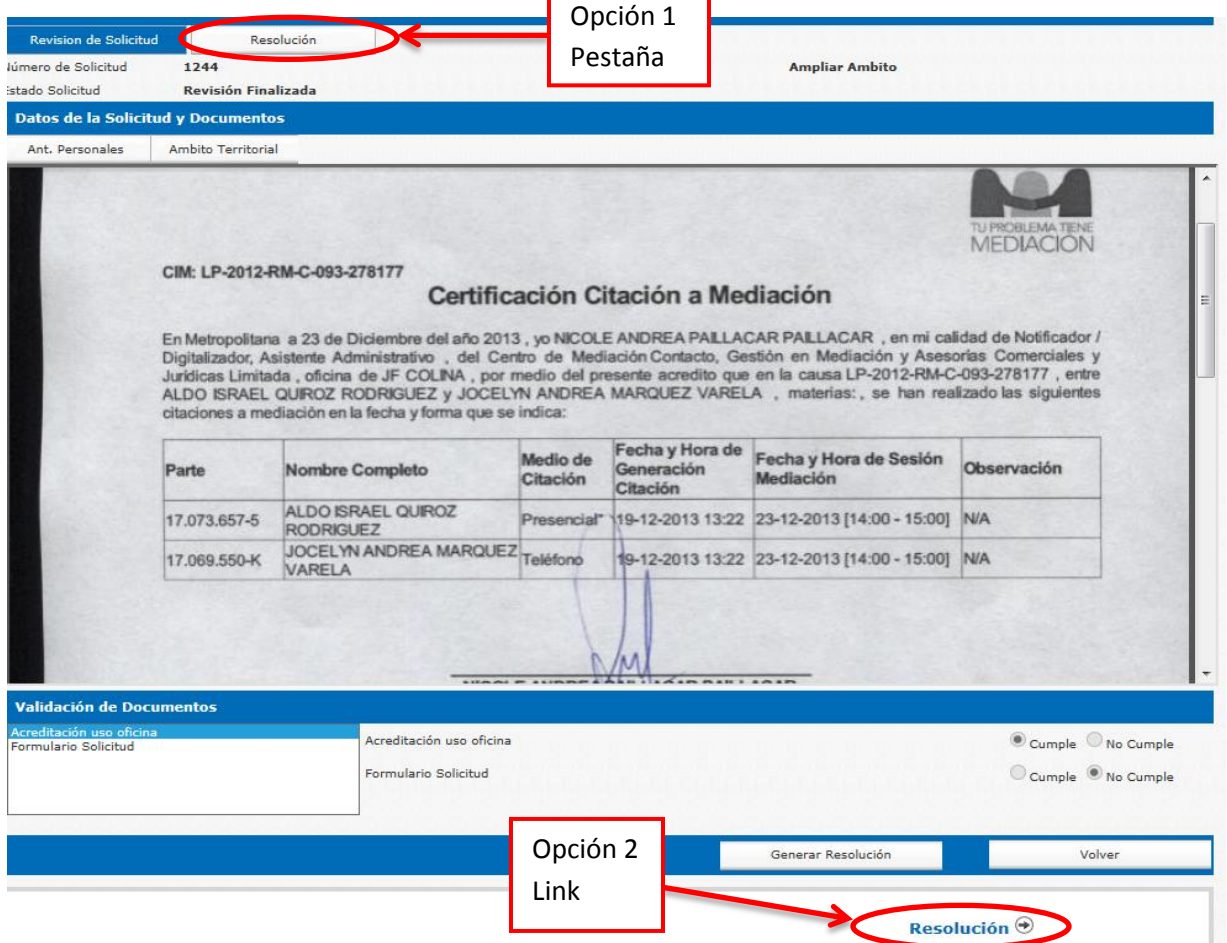

Cuando se haya realizado esto, se debe llenar los datos del formulario y adjuntar el documento de resolución con el Nº y fecha entregado por la oficina de partes.

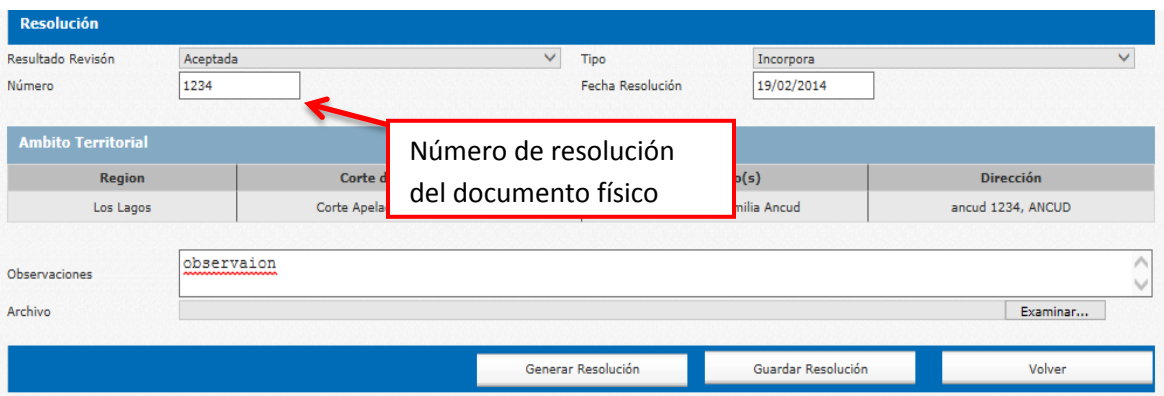

Para adjuntar el documento se debe presionar el botón "Examinar". Se busca el documento en el computador y se abre. Se puede ver gráficamente a continuación.

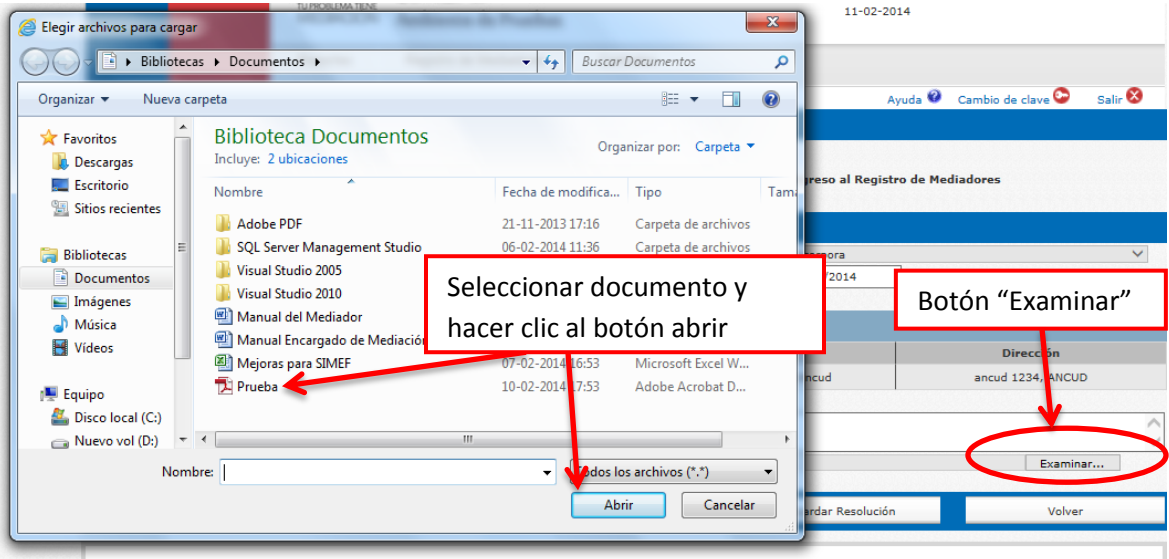

Una vez realizados los pasos anteriores se puede finalizar el proceso haciendo clic en el botón "Guardar Resolución".

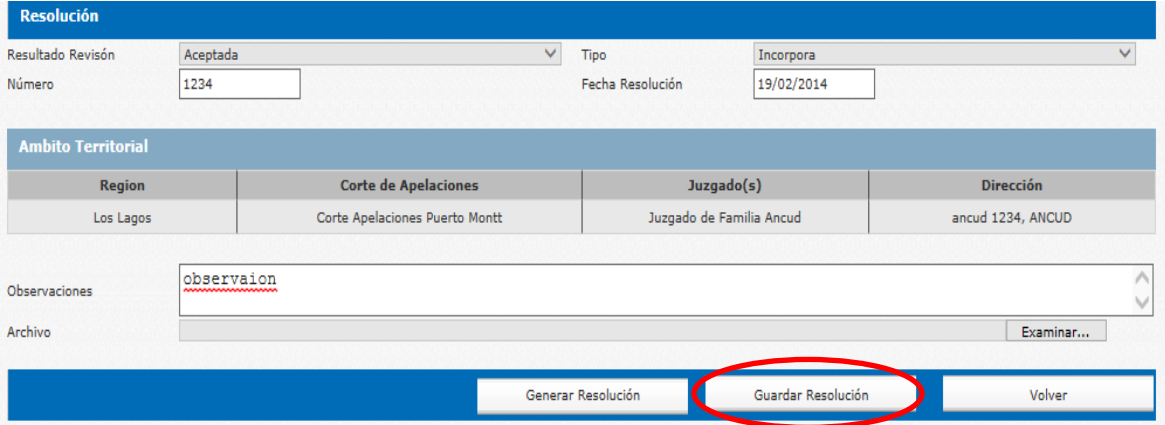

Finalizado este paso la solicitud se actualiza al estado "Aceptada" o "Rechazada", según corresponda.

# o *Estados de Solicitudes*

Dependiendo el estado de la solicitud, el sistema permite realizar diferentes gestiones con la misma. Los estados que están presente en el sistema son: "Revisión Finalizada", "En Revisión", "Enviada y en Espera de Documentos Físicos", "Espera de Documentos Adicionales", "Aceptada", "Rechazada".

# *Revisión Finalizada*

Cuando la solicitud se encuentra en éste estado, es porque se revisó completa, se generó el documento de resolución, se envió y se está a la espera de que llegue con la información necesaria para ingresarla al sistema (leer **Documento de Resolución**).

# *En Revisión*

La solicitud se encuentra en este estado, cuando el encargado de mediación ha revisado algunos puntos de la solicitud, pero aún falta por revisar (sólo ha presionado el botón "Guardar").

### *Enviada y en Espera de Documentos Físicos*

Este estado es cuando el mediador realizó el ingreso de la solicitud y el encargado aún no lo ha revisado.

### *Espera de Documentos Adicionales*

La solicitud se encuentra en éste estado cuando el encargado realizó un ingreso al sistema indicando que faltaba documentación adicional.

### *Aceptada*

Este estado es cuando el proceso de revisión de la solicitud, ha terminado todas sus fases y se encuentra aprobada.

### *Rechazada*

Este estado es cuando el proceso de revisión de la solicitud, ha terminado todas sus fases y no fue aprobada.

#### *6.2. Reclamos*

<span id="page-18-0"></span>Para ingresar a éste ítem hay que posicionarse en la pestaña "Registro de Mediadores" y pinchar "Reclamos", como se puede apreciar en la siguiente figura.

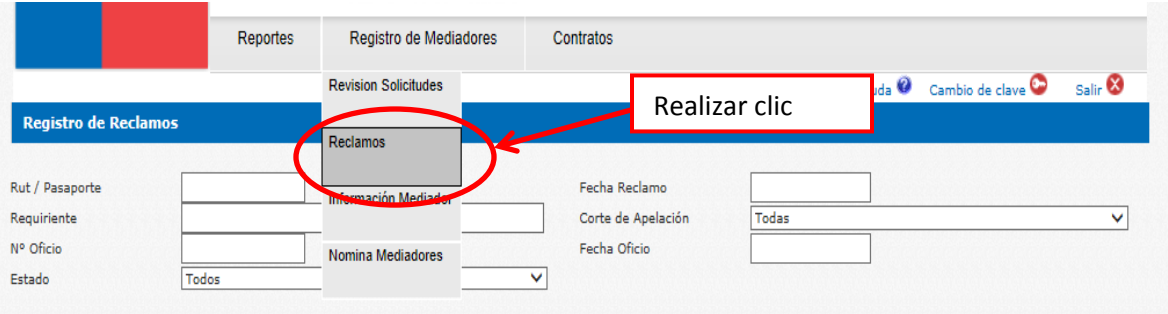

Una vez realizado este paso el sistema enviará a la pantalla, donde se podrá visualizar un buscador de reclamos y una lista de los reclamos ingresados en el sistema, como se ve en la imagen. Para realizar una búsqueda de un reclamo en especial, se debe ingresar al menos un dato del reclamo que se requiere en el formulario y presionar el botón "Buscar".

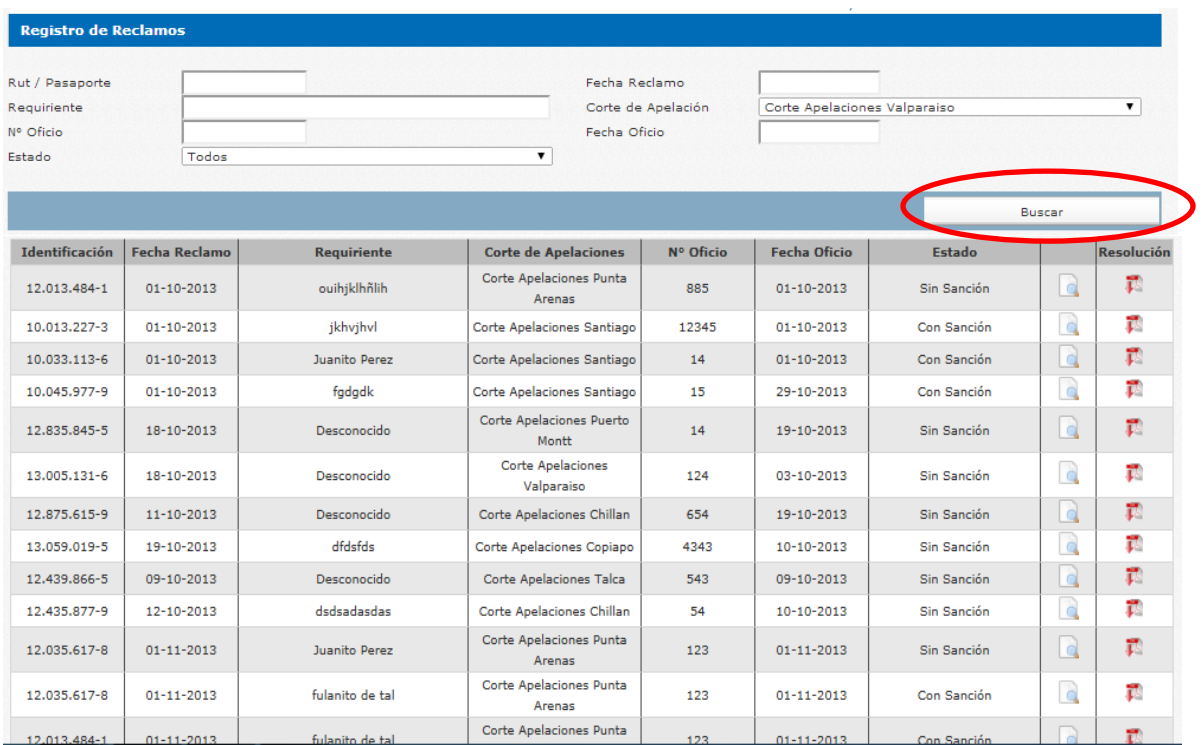

Para ver el detalle del reclamo, se debe hacer clic en el ícono que se encuentra en el costado derecho de la lista. El sistema envía a la pantalla correspondiente. En el siguiente ejemplo el reclamo ya está finalizado.

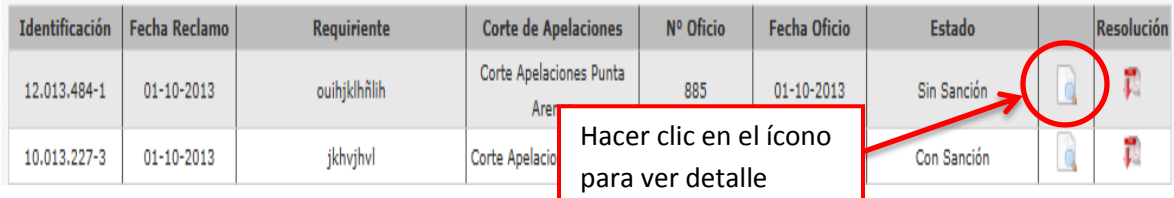

Cuando el reclamo se encuentra en curso aparece un ícono como se muestra a continuación.

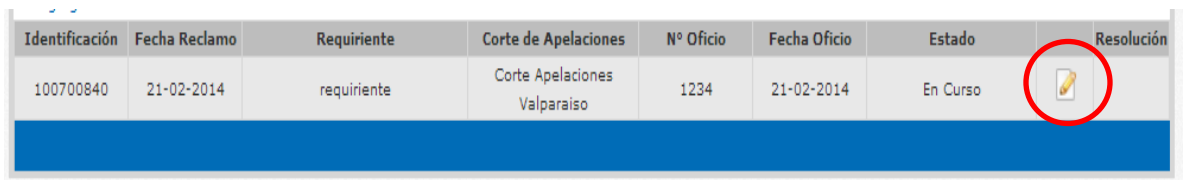

Esto es cuando se ha ingresado el reclamo, pero todavía se pueden realizar cambios sobre éste. Para poder realizar la descarga de la Resolución de la Corte de Apelaciones, se debe hacer clic en el ícono de descarga del archivo, como muestra la imagen.

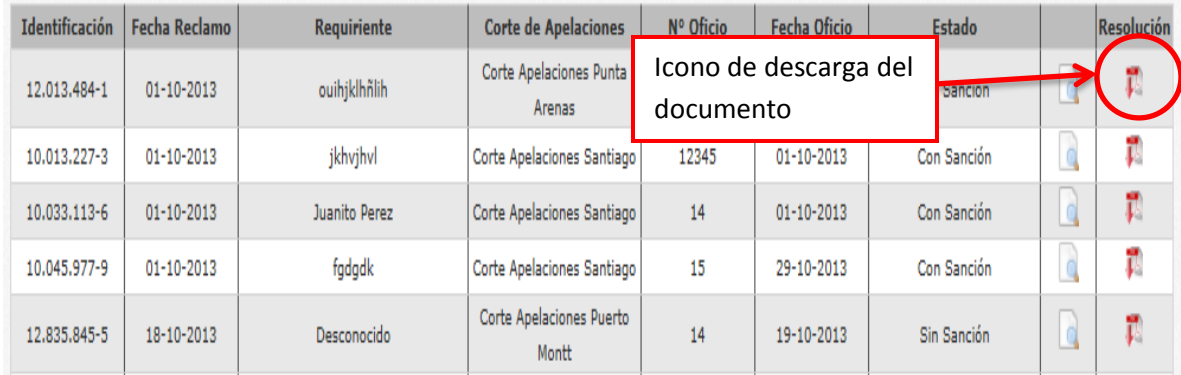

#### *Agregar Nuevo Reclamo*

Para agregar un nuevo reclamo se debe pinchar en el link "Agregar Nuevo Reclamo", como se muestra la imagen.

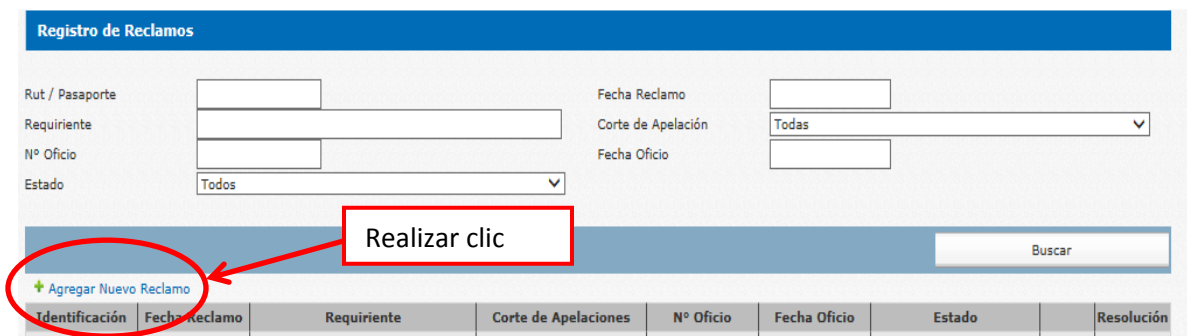

Hecho lo anterior, se debe buscar al mediador/a mediante Rut o Pasaporte y presionar el ícono de la "Lupa".

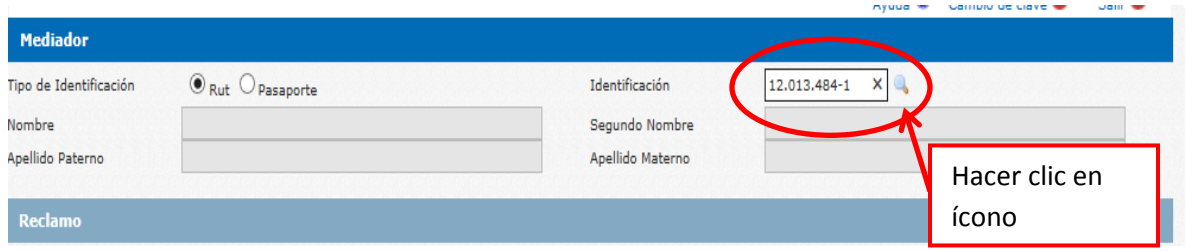

Al realizar este paso, el sistema trae la información del mediador y se llena el formulario de reclamo con la información requerida.

**Importante:** el nº de oficio es el número con el cual viene el reclamo. La fecha de oficio, es la fecha en que el reclamo se ingresó a la corte de apelaciones.

Para terminar el proceso se debe hacer clic en botón "Guardar".

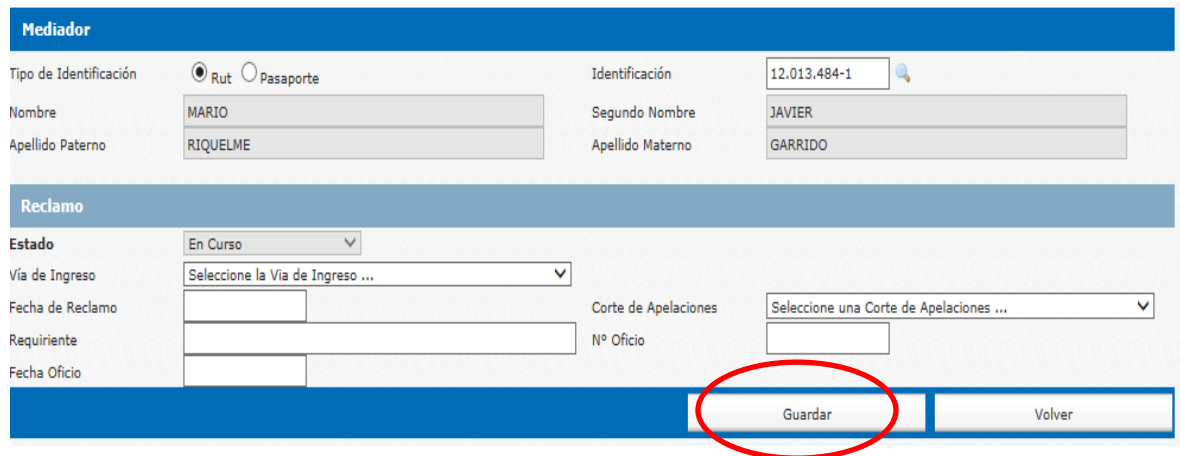

Una vez realizado lo anterior, el sistema muestra un mensaje de éxito indicando que se debe ingresar el documento de reclamo.

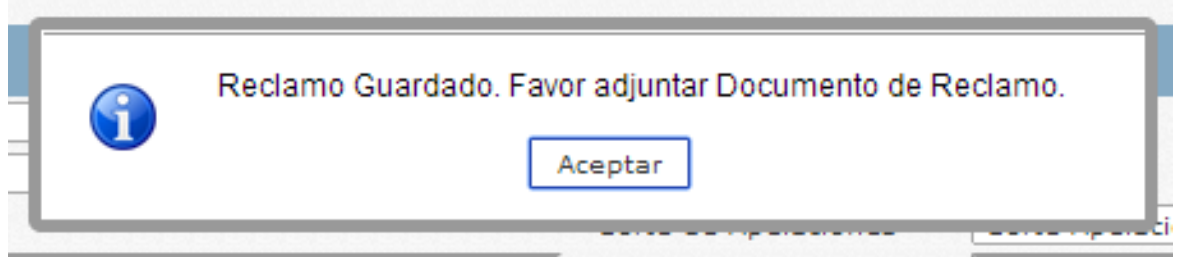

Al hacer clic en el botón "Aceptar" del mensaje, se visualiza un nuevo ítem del formulario, para adjuntar el documento asociado al reclamo.

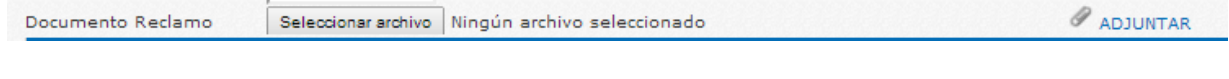

Cuando se haya seleccionado el documento, se debe hacer clic en el link "Adjuntar", que aparece. Si no realizamos éste paso, no adjuntaremos el documento.

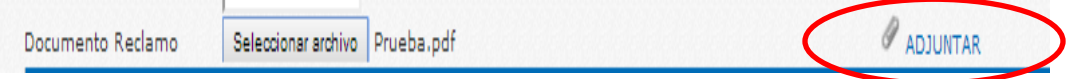

Cuando se haya presionado el link "Adjuntar", el sistema mostrará una nueva sección del formulario llamada "Resolución Corte de Apelaciones". Ésta sección debe ser completada cuando el documento de resolución llegue de la corte de apelaciones.

Por el momento sólo se presiona el botón "Guardar", para conservar los cambios realizados. Cuando llegue el documento desde la corte de apelaciones con el resultado, se debe ingresar al reclamo y llenar los datos de la sección del formulario que quedó pendiente, con la información de la resolución.

En esta instancia se puede cambiar el estado al reclamo, el cual, en todo el proceso anterior, se encontraba con el estado "En Curso".

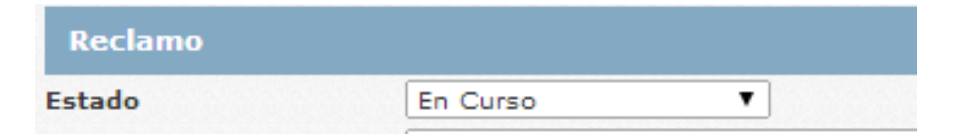

# *Sin Sanción*

Si la resolución emitida por la corte indica que no habrá sanción, se cambia el estado a "Sin Sanción". Al realizar esto, se muestra una nueva sección llamada "Sin Sanción", con la opción de ingresar observaciones.

Se llena el formulario con la información del documento de resolución, se adjunta el documento, se ingresan las observaciones y se presiona "Guardar".

# *Con Sanción*

Si la resolución emitida por la corte indica que habrá sanción, entonces se debe cambiar el estado del reclamo a "Con Sanción". Al realizar esto, se muestra una nueva sección llamada "Con Sanción", donde se debe seleccionar el tipo de sanción.

### o *Amonestación*

Al seleccionar este tipo de sanción, el sistema mostrará un nuevo ítem, para ingresar una observación. Se llenan los datos del formulario con la información de la resolución y para terminar el proceso, se debe presionar el botón "Guardar".

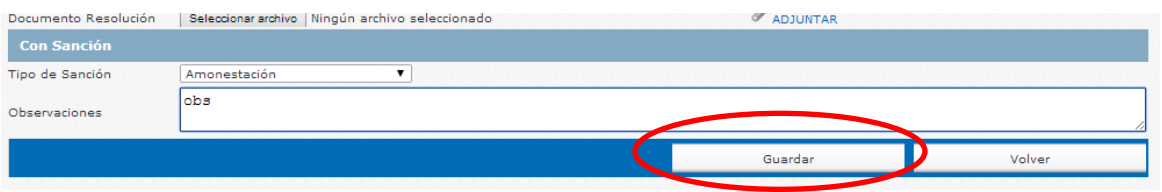

#### o *Eliminar*

Al seleccionar este tipo de sanción, el sistema muestra los campos de **Fecha Desde** y **Observaciones** en la sección "Con Sanción". Además muestra una nueva sección llamada "Resolución", con un formulario, donde se deben ingresar los datos de la resolución que se genera a través del sistema y un botón para generar éste documento.

Para generar éste documento se debe presionar el botón "Generar Resolución".

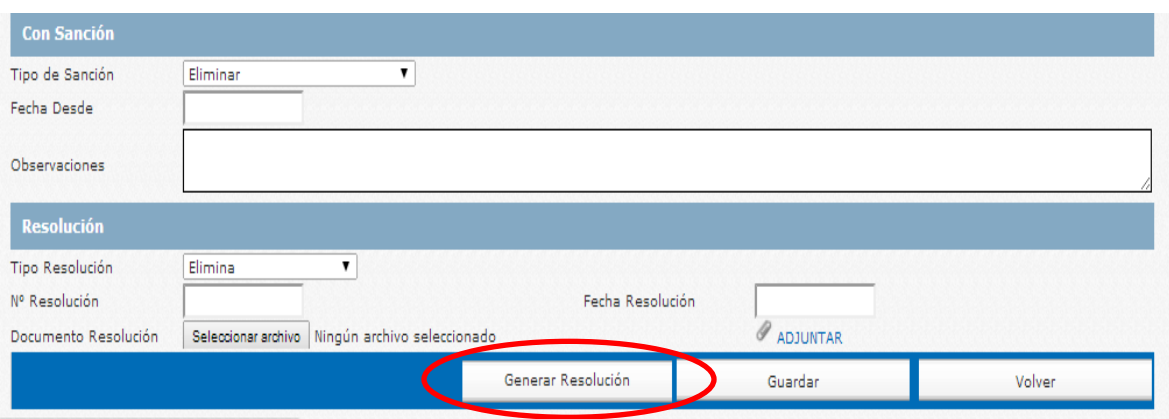

#### o *Suspender*

Al seleccionar este tipo de sanción, el sistema muestra los campos **Fecha Desde, Fecha Hasta** y **Observaciones** en la sección "Con Sanción". Además muestra una nueva sección llamada "Resolución", con un formulario, donde se deben ingresar los datos de la resolución que se genera a través del sistema y un botón para generar éste documento.

Para generar éste documento se debe presionar el botón "Generar Resolución".

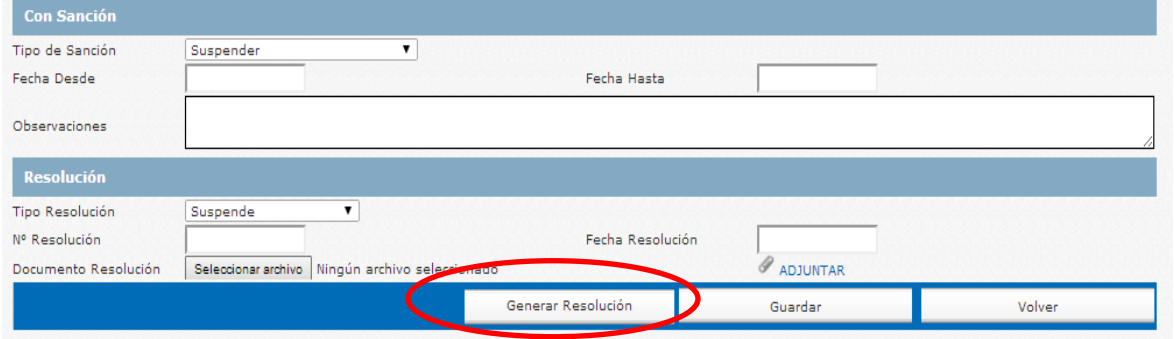

### *6.3. Información Mediador*

<span id="page-23-0"></span>Para ingresar a este apartado se debe posicionar el cursor en "Registro de Mediadores" y pinchar "Información Mediador".

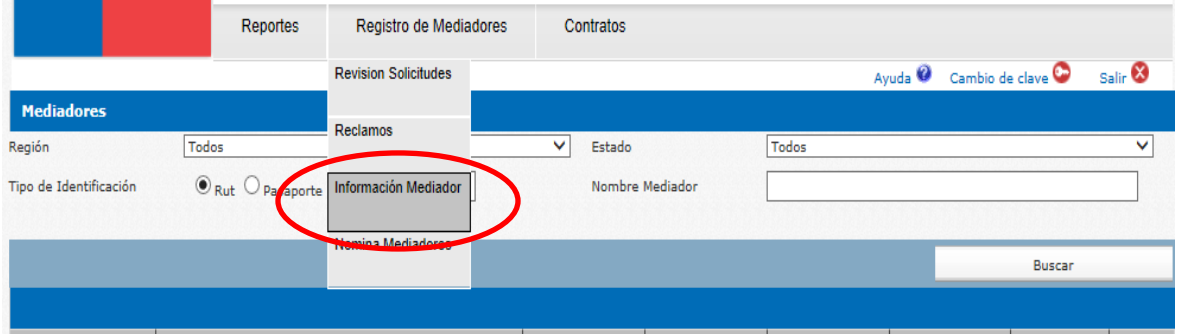

Una vez hecho lo anterior el sistema enviará a una pantalla con una lista de los mediadores. Como se ve en la imagen.

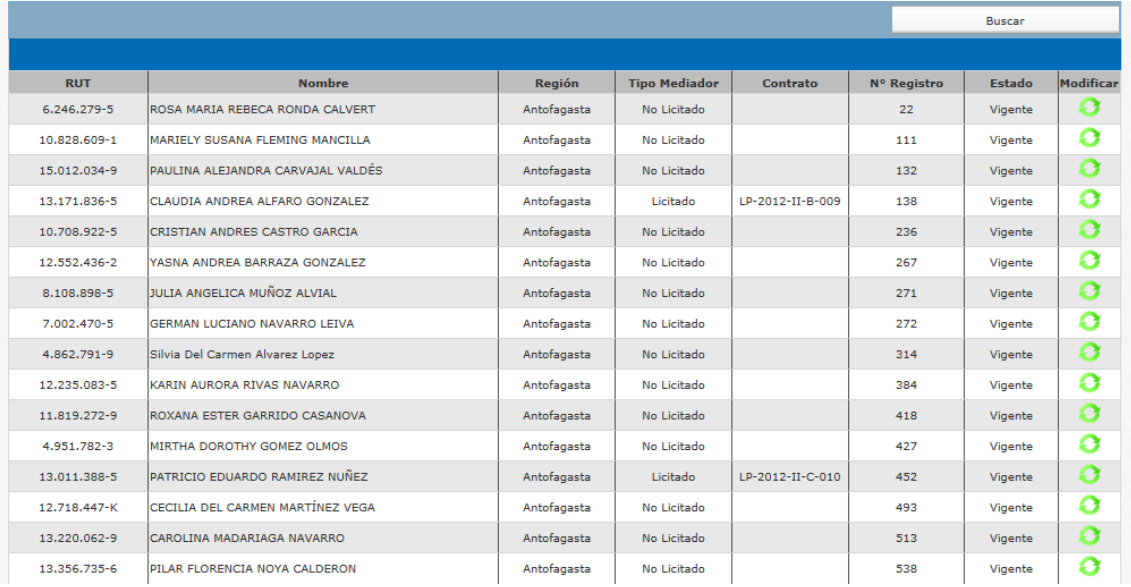

Se puede realizar una búsqueda del o los mediadores de la región llenando el formulario y haciendo clic en el botón "Buscar".

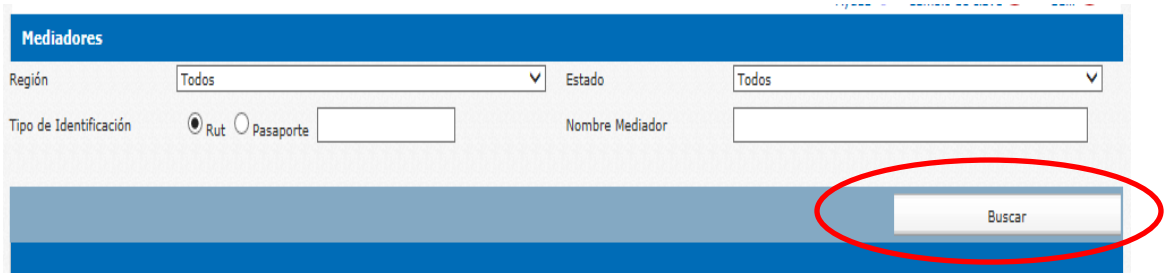

**Nota:** El sistema puede realizar la búsqueda del mediador, con tan solo un dato del formulario.

# *Modificar información de un mediador*

Para realizar ésta acción se debe pinchar el ícono de actualización de datos como se muestra a continuación.

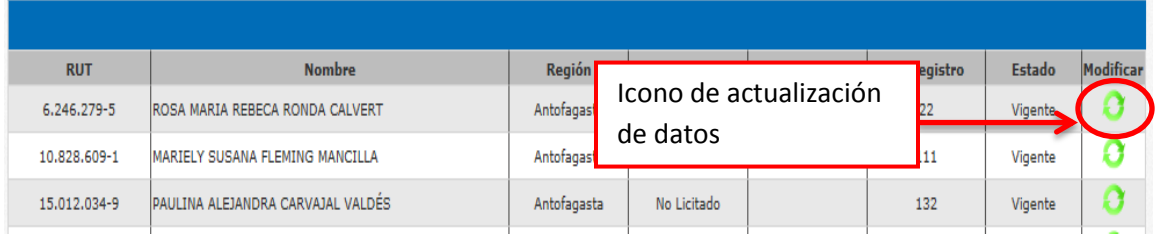

Como muestra la siguiente imagen, una vez realizado el paso anterior, el sistema enviará a la página donde se pueden revisar los datos de los mediadores y navegar por las diferentes opciones:

- o Antecedentes Personales.
- o Antecedentes Registro.
- o Documentos.
- o Evaluaciones.
- o Reclamos.
- o Solicitudes.

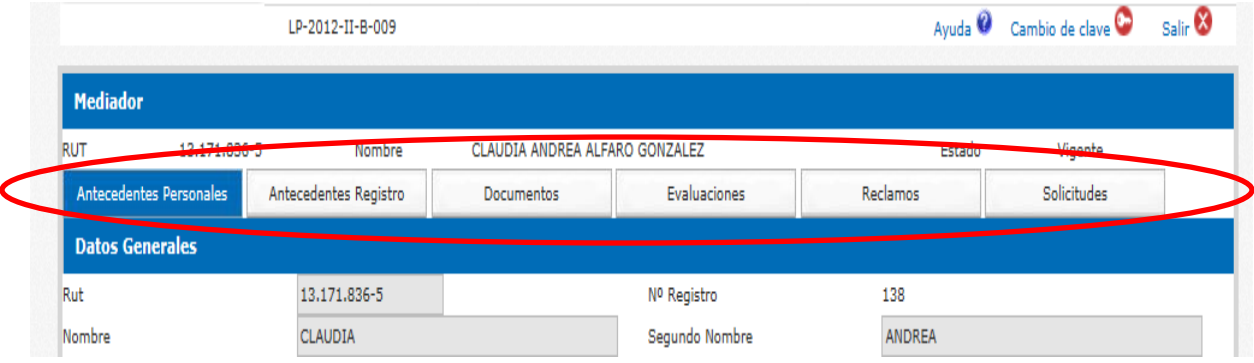

# <span id="page-26-0"></span>*Antecedentes Personales*

#### o *Datos Generales*

En el bloque **Datos Generales** sólo se puede visualizar la información, no se pueden realizar cambios sobre estos.

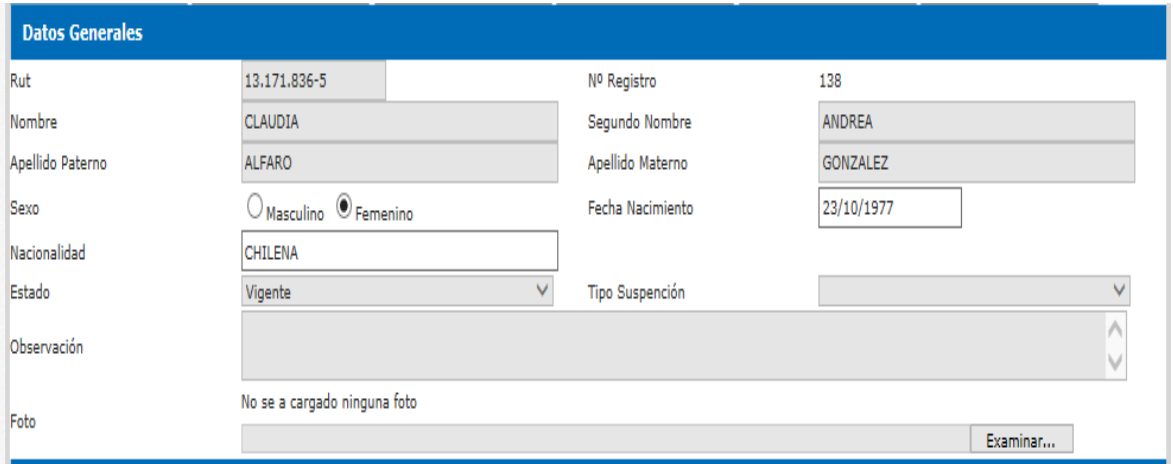

### o *Direcciones*

En éste bloque se puede agregar dirección/es personal/es y visualizar la/s dirección/es que el mediador/a tiene registradas en el sistema.

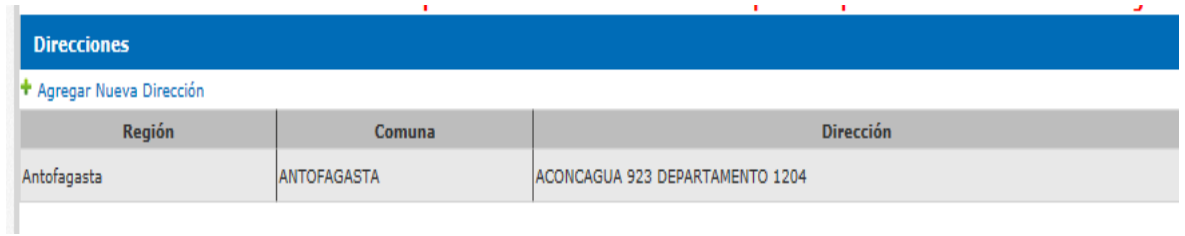

#### *Agregar nueva dirección.*

Para agregar una dirección nueva, se debe hacer clic en "Agregar Nueva Dirección".

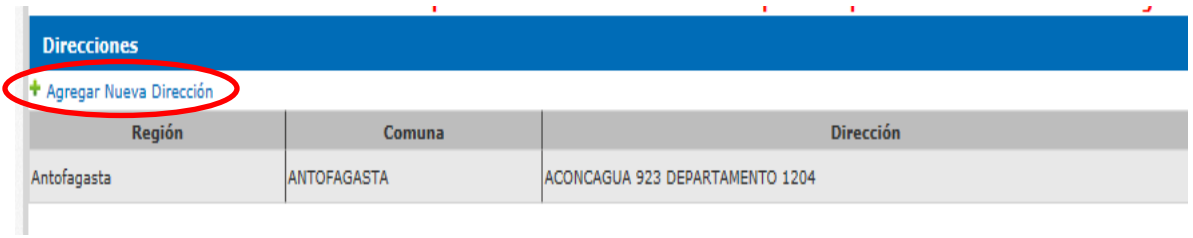

Enviará a la pantalla que contiene el formulario para agregar una nueva dirección, se debe seleccionar la región, la comuna e ingresar la dirección.

Una vez ingresados los datos del formulario se debe hacer clic al botón "Guardar" y con esto se ha finalizado el proceso de ingreso de nueva dirección. Se puede apreciar gráficamente lo anterior en la imagen adjunta.

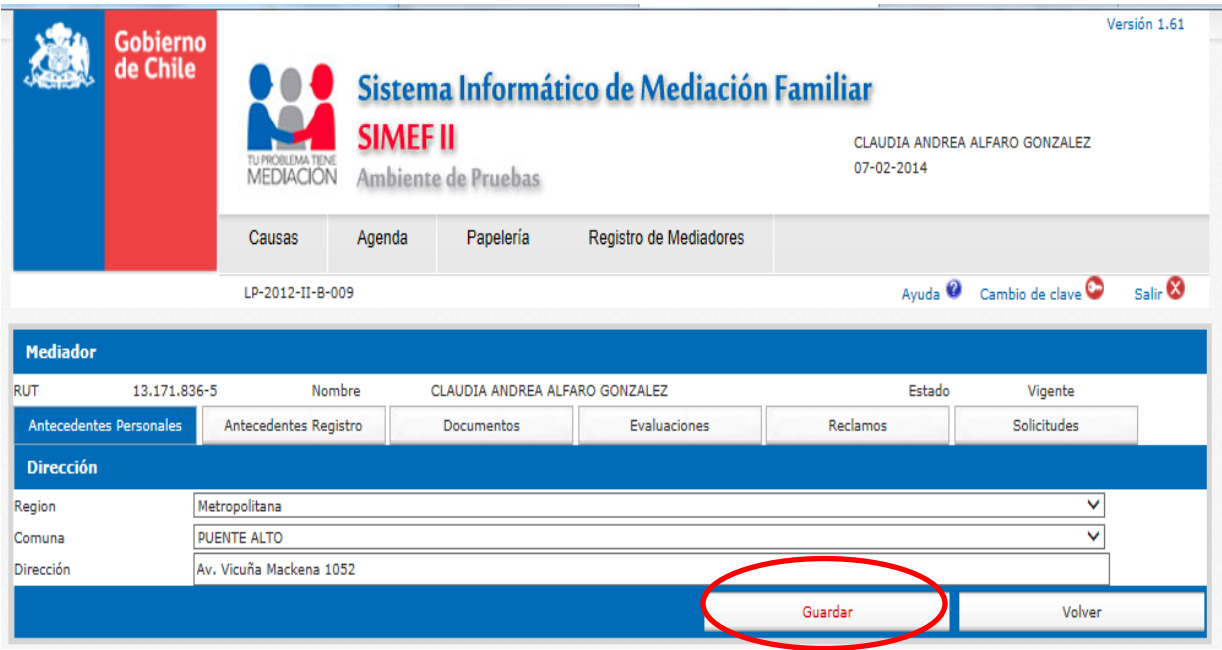

Para retroceder a la pantalla anterior, se debe hacer clic en el botón "Volver".

#### o *Contactos*

En éste bloque se puede agregar y visualizar los datos de contacto en el sistema informático, ya sea: celular, fono fijo, email, fax.

#### *Agregar nuevo contacto*

Para agregar un nuevo dato de contacto, se debe hacer clic en el link "Agregar Nuevo Contacto". Hecho esto el sistema mostrara la pantalla de ingreso.

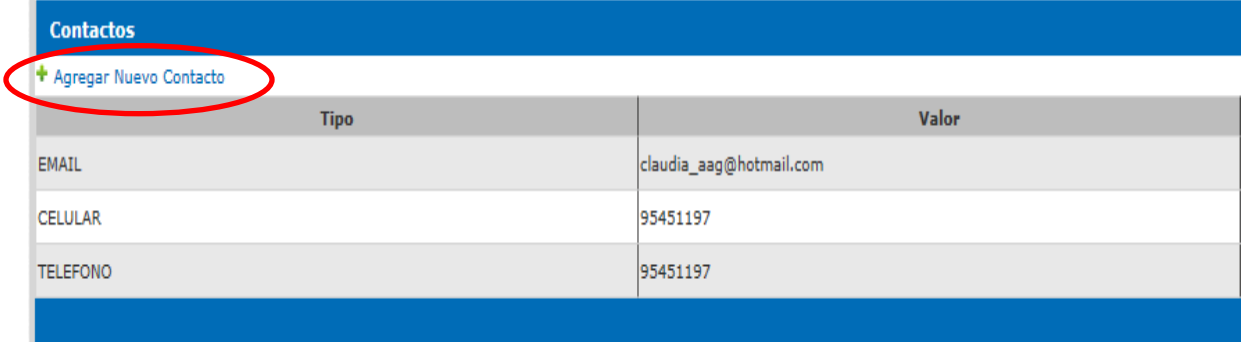

Al estar en la pantalla de ingreso, se selecciona el "Tipo de contacto" e ingresa el dato en el formulario. Una vez realizado éste paso se hace clic en el botón guardar y finaliza el proceso.

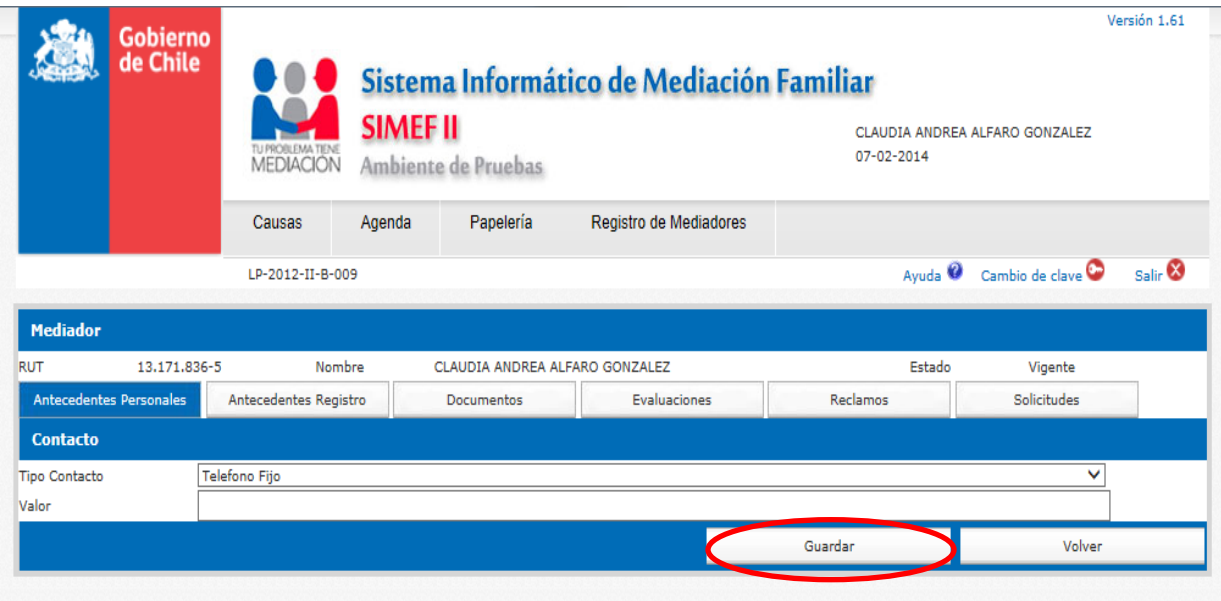

Para retroceder a la pantalla anterior, se debe hacer clic en el botón "Volver".

# <span id="page-29-0"></span>*Antecedentes Registro*

En éste ítem se pueden ver cinco secciones: "Formación Profesional", "Formación en Mediación Familiar", "Prácticas Efectivas", "Ámbitos territoriales", "Pertenencia a Entidades".

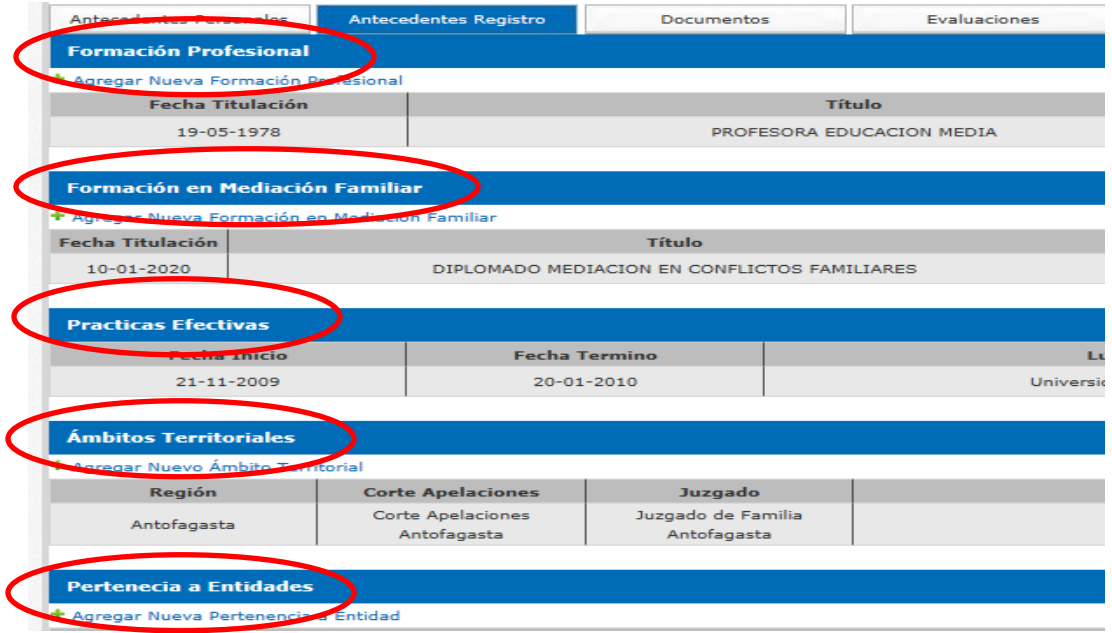

#### o *Agregar Nueva Formación Profesional*

Para realizar este procedimiento se debe hacer clic en el link "Agregar Nueva Formación Profesional", como se muestra a continuación.

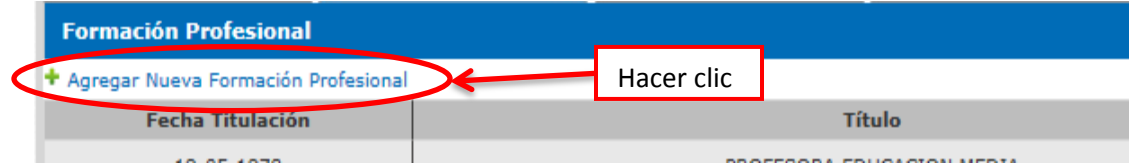

Una vez hecho lo anterior el sistema envía a la pestaña "Solicitudes". El ingreso de ésta solicitud está explicado detalladamente más adelante, cuando se explica la generación de solicitudes.

#### o *Agregar Nueva Formación en Mediación Familiar*

Para realizar el ingreso de ésta información al sistema, se debe hacer clic en el link "Agregar Nueva Formación en Mediación Familiar". Como se muestra a continuación.

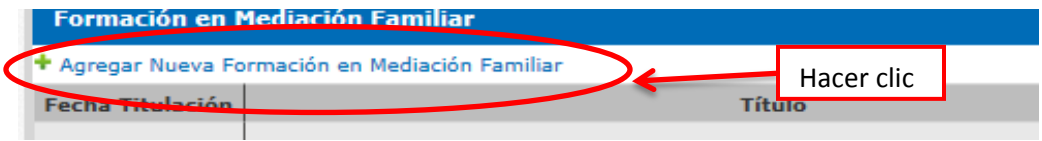

Una vez hecho lo anterior el sistema envía a la pantalla de "Solicitudes". El ingreso de ésta solicitud está explicado detalladamente más adelante, cuando se explica la generación de solicitudes.

# o *Agregar Nuevo Ámbito Territorial*

Para realizar el ingreso de ésta información al sistema, se debe hacer clic en el link "Agregar Nuevo Ámbito Territorial". Como se muestra a continuación.

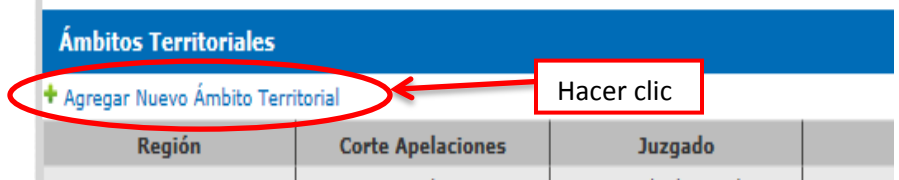

Una vez hecho lo anterior el sistema envía a la pantalla "Solicitudes". El ingreso de ésta solicitud está explicado detalladamente más adelante, cuando se explica la generación de solicitudes.

### o *Agregar Nueva Pertenencia a Entidad*

Para realizar el ingreso de ésta información al sistema, se debe hacer clic en el link "Agregar Nueva Pertenencia a Entidad". Como se muestra a continuación.

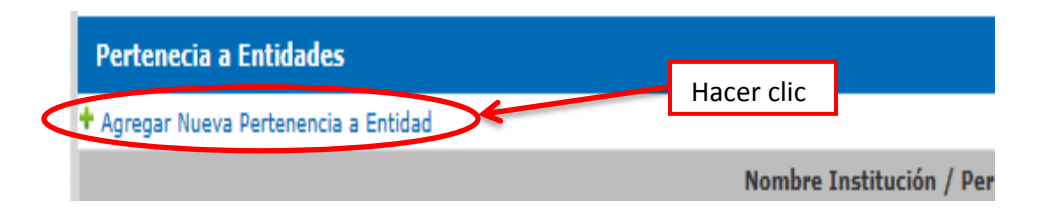

Una vez hecho lo anterior el sistema envía a la pantalla "Solicitudes". El ingreso de ésta solicitud está explicado detalladamente más adelante, cuando se explica la generación de solicitudes.

**Nota:** Cabe señalar que los diferentes puntos mencionados en ésta sección, son todas **Solicitudes.**  El cual es un ítem explicado detalladamente más adelante.

# <span id="page-31-0"></span>*Documentos*

Esta opción despliega una lista con los documentos asociados al mediador, se pueden obtener haciendo un clic en el ícono ver, como se muestra en la siguiente ilustración.

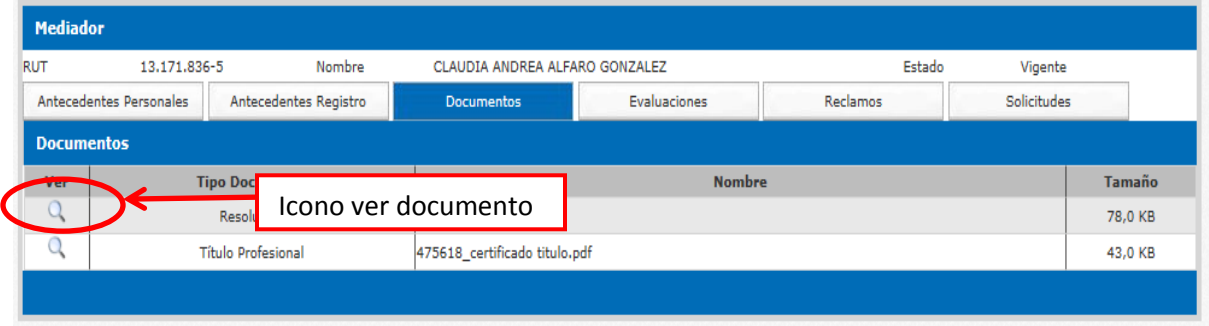

# <span id="page-31-1"></span>*Evaluaciones.*

Este panel contiene la información de las evaluaciones realizadas por la Unidad de Mediación.

# <span id="page-31-2"></span>*Reclamos*

En esta sección, se puede ingresar directamente un reclamo. Buscar uno en específico o modificar alguno ingresado.

Todo esto lo hemos explicado detalladamente en el punto 6.2.

# <span id="page-31-3"></span>*Solicitudes*

En esta sección se pueden revisar las solicitudes que haya ingresado el mediador al sistema. Existe un formulario de búsqueda de solicitudes, en el cual no es necesario ingresar todos los datos del formulario. Basta uno solo para que el sistema realice la acción.

Posterior al ingreso del dato se deba hacer clic en el botón "Buscar".

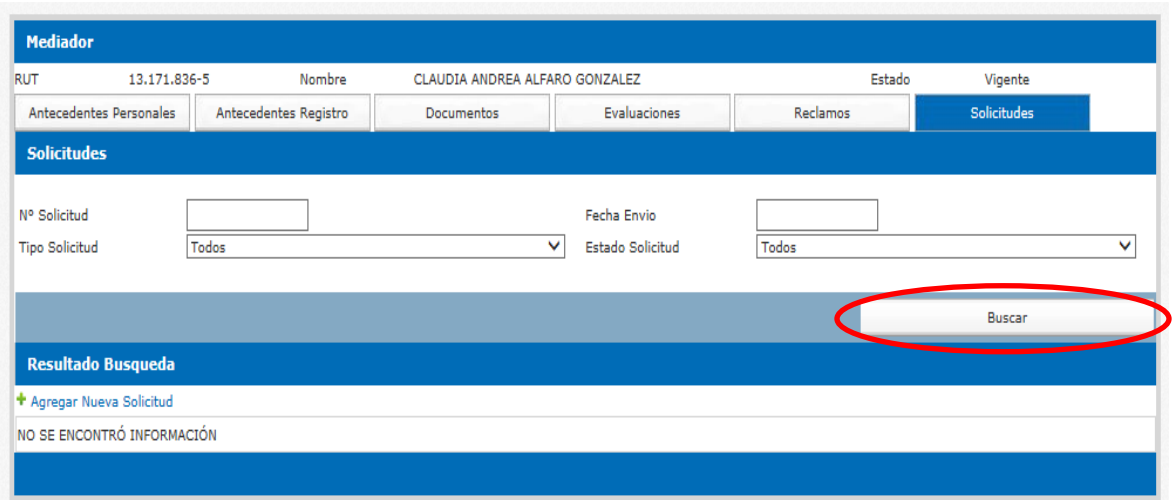

Para revisar el detalle de la solicitud se debe hacer clic en el ícono respectivo, de ésta manera el sistema mostrará la información. Se puede ver en la siguiente ilustración.

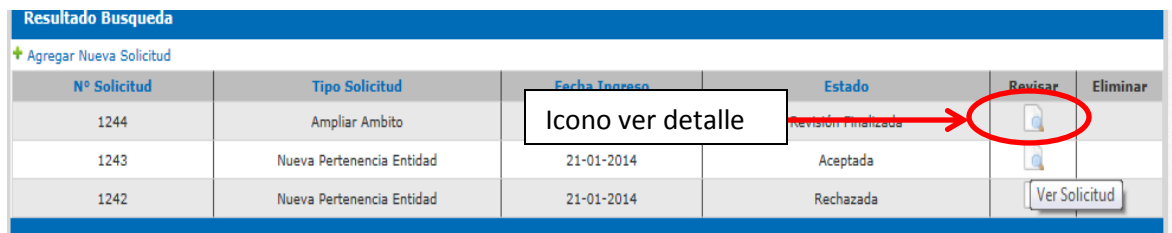

#### o *Agregar Nueva Solicitud.*

Para agregar una nueva solicitud se debe hacer clic al link "Agregar Nueva Solicitud".

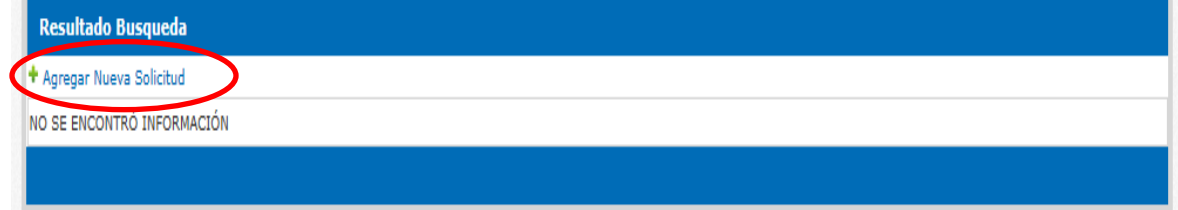

El sistema muestra la página donde aparecen las opciones de solicitudes a ingresar.

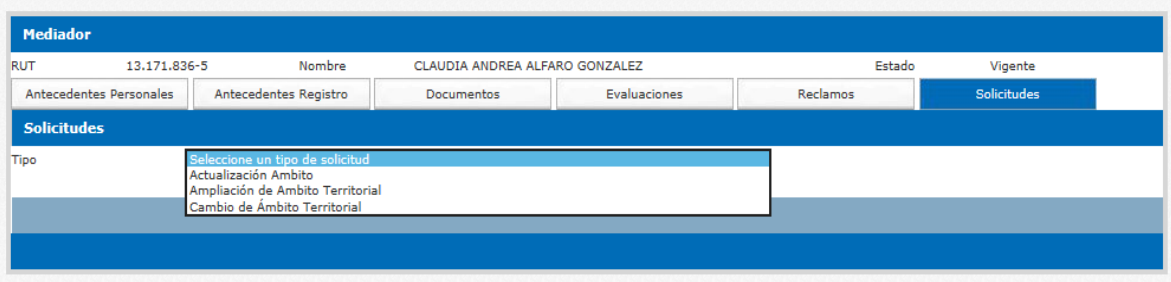

Se debe seleccionar el tipo de solicitud, y según esto mostrará el formulario para la acción elegida. Se llena el formulario con los datos requeridos y para finalizar el proceso, se debe hacer clic en el botón "Guardar", como se muestra a continuación.

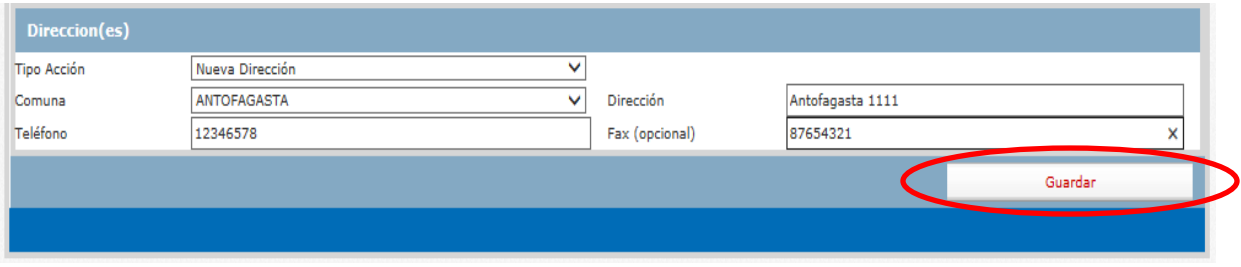

#### o *Tipos de Solicitud*

o Actualización Ámbito

Se debe seleccionar cuando el mediador quiere realizar una actualización de dirección de su actual ámbito territorial.

Para realizar este proceso, se debe seleccionar el tipo de solicitud "Actualización Ámbito".

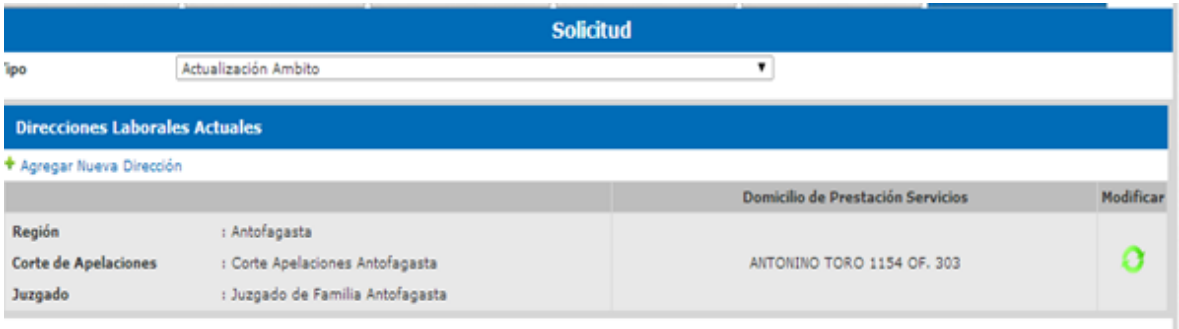

Para modificar un dato de la dirección actual se debe presionar en el ícono "Modificar".

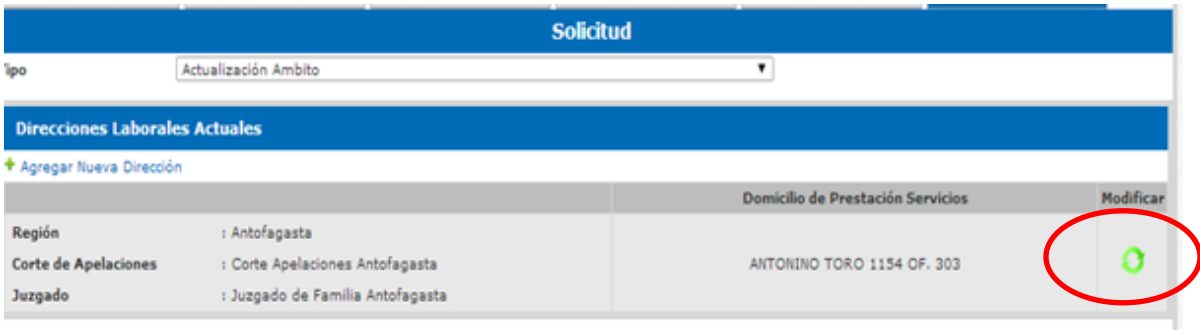

Elegida la opción, despliega una ventana con los datos asociados a la dirección.

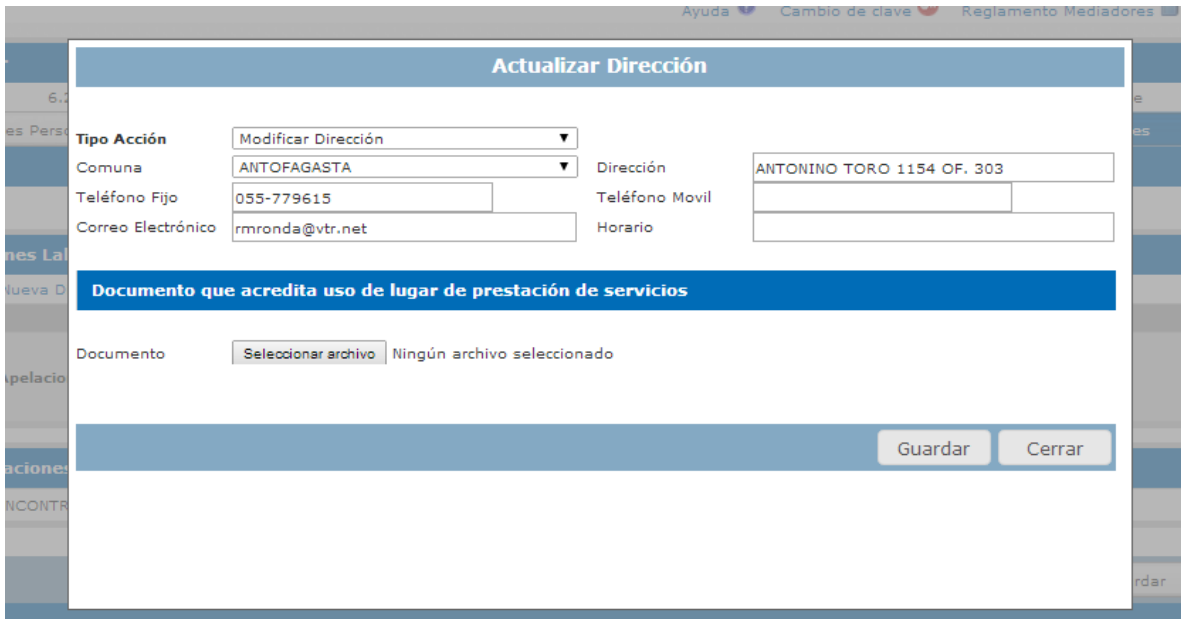

Se modifica el dato que se desea actualizar, adjuntar al documento que acredita el uso de la oficina y presionar el botón "Guardar".

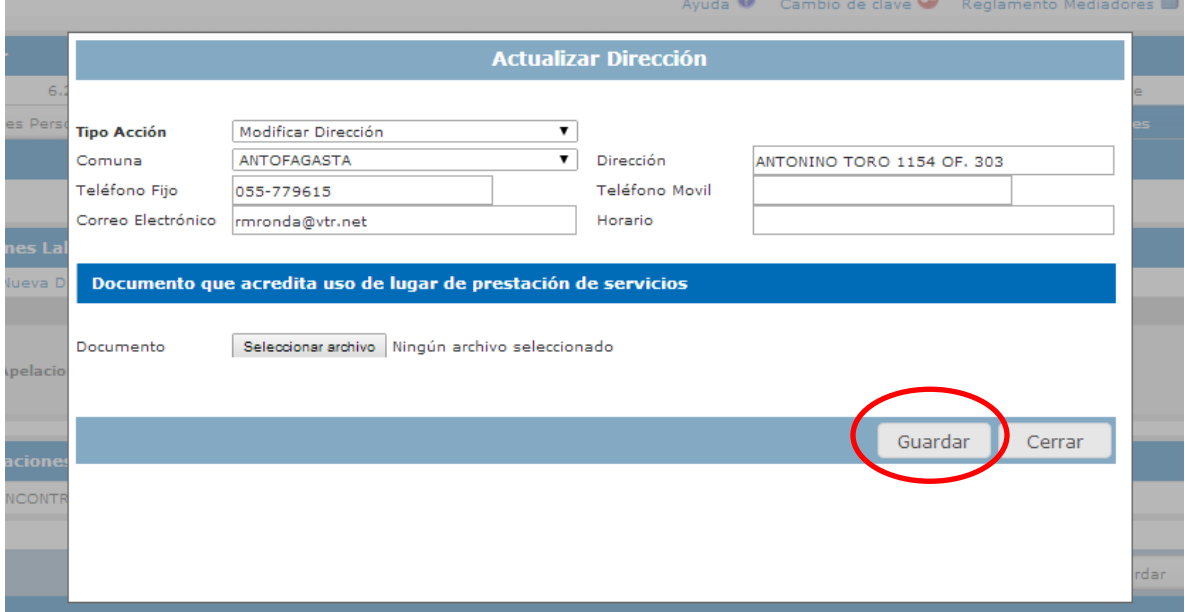

Cuando se finalice el paso anterior, el sistema detecta los cambios y muestra los datos de la actualización. Si faltó un dato por actualizar, se puede agregar. Para esto, se debe hacer clic en el ícono "Actualizar" y repetir el paso anterior.

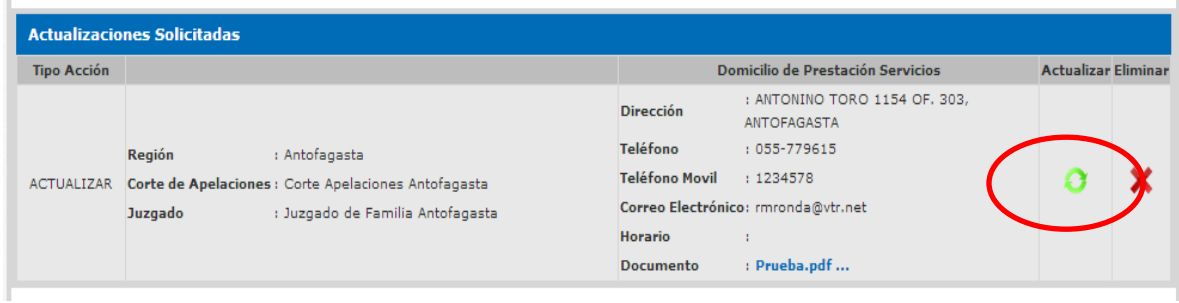

Si se desea eliminar la actualización, se puede hacer clic en el ícono de la columna "Eliminar" x. El sistema pregunta si se esta seguro de la acción.

Al presionar el botón "Aceptar", se confirma la eliminación.

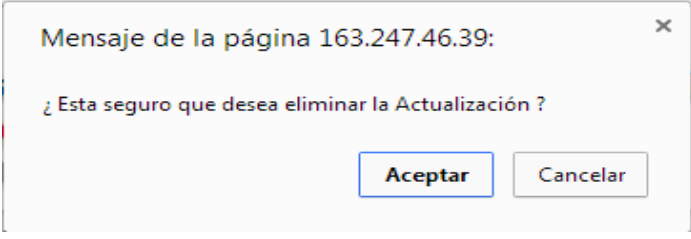

También se puede agregar una nueva dirección al ámbito actual. Para realizar esta tarea se debe hacer clic en el link "Agregar Nueva Dirección".

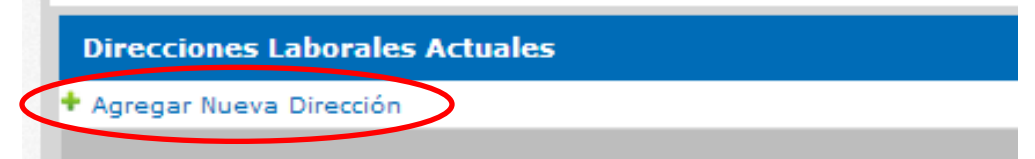

Se deben llenar los datos del formulario, al igual que en la actualización. Se guarda la información del formulario y el muestra la información de la nueva dirección.

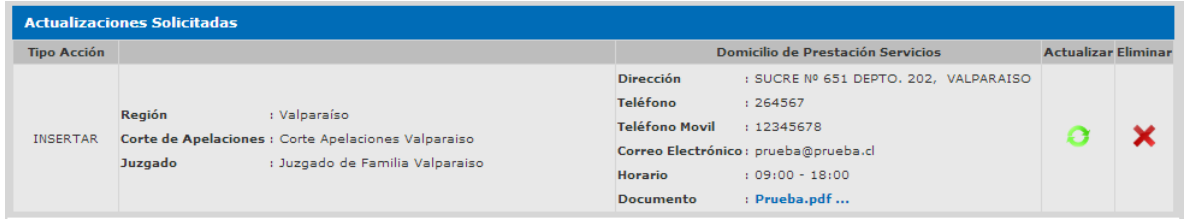

También se puede modificar la solicitud o eliminarla. Realizando los mismos pasos explicados en la actualización de la dirección.

Una vez que se hallan ingresado todos los cambios deseados, debemos generar el formulario. Para realizar esto debemos presionar el botón "Generar Formulario PDF".

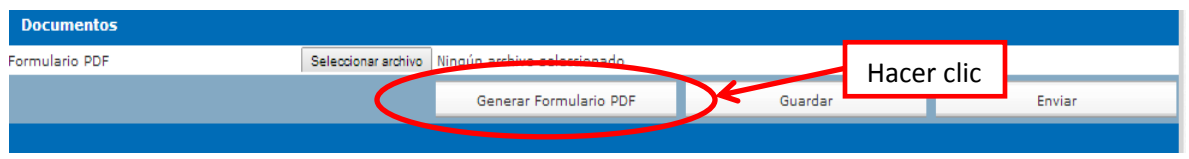

Este documento debe ser firmado y escaneado para adjuntarlo al sistema. Para que el documento quede ajunto a la solicitud, se debe presionar el botón "Guardar".

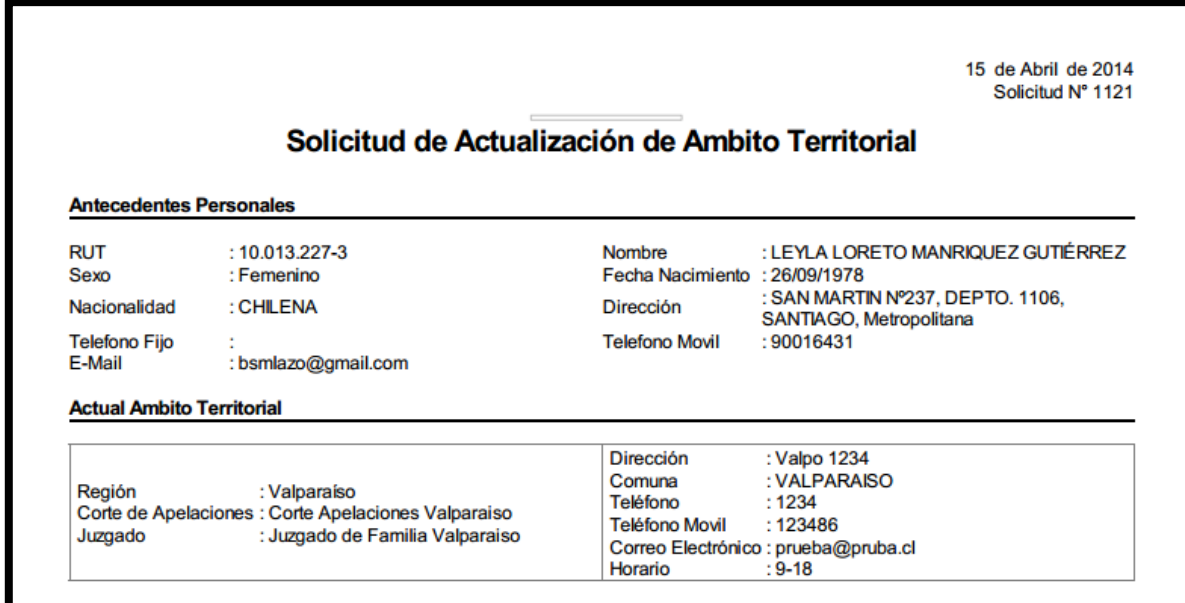

Una vez que se tengan todos los datos ingresados y se haya adjuntado el formulario al sistema. Se debe enviar la solicitud.

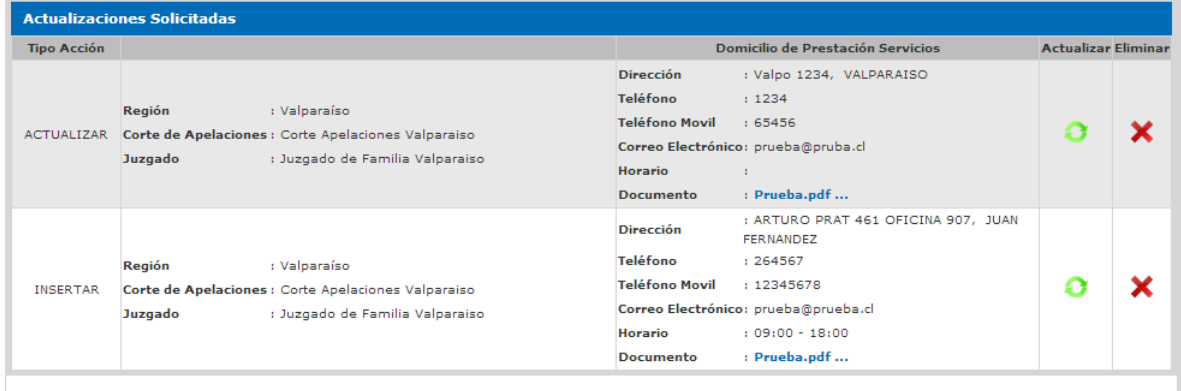

Para realizar el envío se debe presionar el botón "Enviar".

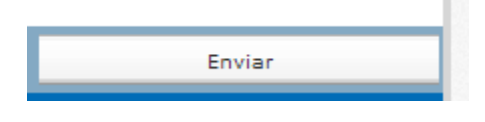

**Primera Versión** Ministerio de Justicia – Unidad de Mediación Enero - 2014

Una vez enviada la solcitud, el sistema envía un correo al encargado de SEREMI y mediador correspondiente, con la solicitud ingresada.

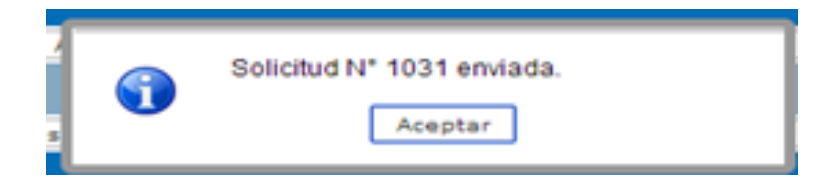

o Ampliación de Ámbito Territorial

Ésta opción es para aquellas regiones en las cuales existe más de una corte de apelaciones. Para realizar ésta operación, debemos seleccionar el tipo de solicitud "Ampliación de Ámbito Territorial".

Una vez hecho lo anterior el sistema envía a la pantalla de solicitudes. Aquí se debe presionar el link "Agregar Nueva Ampliación". Se puede ver gráficamente en la siguiente imagen.

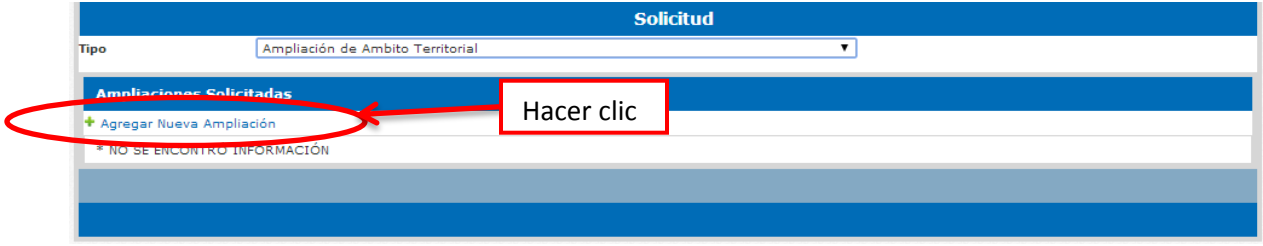

Hecho el paso anterior el sistema muestra una nueva pantalla, dónde se debe llenar el formulario y presionar el botón "Guardar".

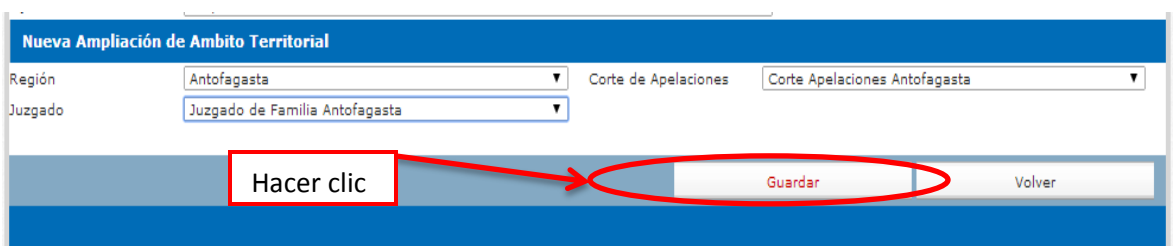

Al presionar el botón "Guardar" el sistema muestra un mensaje de éxito y muestra una nueva sección para ingresar la/s dirección/es que estén asociadas al ámbito territorial.

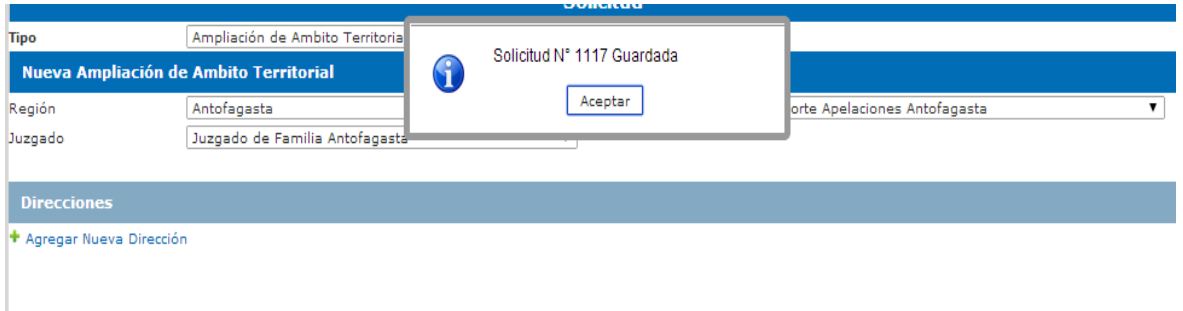

Para agregar una dirección se debe hacer clic en el link "Agregar Nueva Dirección".

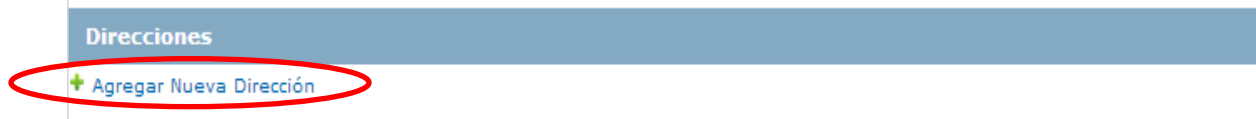

Realizado el paso anterior el sistema abre una nueva ventana, dónde se debe llenar el formulario y adjuntar el documento que acredita el uso de la oficina, donde se prestarán los servicios. Hecho lo anterior se presiona el botón "Guardar".

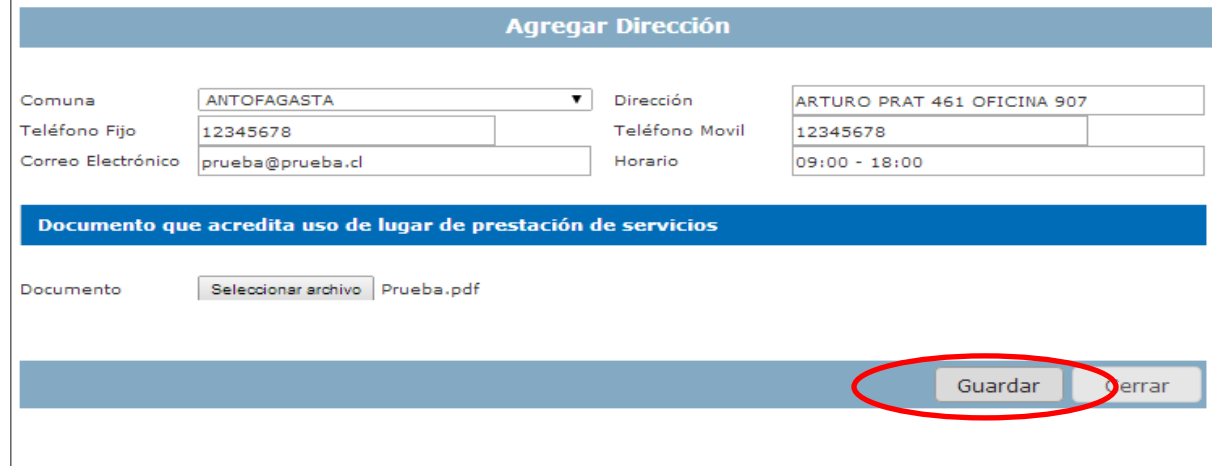

Al terminar lo anterior se guarda la dirección y se muestra en la sección "Direcciones". Podemos agregar más de una dirección al sistema.

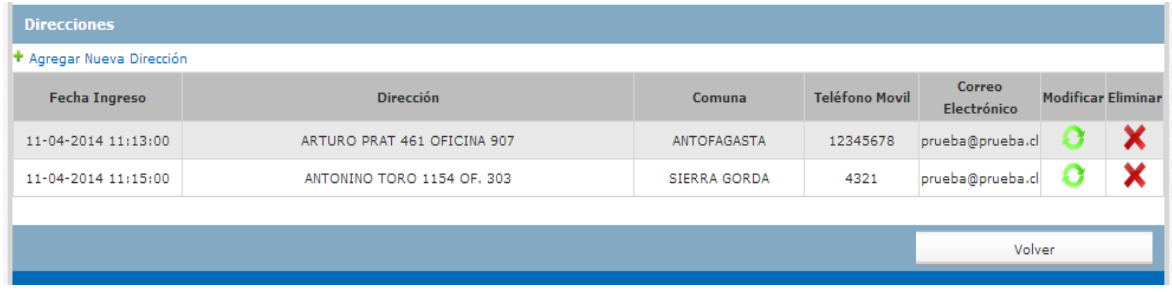

Para volver a la solicitud, debemos presionar el botón "Volver".

Así como se puede ingresar más de una dirección, se puede ingresar más de un ámbito territorial, con su/s dirección/es correspondientes.

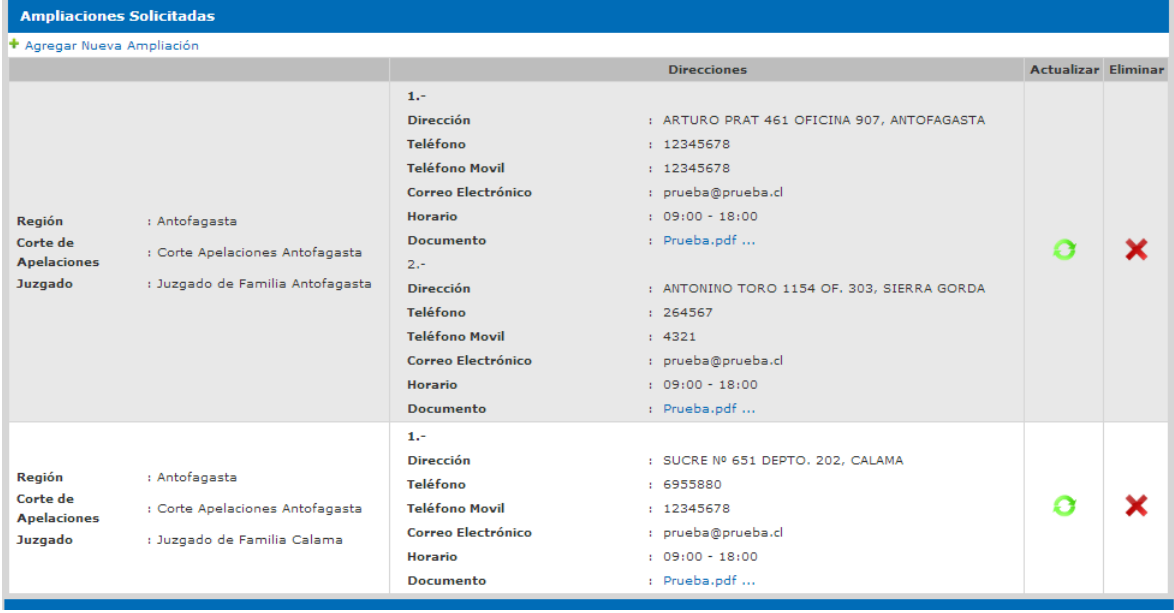

Una vez ingresados los ámbitos territoriales se debe generar el formulario PDF. El cual se debe firmar y adjuntar escaneado al sistema.

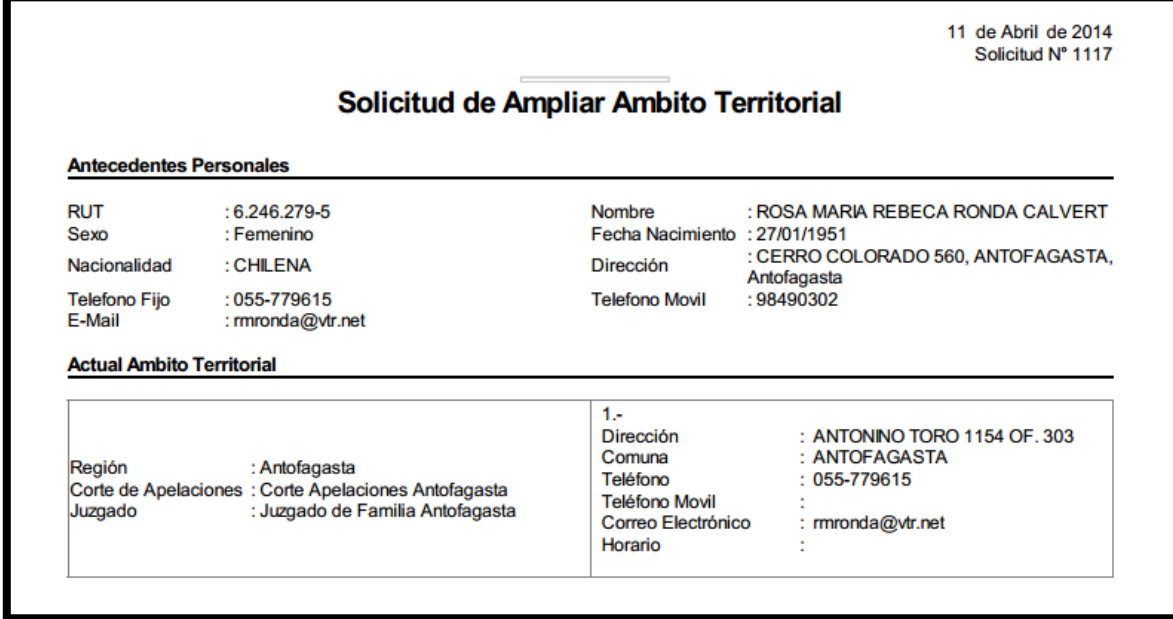

Cuando se adjunte el formulario PDF, se debe hacer clic en el botón "Guardar". Para finalizar con el proceso de la solicitud se debe presionar el botón "Enviar". Una vez hecho esto, el sistema envía un correo al encargado de SEREMI, con la solicitud ingresada y se muestra un mensaje de éxito. En este punto, no se pueden realizar más cambios en la solicitud. Sólo se puede revisar la información.

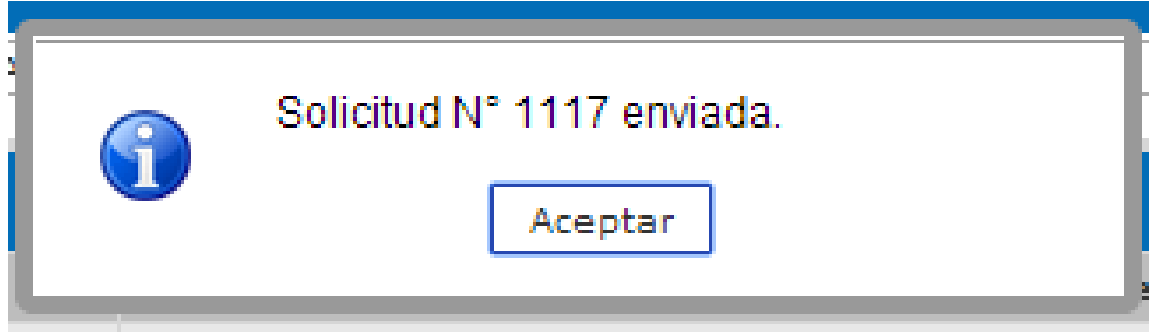

o Cambiar Ámbito Territorial

Esta opción es para aquellos mediadores que quieran realizar labores en otra corte de apelaciones, ya sea dentro de la misma región o en una región diferente.

Para realizar ésta operación, se debe seleccionar el tipo de solicitud y el sistema mostrará dos opciones: realizar cambio de región o cambio de ámbito territorial dentro de la misma región.

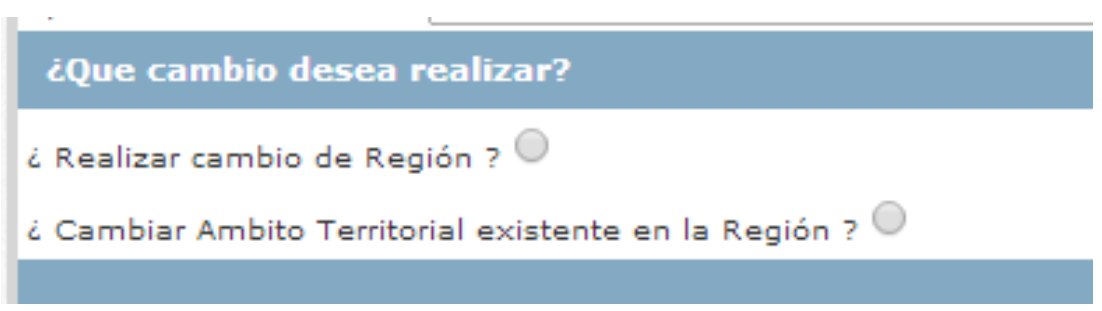

Cambio de Región: Al seleccionar ésta opción el sistema mostrará una nueva sección; "Ámbitos territoriales".

Para agregar el nuevo ámbito debemos presionar el link "Agregar Nuevo Ámbito Territorial". Se puede agregar más de un ámbito.

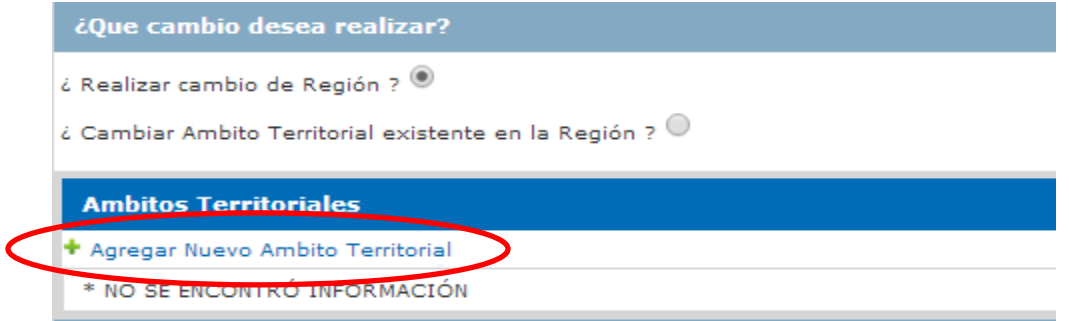

Al presionar el link, el sistema cambia a la ventana donde se encuentra un formulario con las opciones del ámbito. Se selecciona la región, corte de apelaciones, juzgado y se debe presionar el botón "Guardar". Hecho esto el sistema muestra una nueva sección, "Direcciones". En éste punto se debe agregar la dirección, para realizarlo, se debe presionar el link "Agregar Nueva Dirección".

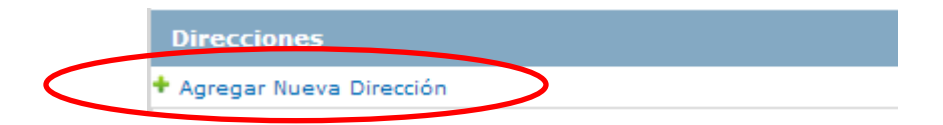

Al presionar el link el sistema muestra una ventana con el formulario, que se debe llenar con los datos de la dirección, y adjuntar el documento que acredita el uso de la oficina. Terminado lo anterior, se presiona el botón "Guardar".

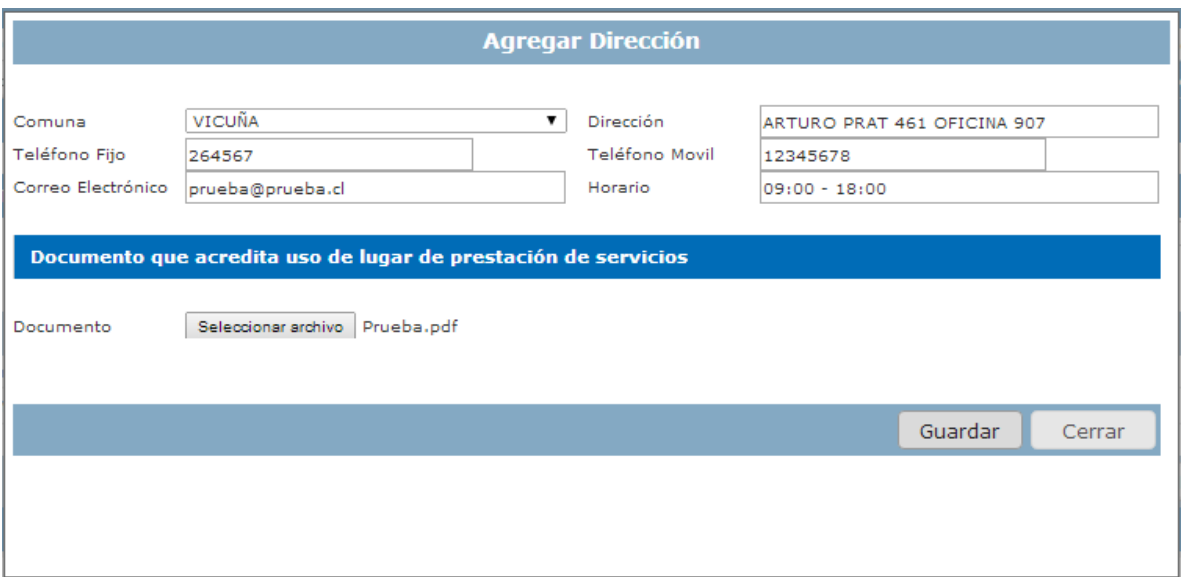

Si se desea agregar una nueva dirección, se deben repetir los pasos anteriores. Si se desea modificar un dato de una dirección agregada, se debe presionar el ícono de la columna "Actualizar" . El sistema abre el formulario con los datos de la región, se modifica el dato deseado y por último, se presiona el botón "Guardar", para conservar los cambios en el sistema.

Si se desea eliminar una dirección agregada, presionar el ícono de la columna "Eliminar"  $\blacktriangleright$ . El sistema pregunta si se desea realmente eliminar la dirección y se debe aceptar el mensaje.

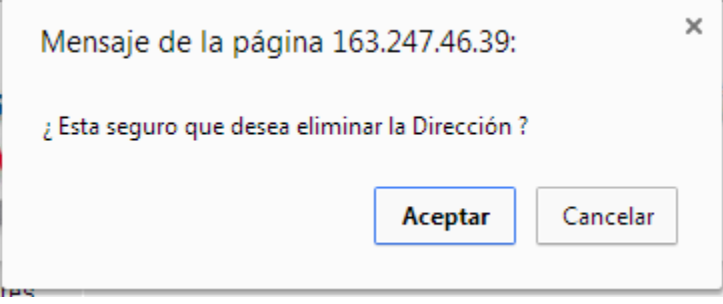

Cuando esté toda la información ingresada al sistema se debe generar el formulario PDF, el cual se debe firmar y escanear, para adjuntarlo a la solicitud. Para generar el formulario, se debe presionar el botón "Generar Formulario PDF".

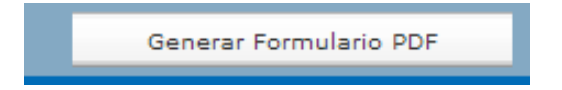

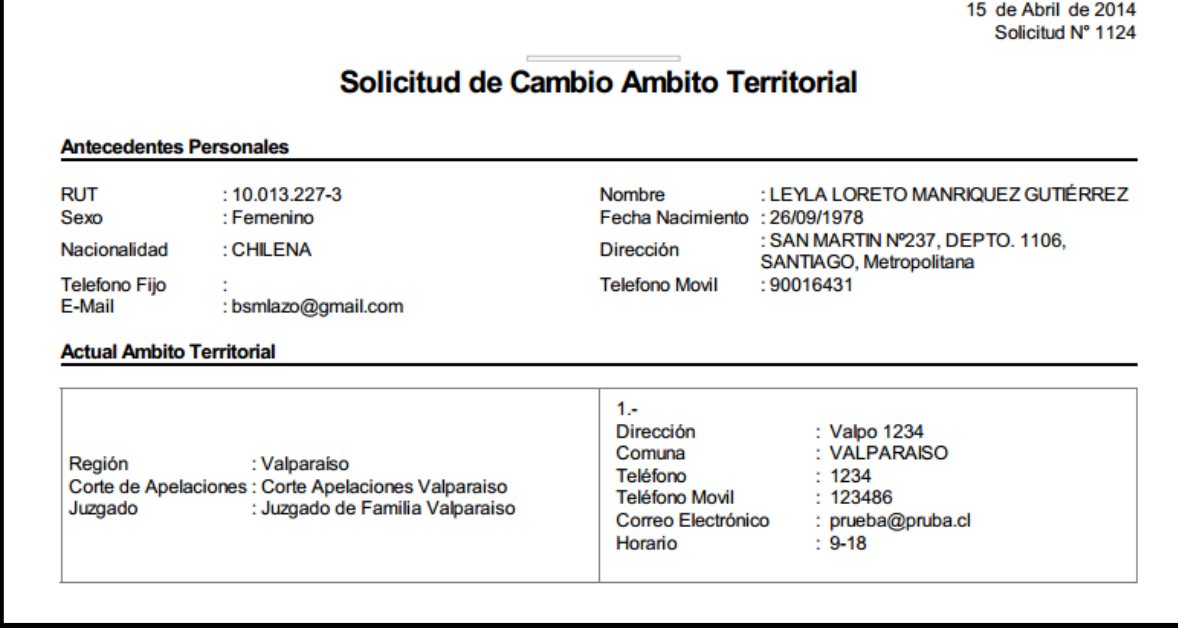

Cuando se adjunte el documento, se debe presionar el botón "Guardar", para conservar el documento adherido a la solicitud.

Una vez que esté la información completa, se termina el proceso enviando la solicitud. Para realizar esto se debe presionar el botón "Enviar". Hecho esto el sistema muestra un mensaje de éxito y se envía un mail al encargado de la SEREMI con la solicitud.

Una vez presionado el botón "Enviar", se le envía un correo con la solicitud al encargado de la SEREMIA respectiva, además el sistema nos muestra un mensaje de éxito.

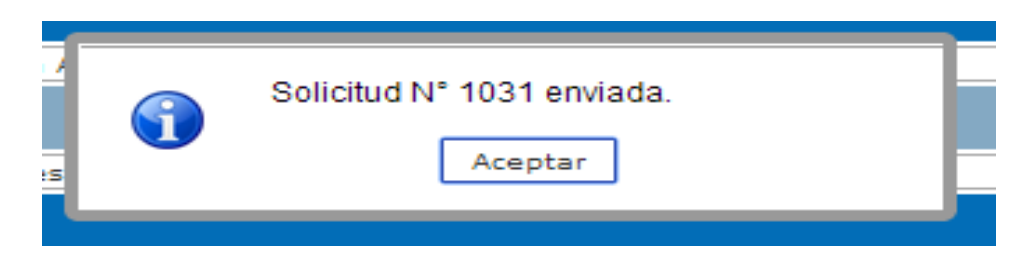

Cambio de ámbito en la misma región: al presionar ésta opción, el sistema muestra una nueva sección, con el/los ámbito/s territorial/es asociados.

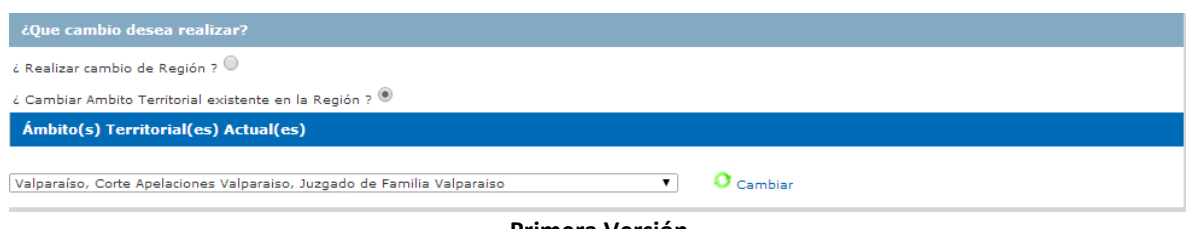

**Primera Versión** Ministerio de Justicia – Unidad de Mediación Enero - 2014

Si existe más de un ámbito territorial, entonces se debe seleccionar el ámbito que se desea cambiar. De lo contrario, viene seleccionado por defecto.

Teniendo seleccionado el ámbito a cambiar, se debe seleccionar el ícono de modificación  $\bullet$ , el sistema envía a la pantalla donde se debe seleccionar la corte de apelaciones y el juzgado. Se presiona el botón "Guardar".

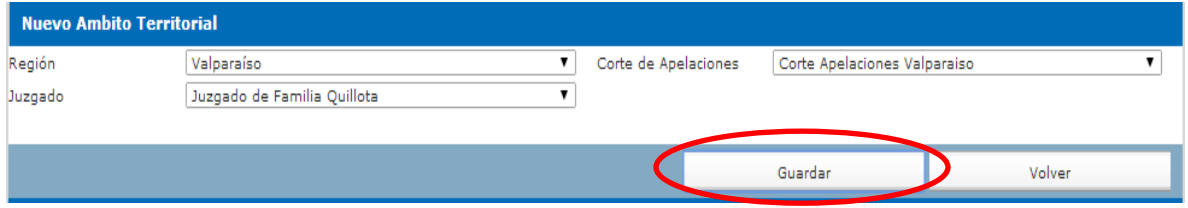

Hecho esto el sistema muestra un mensaje de éxito y se muestra una nueva sección, "Direcciones". Se debe aceptar el mensaje.

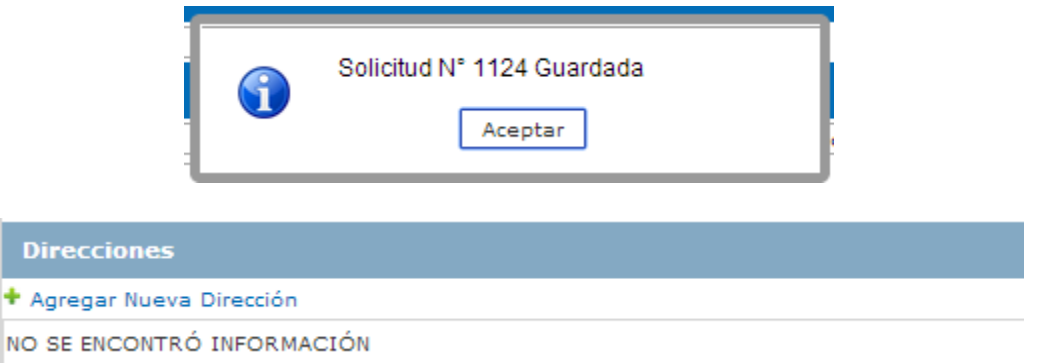

Para agregar una dirección, se debe presionar el link "Agregar Nueva Dirección".

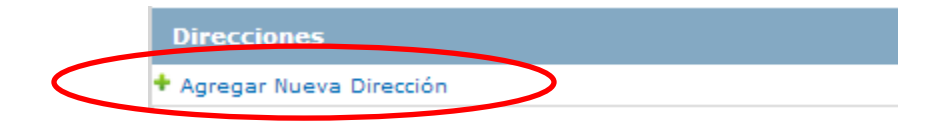

Al presionar el link el sistema muestra una ventana con el formulario, que se debe llenar con los datos de la dirección, y adjuntar el documento que acredita el uso de la oficina. Terminado lo anterior, se presiona el botón "Guardar".

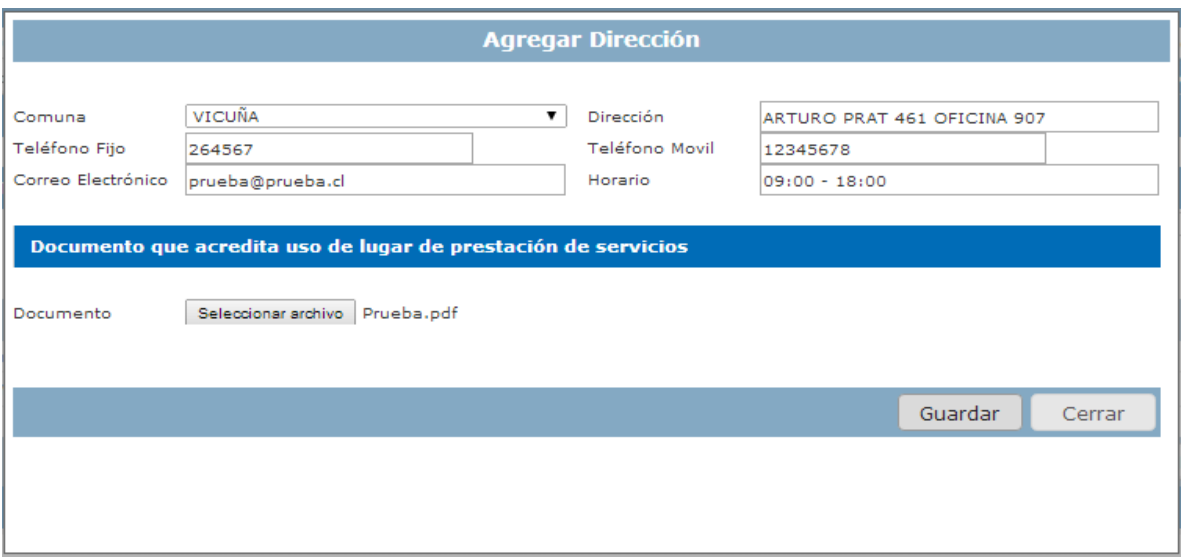

Si se desea agregar una nueva dirección, se deben repetir los pasos anteriores. Si se desea modificar un dato de una dirección agregada, se debe presionar el ícono de modificación  $\bullet$ . El sistema abre el formulario con los datos de la región, se modifica el dato deseado, y por último, se presiona el botón "Guardar", para conservar los cambios en el sistema.

Si se desea eliminar una dirección agregada, presionar el ícono de eliminación **X**. El sistema pregunta si se desea realmente eliminar la dirección y se debe aceptar el mensaje.

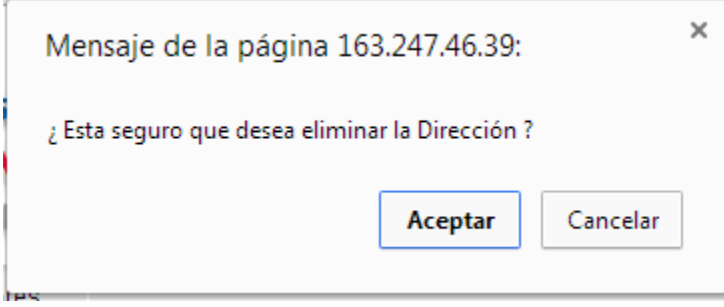

Cuando esté toda la información ingresada al sistema se debe generar el formulario PDF, el cual se debe firmar y escanear, para adjuntarlo a la solicitud. Para generar el formulario, se debe presionar el botón "Generar Formulario PDF".

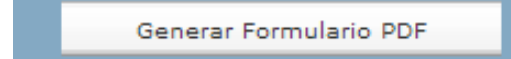

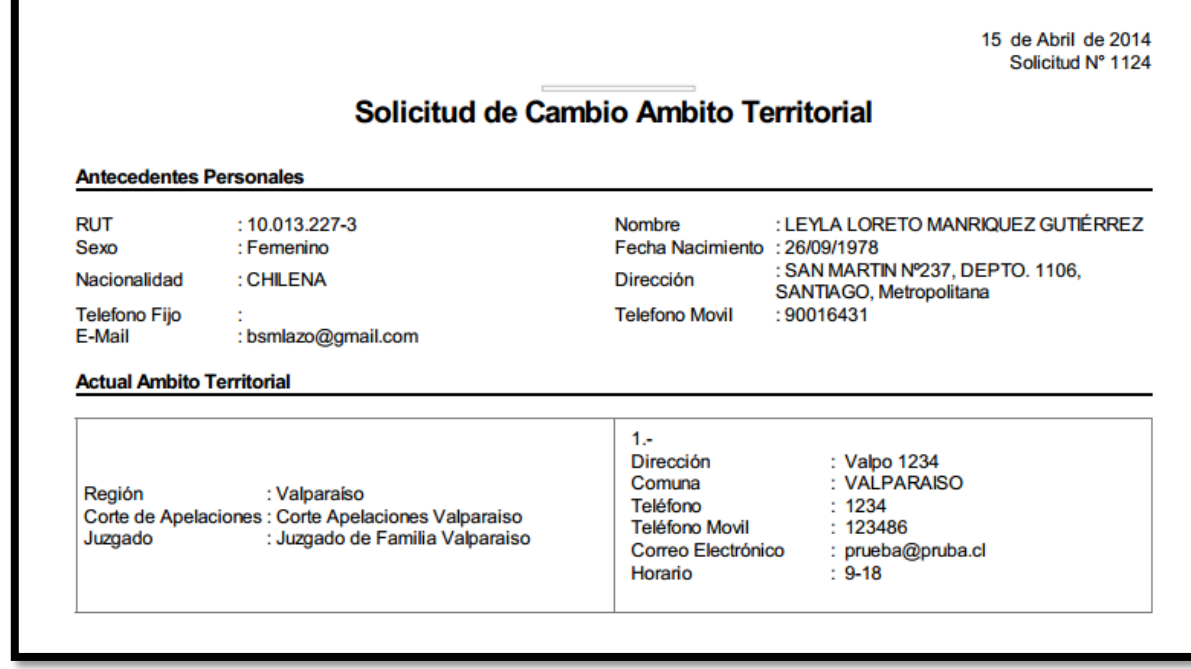

Cuando se adjunte el documento, se debe presionar el botón "Guardar", para conservar el documento adherido a la solicitud.

Una vez que esté la información completa, se termina el proceso enviando la solicitud. Para realizar esto se debe presionar el botón "Enviar". Una vez presionado el botón, se le envía un correo con la solicitud al encargado de la SEREMIA respectiva, además el sistema nos muestra un mensaje de éxito.

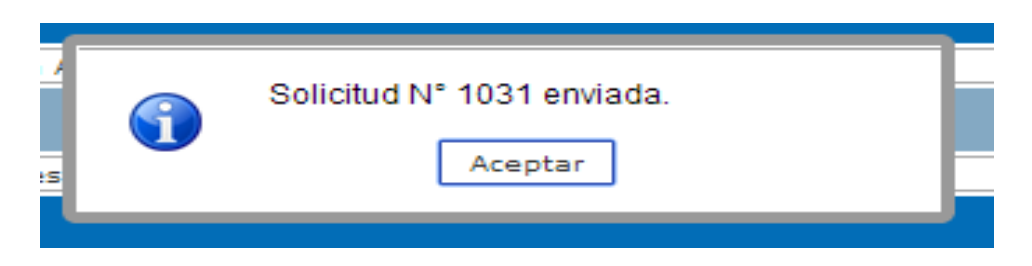

o Eliminar

Esta opción nos permite eliminar a un mediador del registro de mediadores. Para realizar esta tarea, seleccionamos el tipo de solicitud, ingresamos observaciones y hacemos clic en el botón "Guardar", como se muestra a continuación.

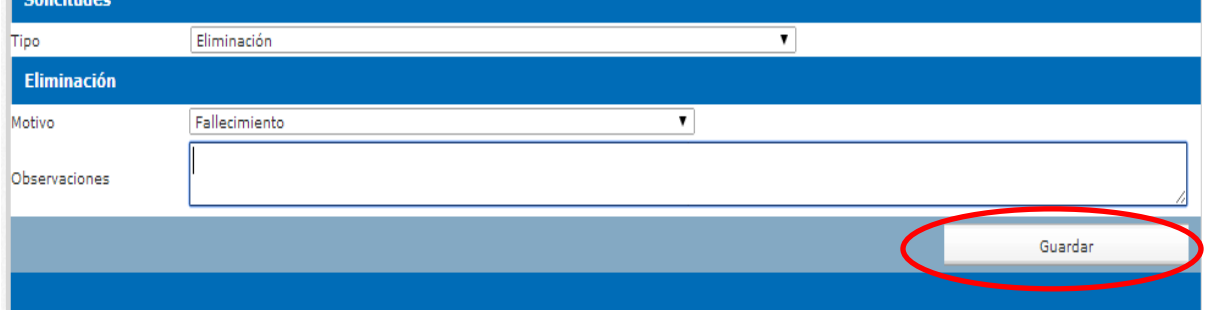

Una vez presionado éste botón, el sistema nos mostrará un mensaje de éxito y se nos muestra una nueva sección en el formulario.

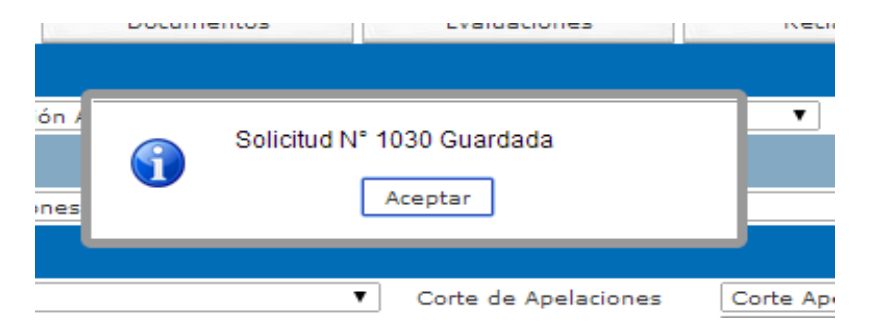

En ésta nueva sección nos da la opción de ingresar la documentación de "Formulario PDF". "Formulario PDF", este documento lo debemos descargar del sistema, lo debemos firmar, escanear y adjuntar al sistema.

Para descargar el "Formulario PDF", debemos hacer clic en el botón "Generar Formulario PDF", como se muestra a continuación.

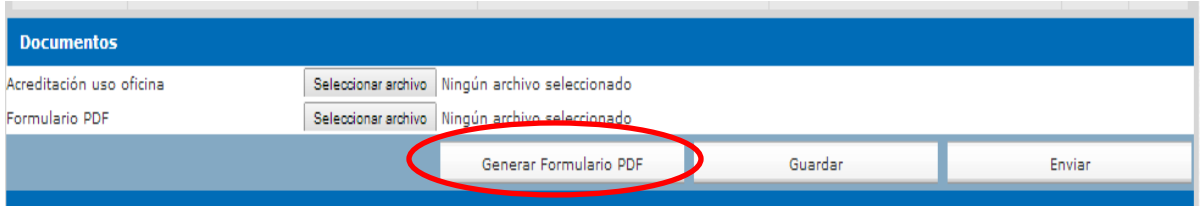

Hecho lo anterior, el sistema nos descarga un documento como el que se muestra en la imagen. El cual debemos firmar, escanear y por último adjuntar al sistema.

12 de Marzo de 2014<br>Solicitud N° 1063

#### Solicitud de Eliminación

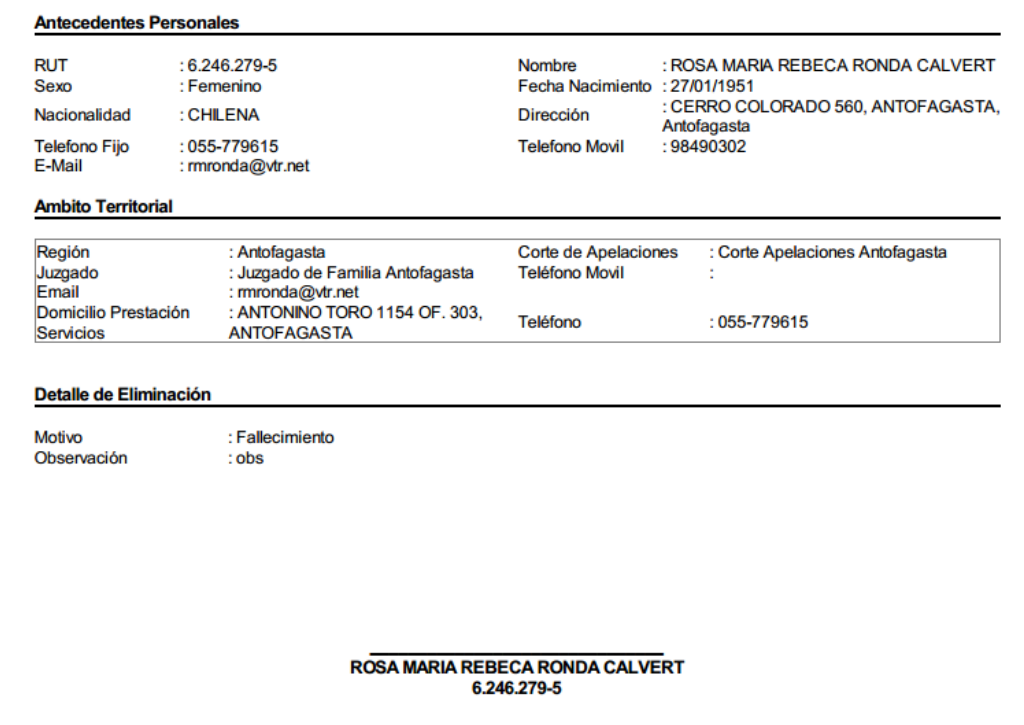

Para adjuntar documentación al sistema, debemos hacer clic en el botón "Seleccionar archivo", buscamos el documento correspondiente y hacemos clic en el botón "Abrir".

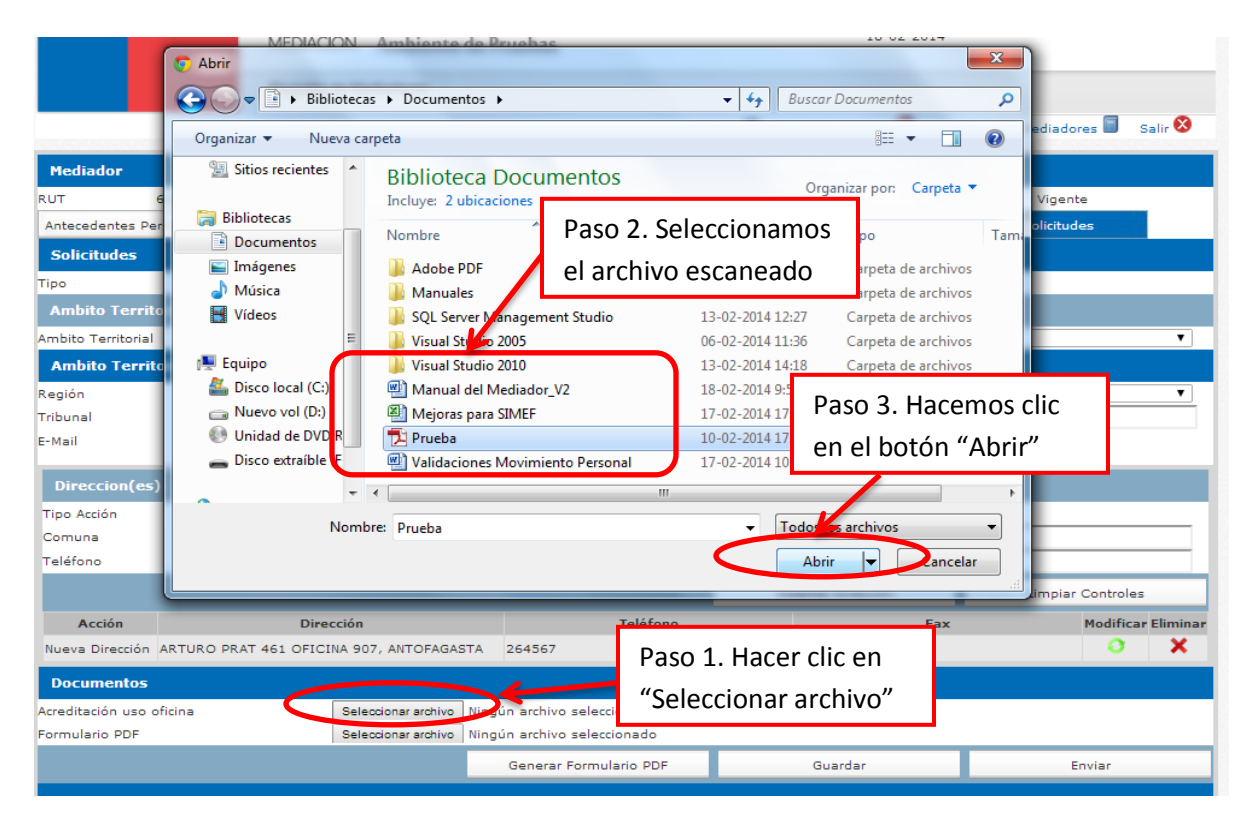

Para finalizar con el proceso de la solicitud, debemos hacer clic en el botón "Guardar", para salvar los cambios realizados. Una vez que tengamos todos los datos de la solicitud ingresados en el sistema hacemos clic en el botón "Enviar".

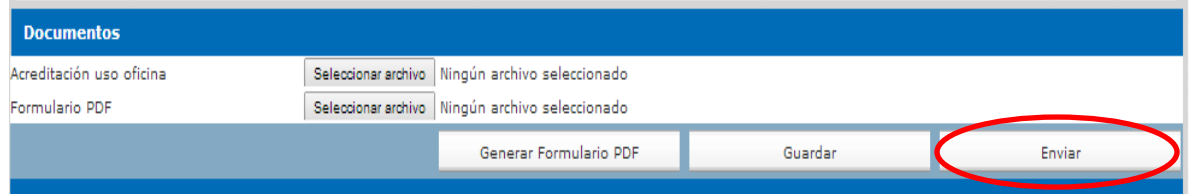

Una vez presionado el botón "Enviar", se le envía un correo con la solicitud al encargado de la SEREMI respectiva, además el sistema nos muestra un mensaje de éxito.

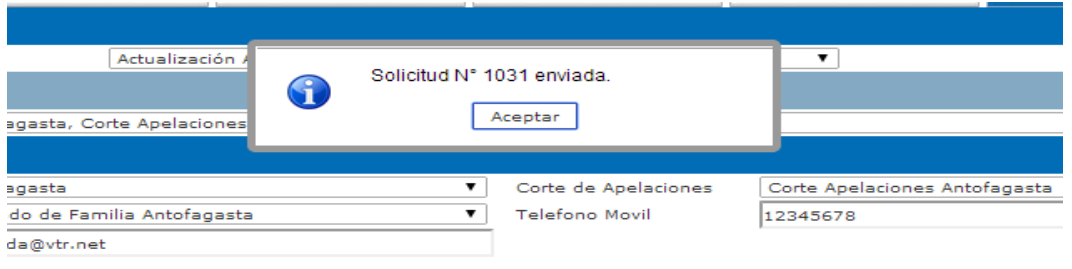

**Nota:** Podemos modificar la solicitud siempre y cuando sólo hayamos guardado la solicitud (cuando presionamos el botón "Guardar") y no la hayamos enviado, esto es cuando finalizamos la solicitud. Es decir, cuando presionemos el botón "Enviar", no pordremos realizar más cambios. Los puntos: Nueva formación en Mediación, Nueva Formación Profesional y Nueva Pertenencia a Entidad, se encuentran explicados detalladamente en el punto **Solicitudes** del ítem 6.3.

o Suspender

Esta operación nos permite la suspensión de un mediador. Para realizar la tarea, debemos seleccionar el tipo de solicitud y el sistema nos desplegará un formulario, en el cual ingresaremos las fechas de inicio y fin de la suspensión. Cuando hayamos llenado la información requerida, hacemos clic en el botón "Guardar".

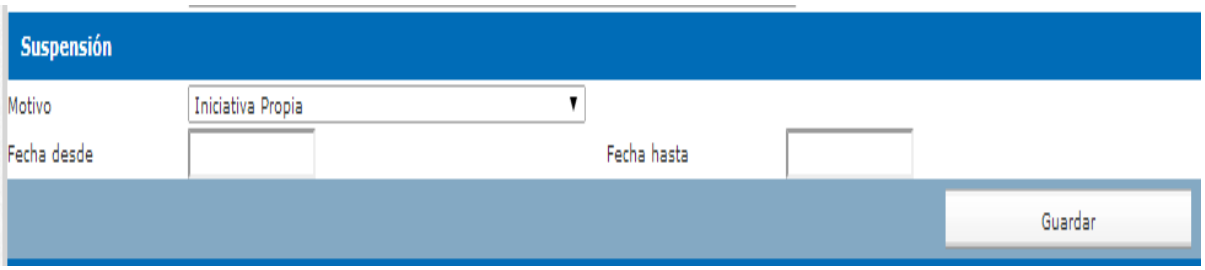

Una vez presionado éste botón, el sistema nos mostrará un mensaje de éxito y se nos muestra una nueva sección en el formulario.

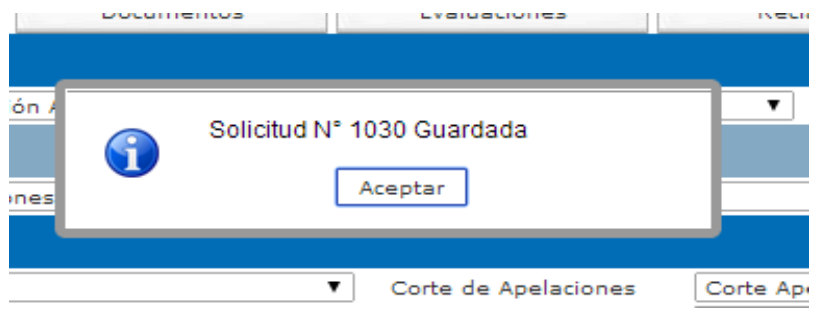

En ésta nueva sección nos da la opción de ingresar la documentación del "Formulario PDF". "Formulario PDF", este documento lo debemos descargar del sistema, lo debemos firmar, escanear y adjuntar al sistema.

Para descargar el "Formulario PDF", debemos hacer clic en el botón "Generar Formulario PDF", como se muestra a continuación.

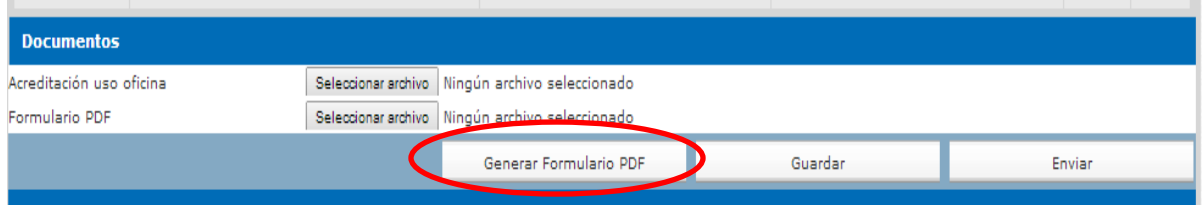

Hecho lo anterior, el sistema nos descarga un documento como el que se muestra en la imagen. El cual debemos firmar, escanear y por último adjuntar al sistema.

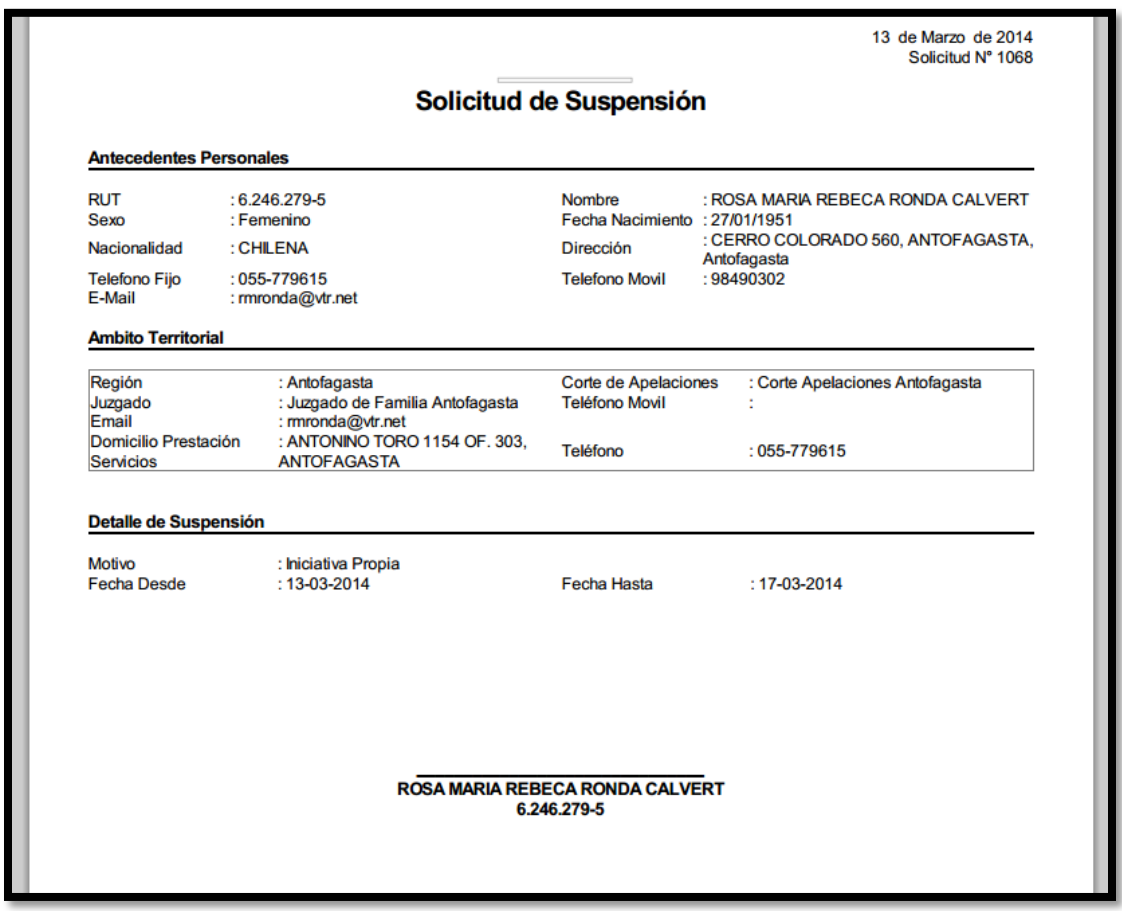

Para adjuntar documentación al sistema, debemos hacer clic en el botón "Seleccionar archivo", buscamos el documento correspondiente y le hacemos clic al botón "Abrir".

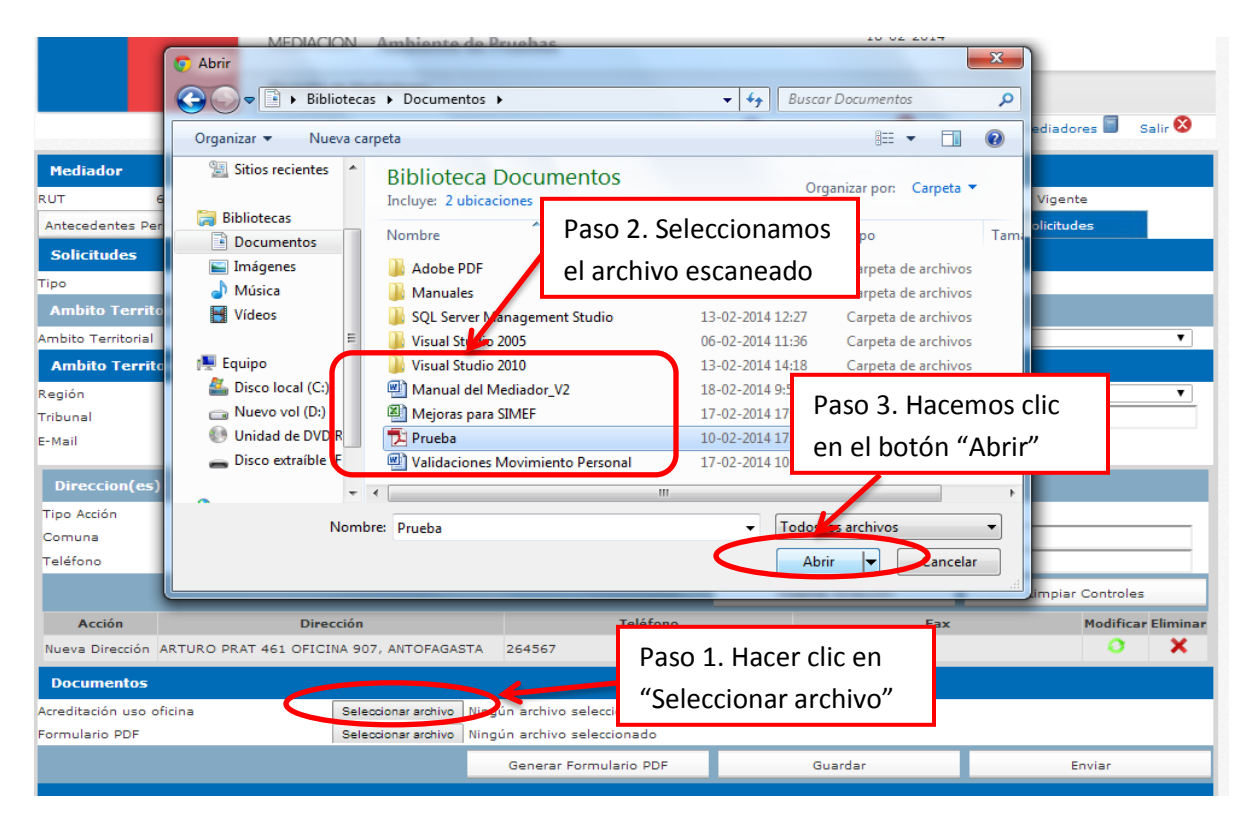

Para finalizar con el proceso de la solicitud, debemos hacer clic al botón "Guardar", para salvar los cambios realizados. Una vez que tengamos todos los datos de la solicitud ingresados en el sistema hacemos clic en el botón "Enviar".

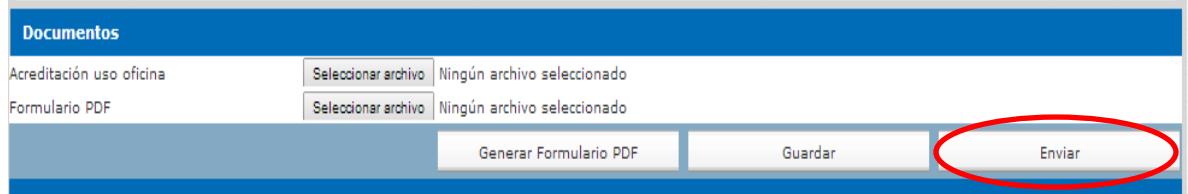

Una vez presionado el botón "Enviar", se le envía un correo con la solicitud al encargado de la SEREMI respectiva, además el sistema nos muestra un mensaje de éxito.

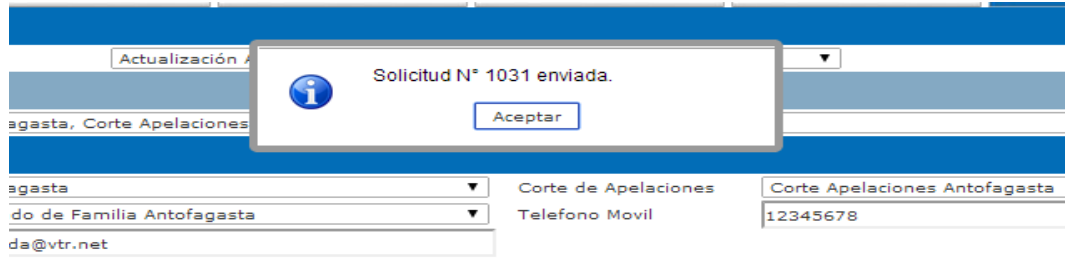

**Nota:** Podemos modificar la solicitud siempre y cuando sólo hayamos guardado la solicitud (cuando presionamos el botón "Guardar") y no la hayamos enviado, esto es cuando finalizamos la solicitud. Es decir, cuando presionemos el botón "Enviar", no pordremos realizar más cambios.

# *6.4. Nómina Mediadores*

<span id="page-53-0"></span>Para ingresar a la nómina de mediadores debemos posicionar el cursor en "Registro de Mediadores" y presionar "Nomina mediadores", como se muestra en la imagen.

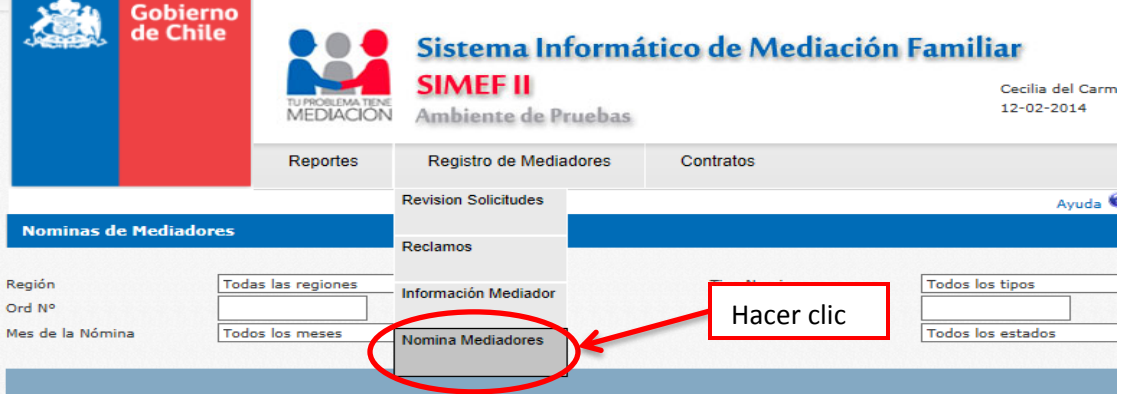

En la pantalla de Nomina Mediadores, visualizaremos una lista con las nóminas ingresadas en el sistema, podemos realizar una búsqueda de alguna específica ingresando los datos al formulario y presionando el botón "Buscar".

Cabe destacar que no es necesario ingresar todos los datos del formulario, basta al menos uno para que el sistema realice la búsqueda. Vemos un ejemplo a continuación.

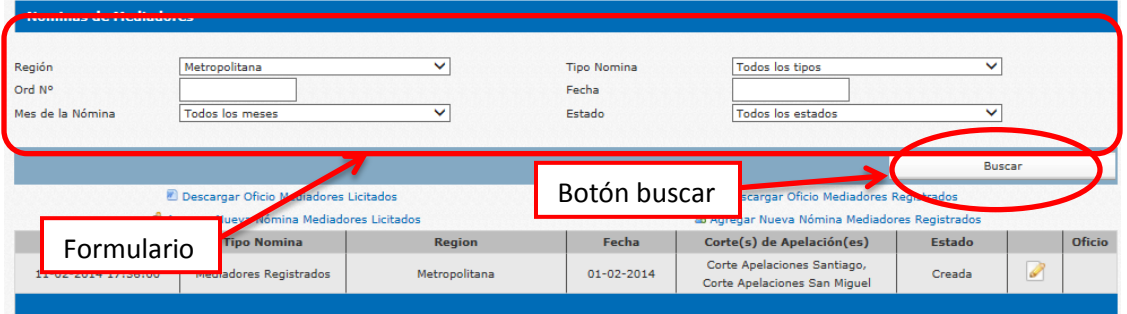

#### o *Descargar Oficio Mediadores*

Para descargar el oficio, tanto de los mediadores licitados, como de los mediadores registrados, debemos presionar el link "Descargar Oficio Mediadores Licitados" o "Descargar Oficio Mediadores Registrados", según corresponda.

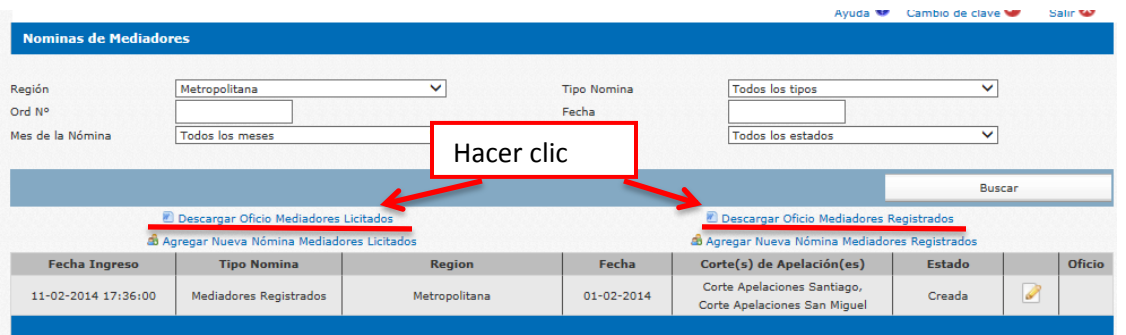

En el caso de descargar el oficio para los mediadores licitados, hacemos clic en el link "Descargar Oficio Mediadores Licitados" y el sistema nos abre una ventana, dónde debemos seleccionar la región (el sistema nos muestra sólo las regiones a las que estemos asociados), hacemos clic en "Generar" y se nos descargará el archivo. Documento que debe ser entregado al SEREMI para que lo firme. Posteriormente es llevado a la oficina de partes para que le asignen fecha y Nº.

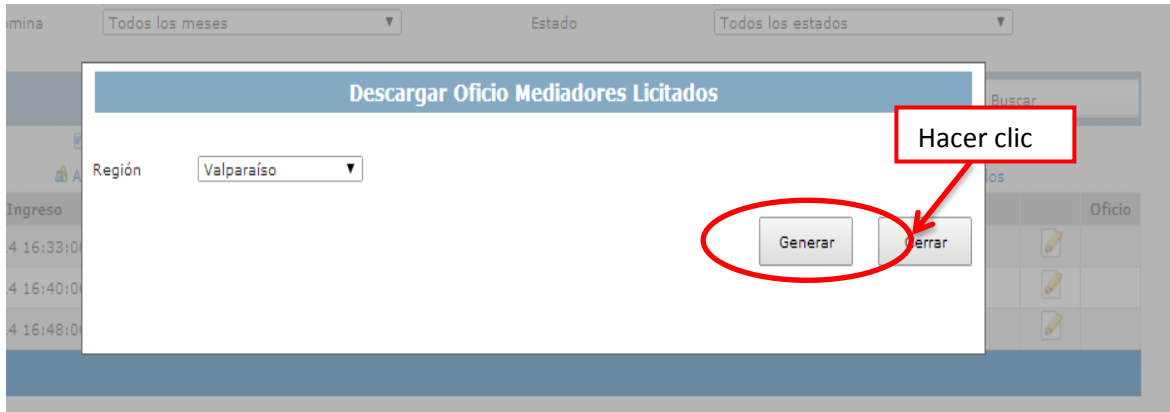

Para el caso de generar el archivo para los mediadores registrados, hacemos clic en el link "Descargar Oficio Mediadores Registrados" y el sistema nos abrirá una ventana, dónde debemos seleccionar región (el sistema nos muestra sólo las regiones a las que estemos asociados) y la fecha, hacemos clic en el botón "Generar" y se nos descarga el archivo. Documento que debe ser entregado al SEREMI para que lo firme. Posteriormente es llevado a la oficina de partes para que le asignen fecha y Nº.

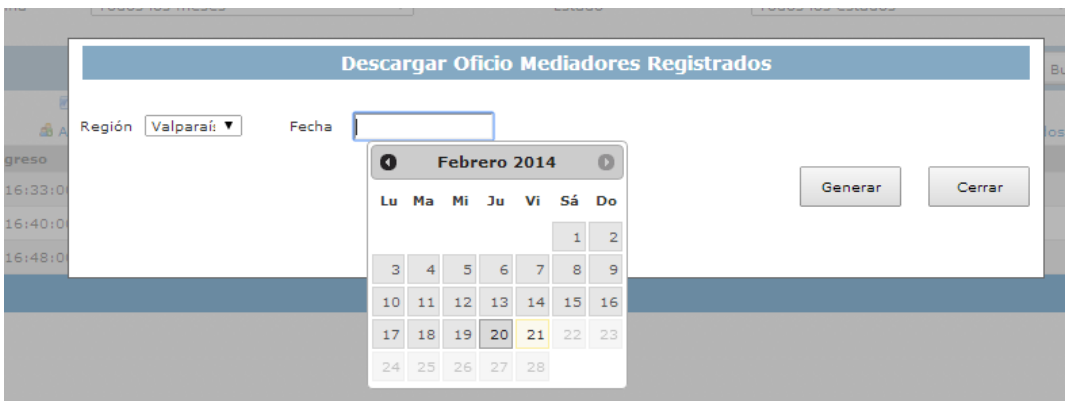

#### o *Agregar Nueva Nómina de Mediadores*

Una vez que tengamos el documento con la información otorgada por la oficina de parte, debemos agregarla al sistema.

Para agregar una nueva nómina, tanto para los mediadores licitados, como para los registrados. Debemos presionar el link "Agregar Nueva Nómina Mediadores Licitados" o "Agregar Nueva Nómina Mediadores Registrados", según corresponda. Como lo vemos a continuación.

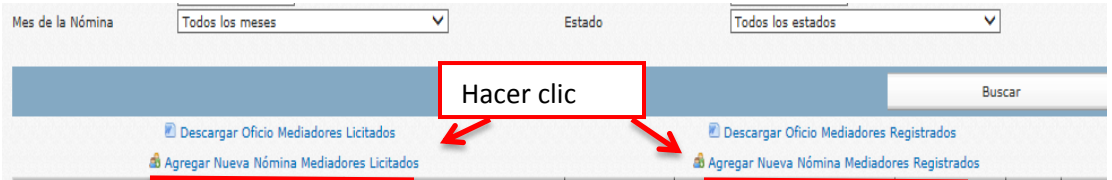

Realizado el paso anterior, el sistema nos envía a la pantalla donde llenaremos el formulario con el N° y fecha de oficio entregado por la oficina de partes, hacemos clic en el botón "Guardar". Si deseamos cancelar la operación, debemos hacer clic en el botón "Volver". Al finalizar este paso la nómina pasa al estado "Creada".

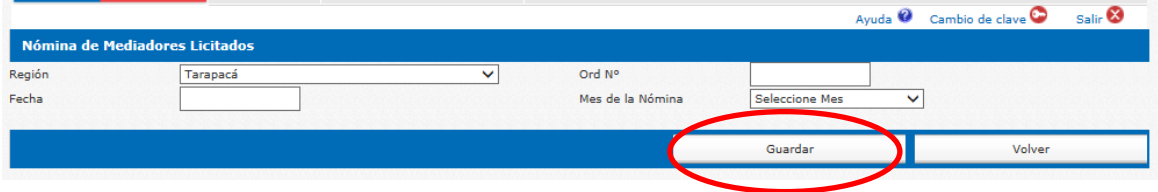

Una vez creada la nómina, el sistema nos solicita que adjuntemos el oficio firmado y escaneado. Para realizar esto debemos presionar el botón "Examinar", para abrir el explorador de archivos y seleccionamos el documento escaneado. Lo vemos en la siguiente imagen.

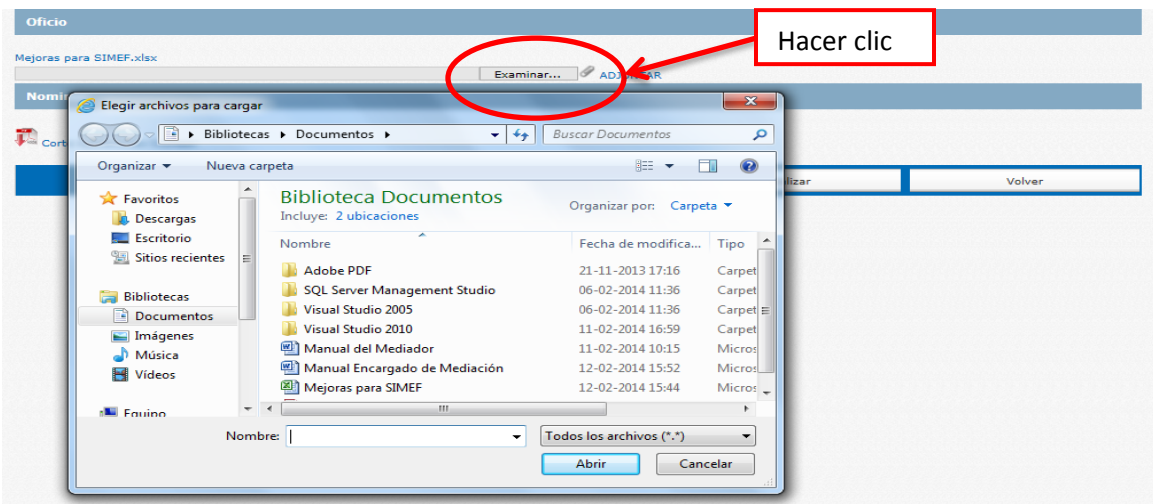

Para finalizar el proceso de adjuntar el archivo, hacemos clic en el link "Adjuntar", como se ve a continuación. Al momento de adjuntar el documento el sistema nos crea automáticamente la o las nóminas.

Presionamos el botón "Guardar", para conservar los cambios.

Al finalizar este paso la nómina se actualiza al estado de "Oficio Adjuntado".

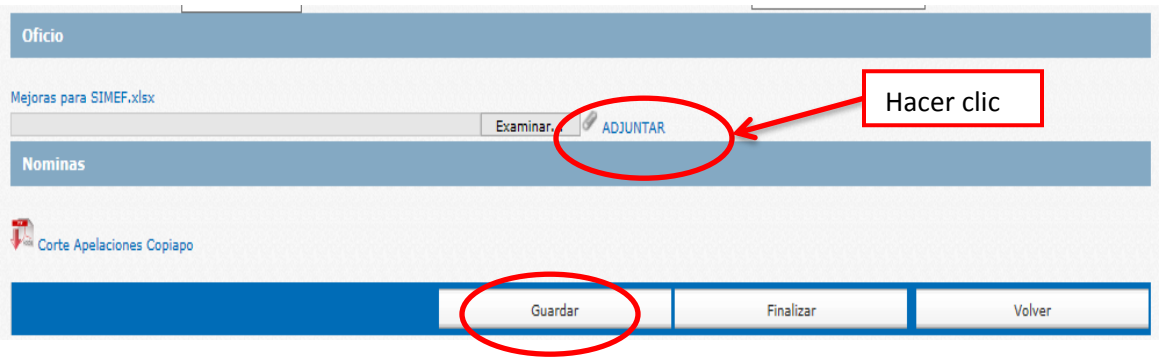

Para finalizar la nómina debemos presionar el botón "Finalizar", el sistema nos arroja un mensaje de éxito y nos muestra los destinatarios a los que enviará el correo. Con esto la nómina se actualiza al estado de "Finalizada".

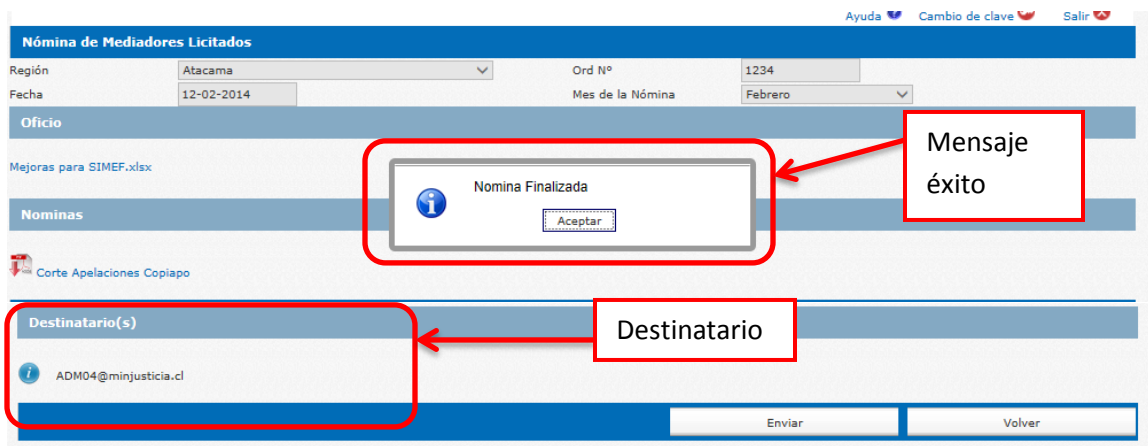

Cuando tengamos todos los pasos anteriores completados, debemos enviar la nómina. Para realizar este proceso, debemos presionar el botón "Enviar".

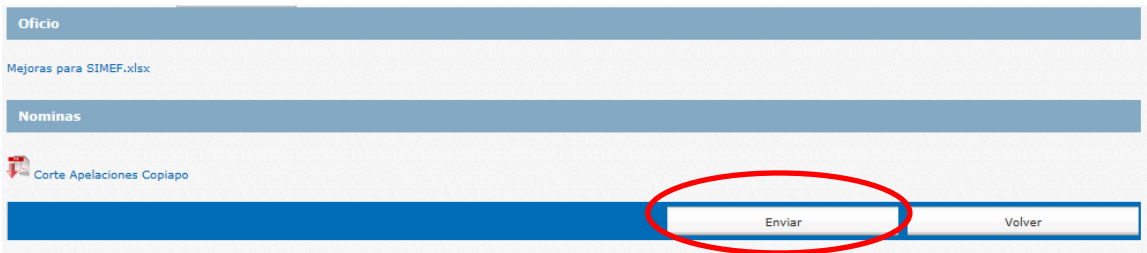

Cuando presionemos el botón "Enviar", el sistema enviará un correo con la documentación adjunta, a los usuarios que figuran en la lista como destinatarios.

#### *6.5. Contratos*

<span id="page-58-0"></span>Para ingresar a los contratos debemos presionar el botón "Contratos", como se muestra a continuación. Este ítem contiene sólo datos de carácter informativo, no podemos realizar cambios sobre ellos.

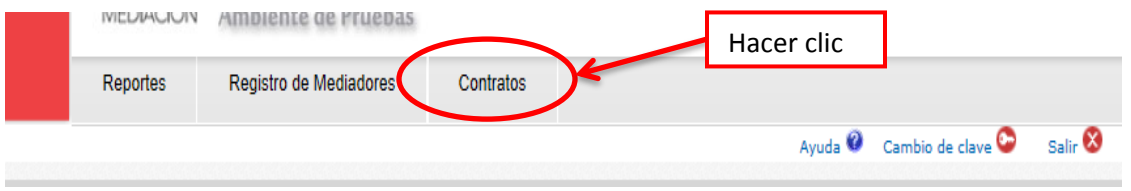

Una vez realizado el paso anterior, el sistema nos mostrará un buscador y una lista de los contratos ingresados.

Podemos realizar una búsqueda de un contrato específico, llenando el formulario y presionando el botón "Buscar".

Cabe destacar que no es necesario llenar el formulario completo, con al menos un campo el sistema realiza la acción. Podemos ver un ejemplo a continuación.

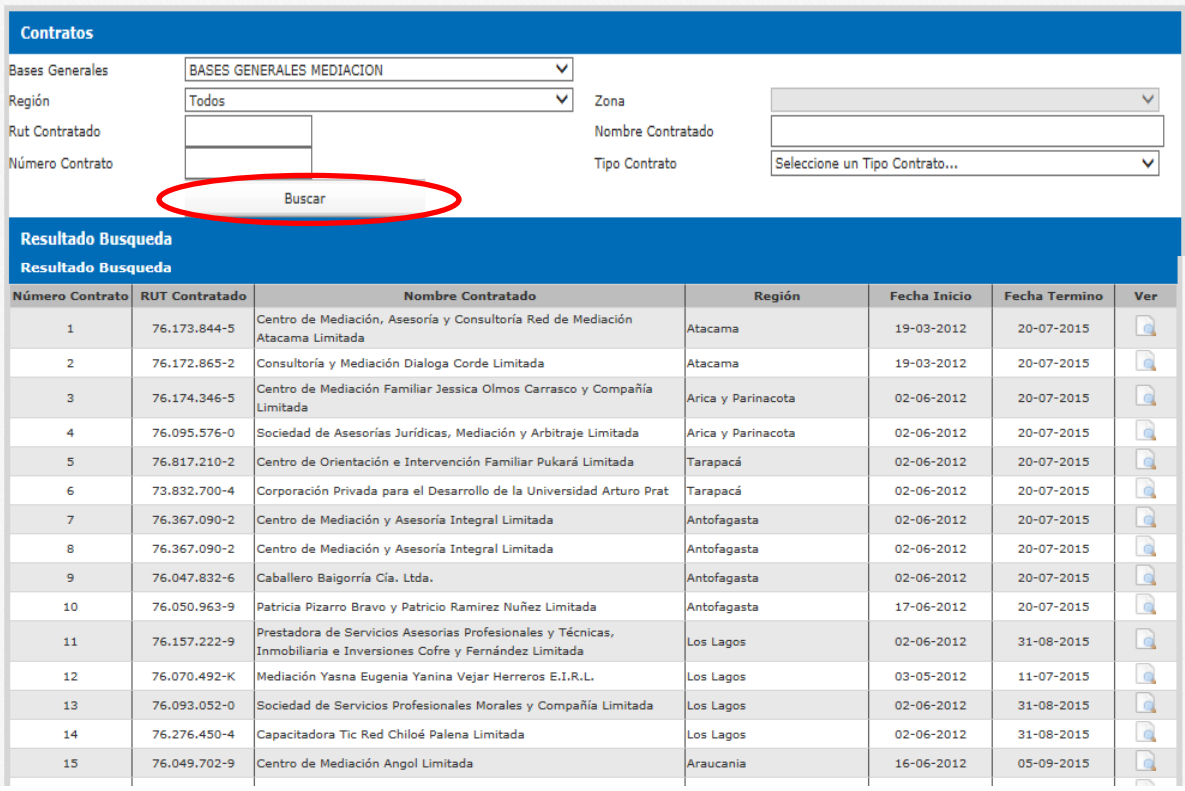

Para revisar el detalle de un contrato debemos hacer clic en el ícono "Ver", lo vemos en un ejemplo a continuación.

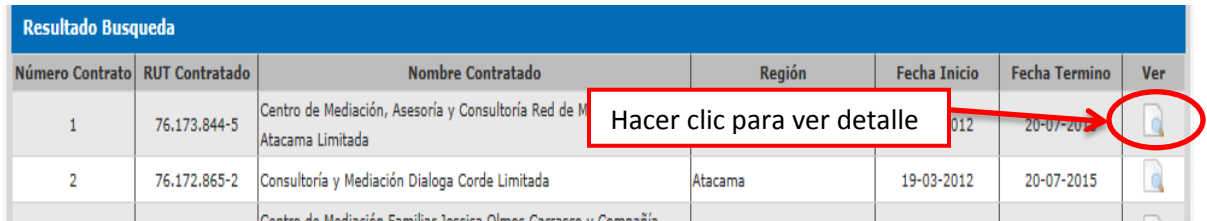

Una vez realizado el paso anterior, el sistema nos mostrará una pantalla como la siguiente imagen.

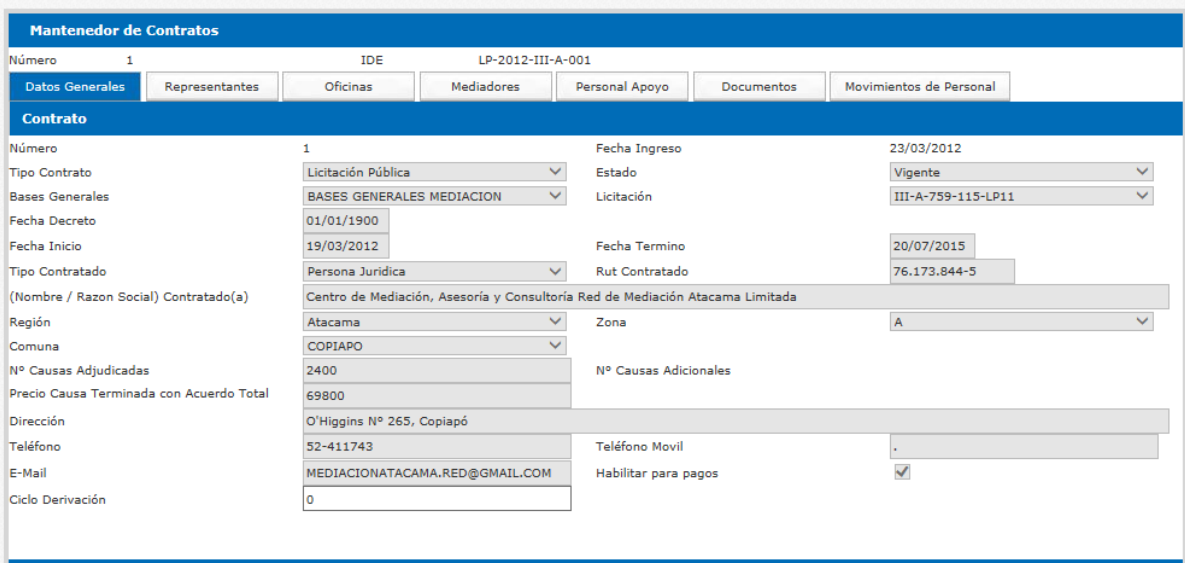

Dentro de ésta pantalla podemos navegar por las diferentes opciones que nos brinda el sistema. Estas viñetas son: "Datos Generales", "Representantes", "Oficinas", "Mediadores", "Personal de Apoyo", "Documentos", "Movimiento Personal". Para acceder a alguna de ellas solo debemos hacer clic en el título, como se ve en la siguiente imagen.

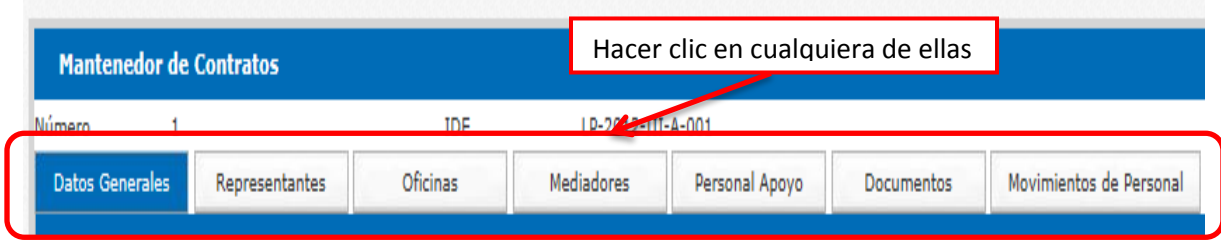

# <span id="page-60-0"></span>*Datos generales*

Dentro de ésta pestaña podemos revisar datos como, número de contrato, tipo de contrato, fecha decreto, entre otros.

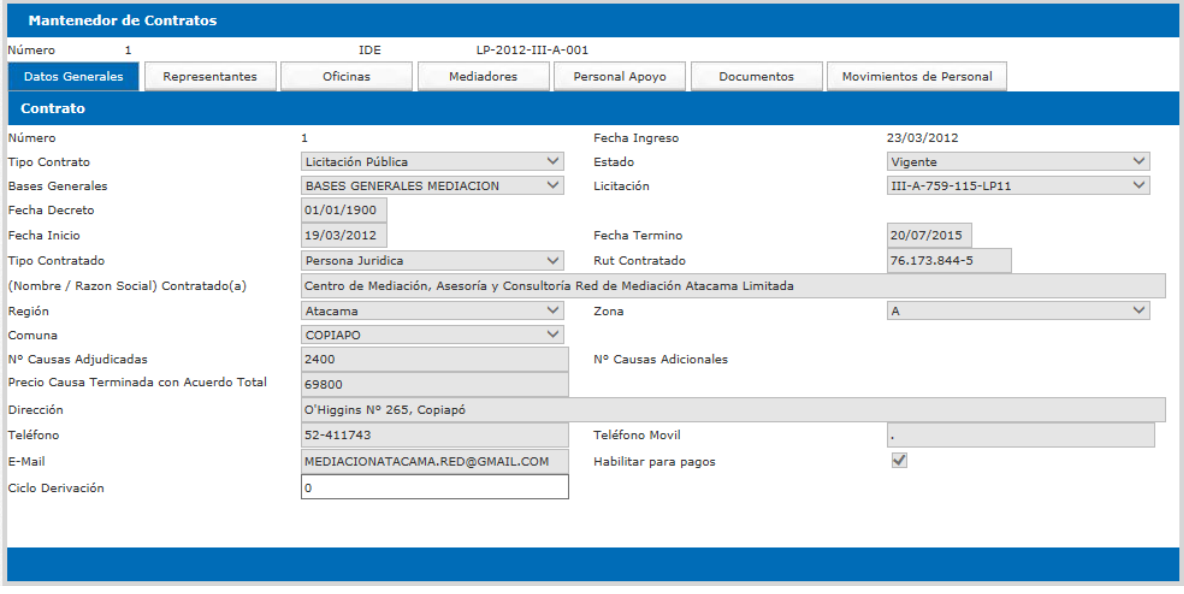

# <span id="page-60-1"></span>*Representantes*

Dentro de ésta opción, visualizamos una lista de los representantes legales ingresados en el sistema. Lo vemos en la imagen.

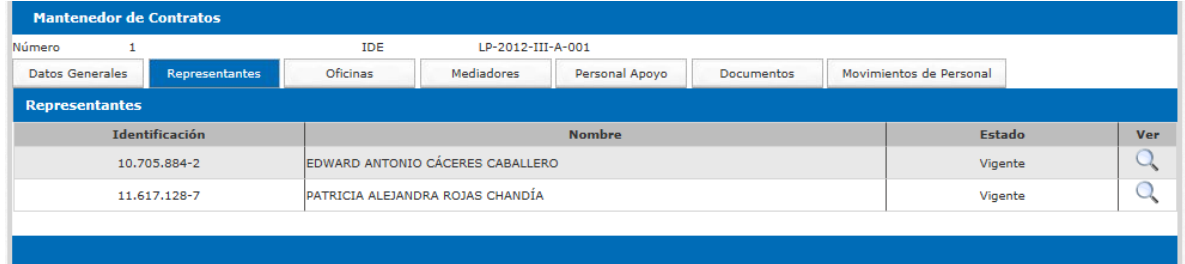

Para ingresar a ver el detalle de información del representante debemos hacer clic en ícono de la "Lupa" que se encuentra al costado derecho de la lista, como lo vemos en el ejemplo.

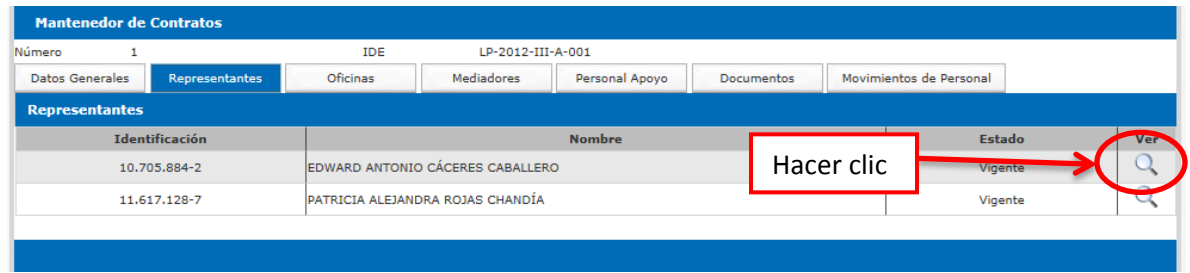

Dentro del detalle, podemos volver a la lista de representantes presionando el botón "Volver".

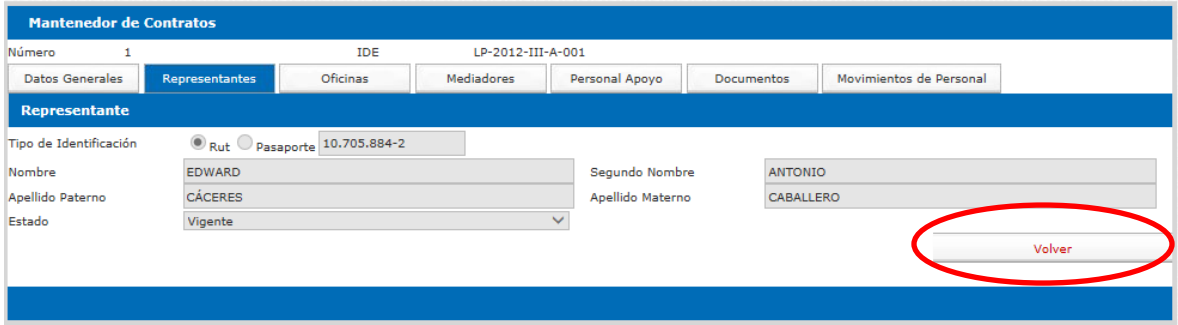

#### <span id="page-61-0"></span>*Oficinas*

Éste ítem nos muestra una lista con las oficinas y su información, como horario de atención, dirección, entre otros.

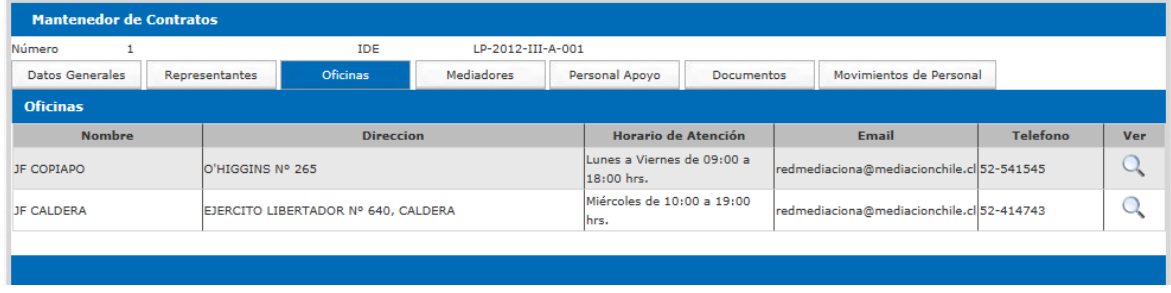

Para ingresar a ver el detalle de la información de una oficina debemos hacer clic en ícono de la "Lupa" que se encuentra al costado derecho de la lista, como lo vemos en el ejemplo.

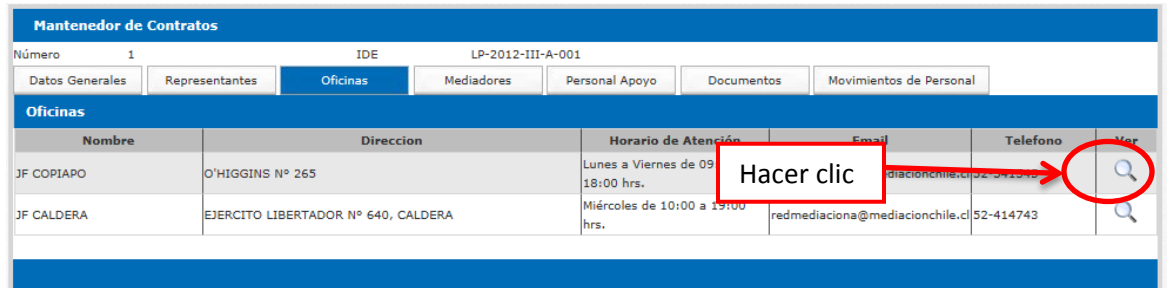

Dentro del detalle, podemos volver a la lista de oficinas presionando el botón "Volver".

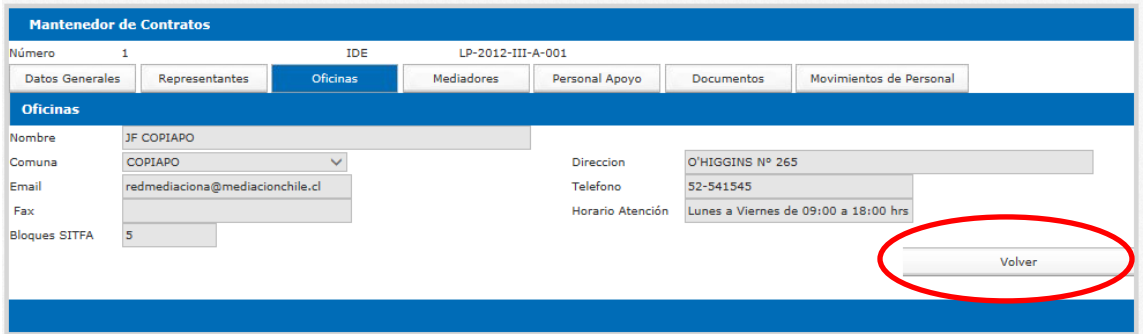

# <span id="page-62-0"></span>*Mediadores*

En esta pantalla, podemos visualizar una lista con los mediadores vigentes y otra con los no vigentes.

Dentro de la lista de los mediadores podemos encontrar datos como Rut, Tipo Funcionario, entre otros.

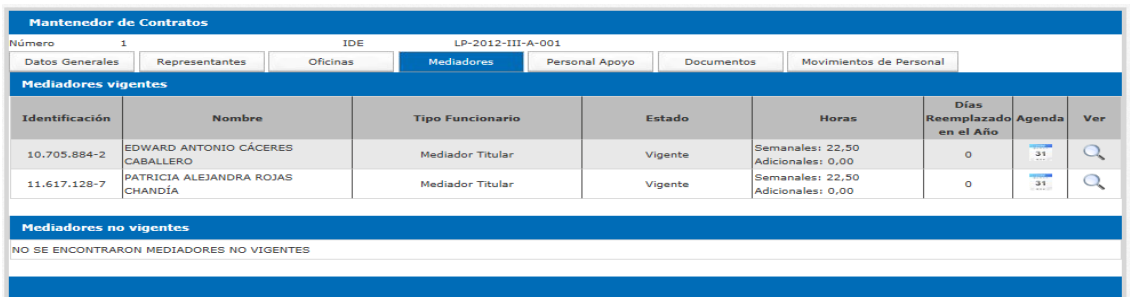

Para ingresar a ver el detalle de la información de un mediador contratado, debemos hacer clic en ícono de la "Lupa" que se encuentra al costado derecho de la lista, como lo vemos en el ejemplo.

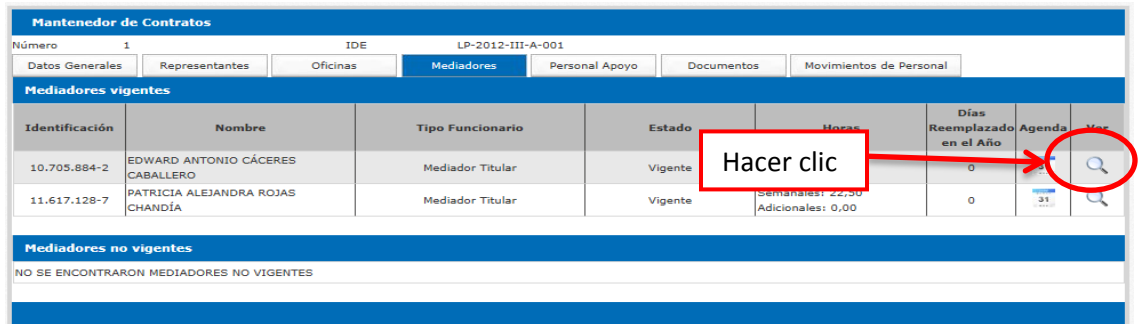

Dentro del detalle, podemos volver a la lista de mediadores presionando el botón "Volver".

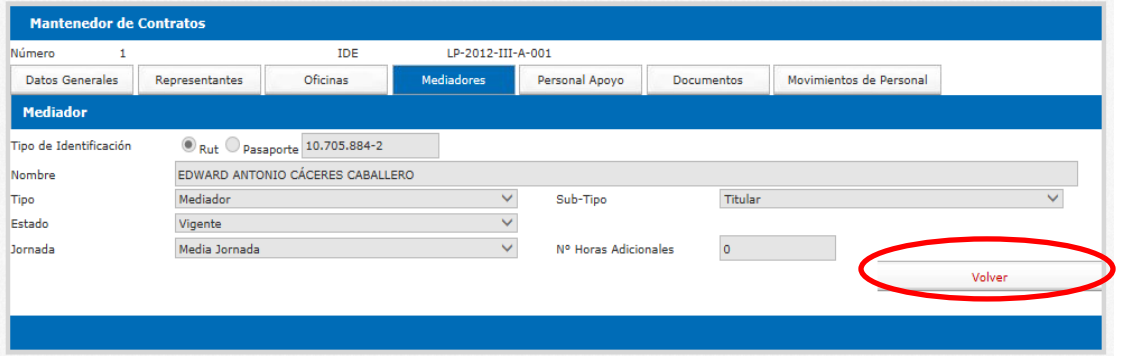

Otra tarea que podemos realizar es revisar la agenda del mediador, para ir a ella debemos hacer clic en el ícono del "Calendario", que se encuentra en el costado derecho de la pantalla. Lo vemos en un ejemplo en la siguiente imagen.

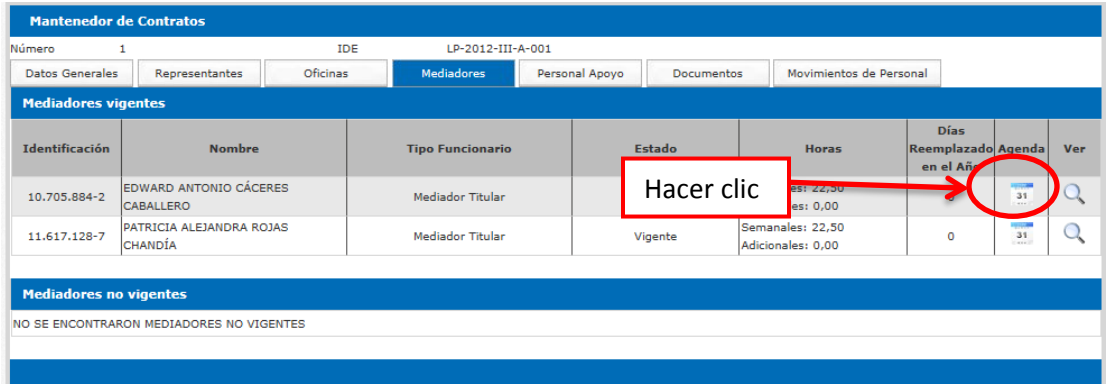

Una vez hecho lo anterior podemos visualizar una pantalla como la siguiente.

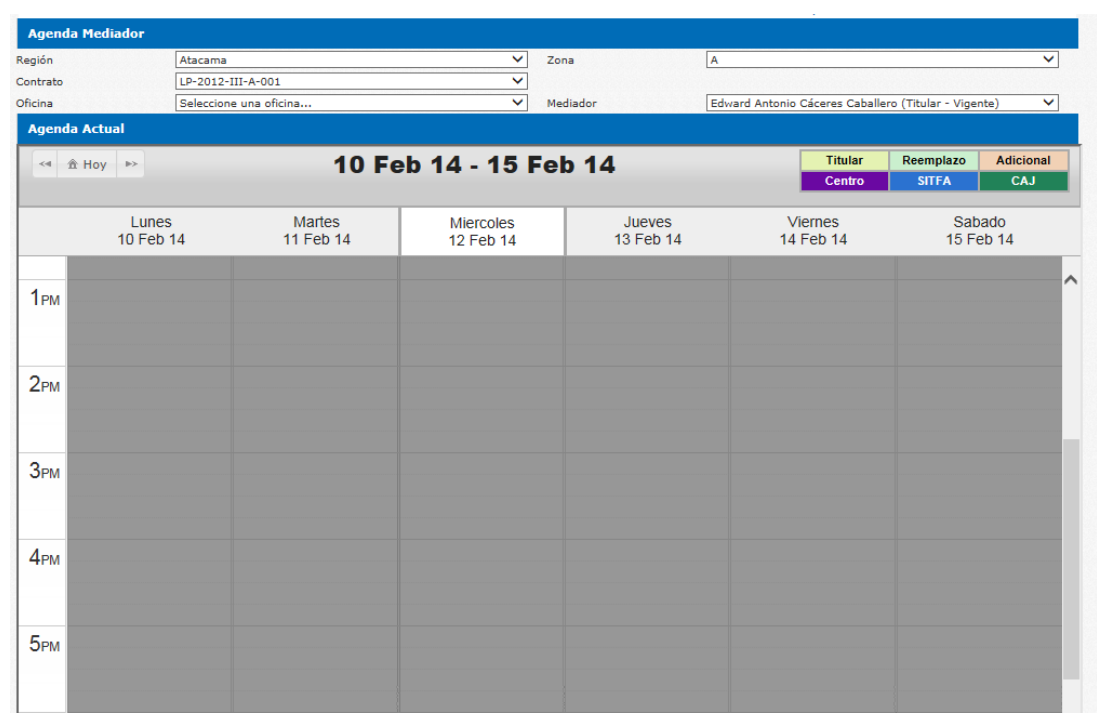

Donde podemos encontrar datos como región, contrato, entre otros.

Para revisar la agenda de un mediador y estar al tanto del horario que debe cumplir, debemos seleccionar la oficina que deseamos consultar, para que nos muestre por pantalla la información requerida. Vemos un ejemplo de lo explicado a continuación.

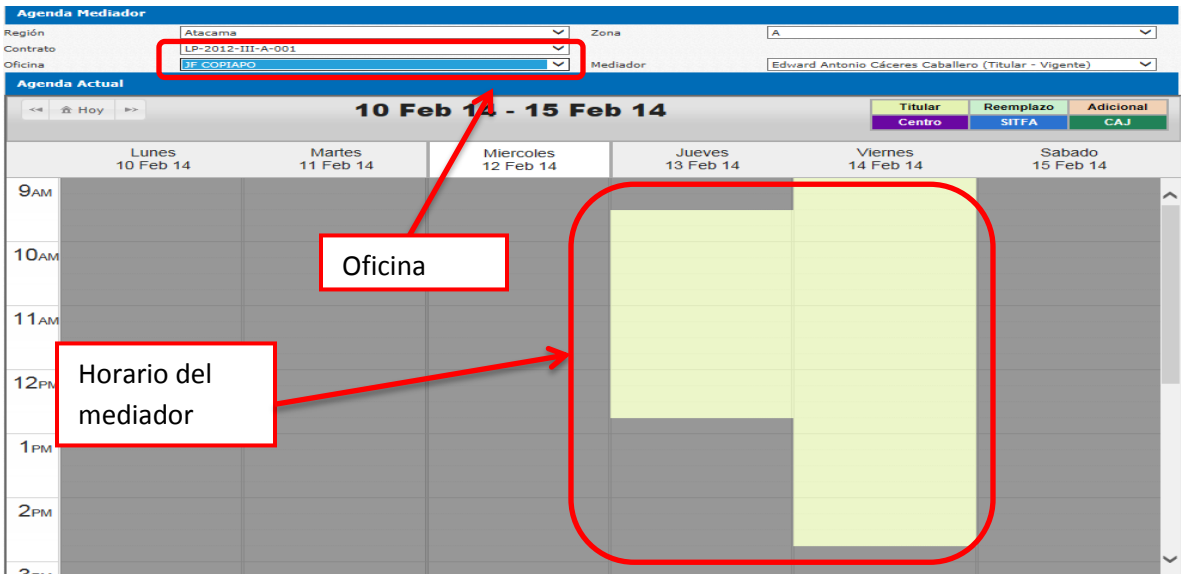

# <span id="page-65-0"></span>*Personal Apoyo*

En esta pestaña podemos ver una lista con el personal de apoyo vigente y una con el personal de apoyo no vigente.

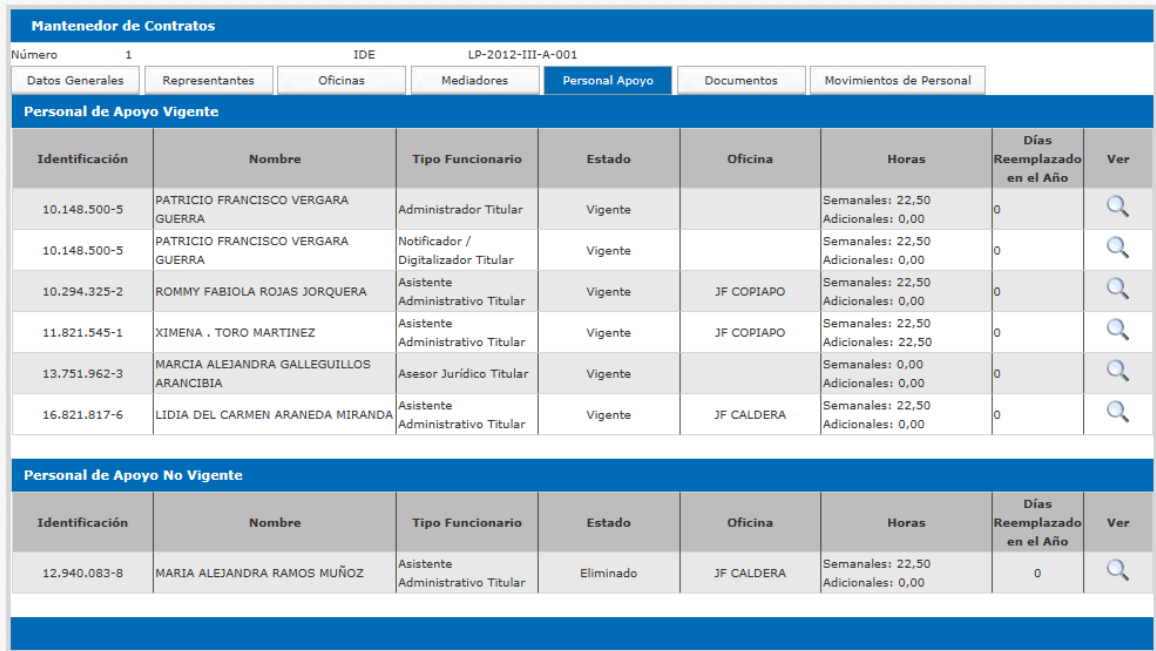

Para revisar el detalle de la información de un funcionario debemos hacer clic en el ícono de la "Lupa". Como se muestra a continuación.

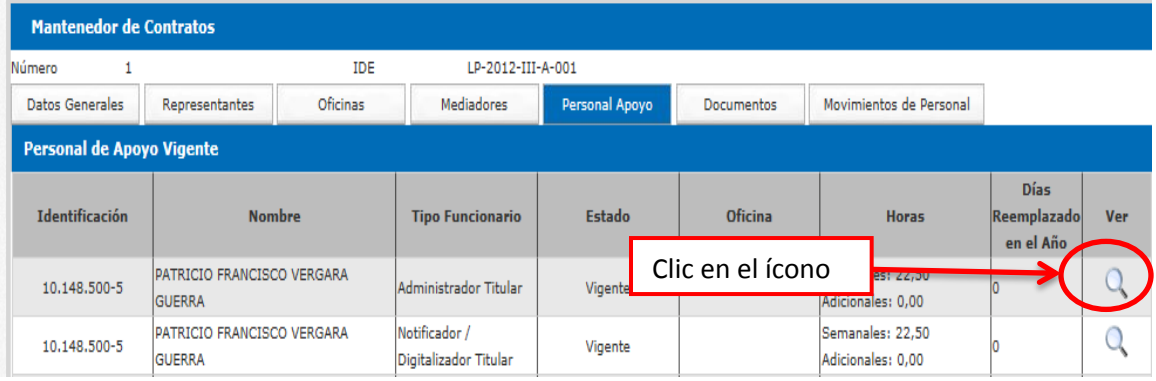

Dentro del detalle podemos ver más información del funcionario.

Por último para volver a la pantalla anterior, debemos presionar el botón "Volver", como se muestra en la imagen.

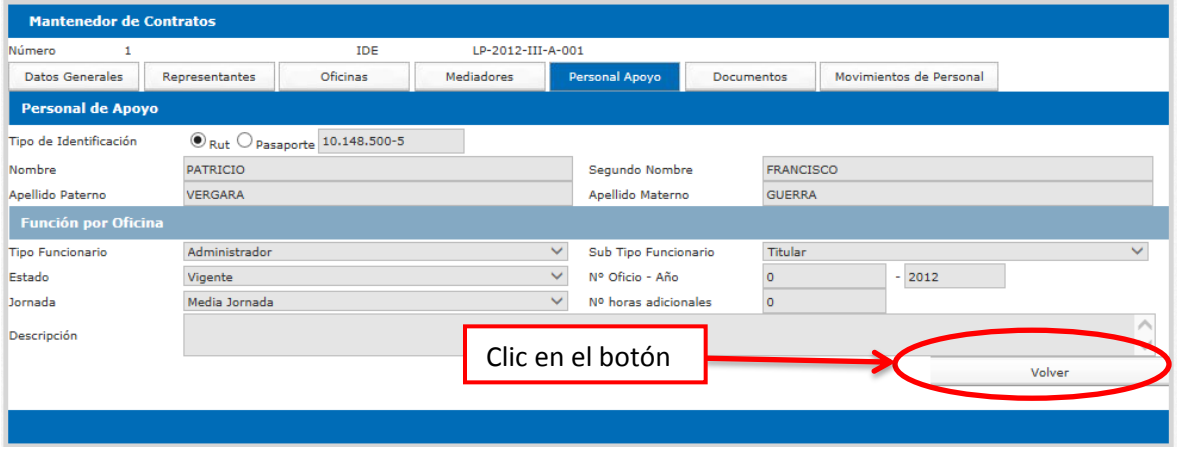

### <span id="page-66-0"></span>*Documentos*

Aquí encontramos todos los documentos relacionados con el contratado.

### <span id="page-66-1"></span>*Movimientos de personal*

En esta sección el sistema nos muestra una lista con todos los movimientos de personal que ha realizado el centro de mediación, aquí podemos encontrar datos como nombre de usuario, nombre del reemplazado, entre otros.

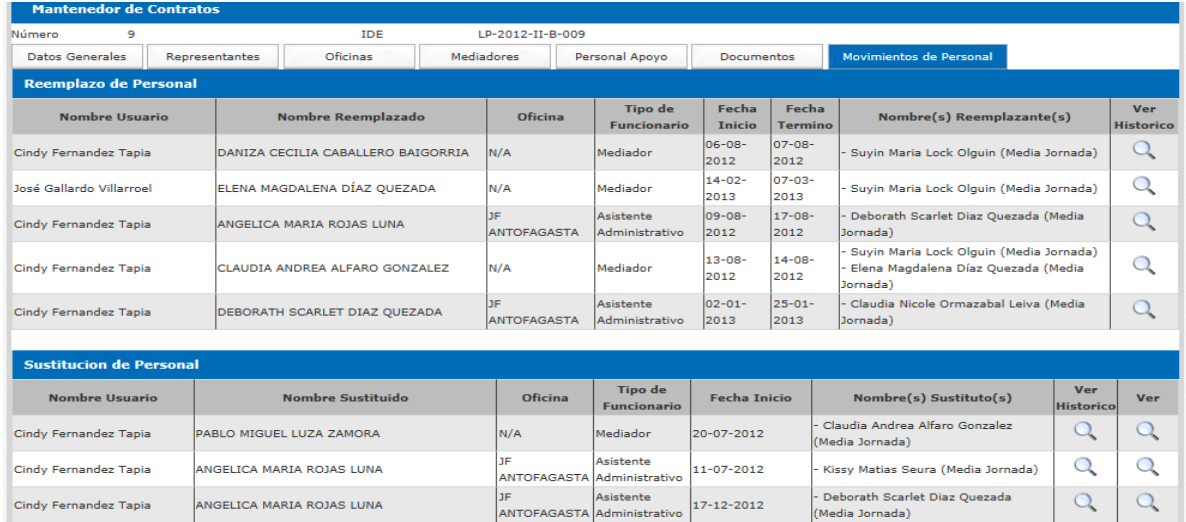

Para ingresar a ver el detalle de un reemplazo, debemos hacer clic en el ícono que se encuentra en el costado derecho de la pantalla.

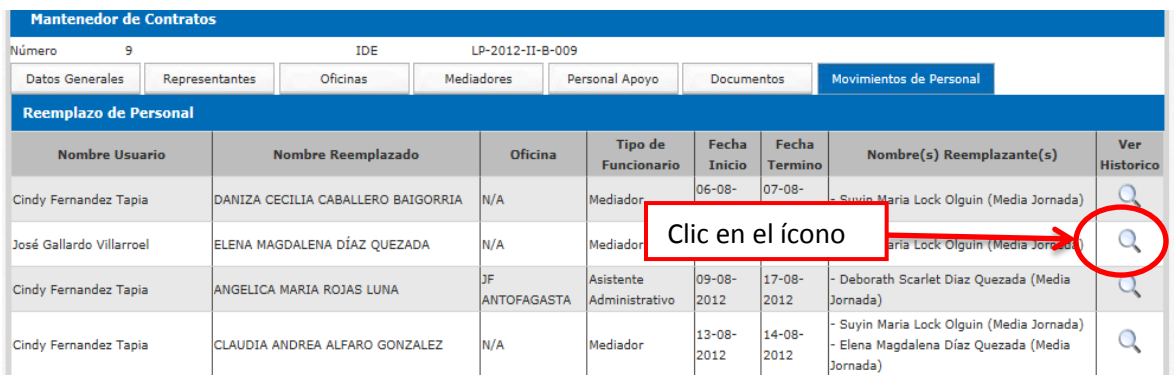

La información que se muestra es sólo de carácter visual, no podemos realizar cambios en ella.